# HP ProtectTools מדריך למשתמש

© Copyright 2009 Hewlett-Packard Development Company, L.P.

Bluetooth הוא סימן מסחרי הנמצא בבעלות בעליו וחברת Packard-Hewlett משתמשת בו ברישיון. Java הוא סימן מסחרי בארה"ב של Sun הם Windows-ו Microsoft .Microsystems, Inc. סימנים מסחריים רשומים בארה"ב של Microsoft .Corporation

המידע הנכלל במסמך זה נתון לשינויים ללא הודעה מוקדמת. האחריות הבלעדית למוצרים ולשירותים של HP מפורטת במפורש בכתב האחריות הנלווה למוצרים ולשירותים אלו. אין להבין מתוך הכתוב לעיל כי תחול על המוצר אחריות נוספת כלשהי. חברת HP לא תישא באחריות לשגיאות טכניות או לשגיאות עריכה או להשמטות הכלולות במסמך זה.

מהדורה ראשונה: נובמבר 2009

מק"ט: 1BB593308-

# תוכן העניינים

### 1 מבוא לאבטחה

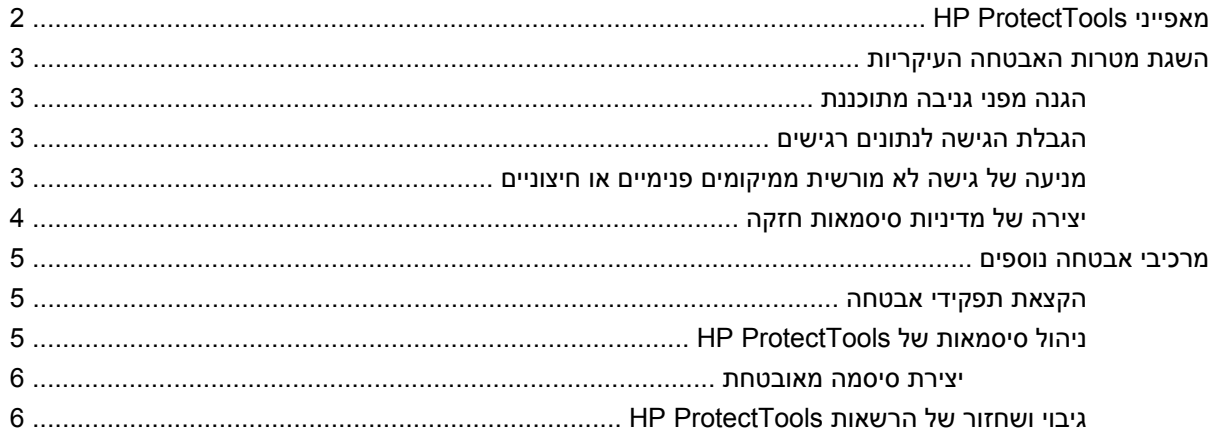

#### 2 תחילת העבודה עם אשף ההתקנה

## HP ProtectTools Security Manager Administrative Console 3

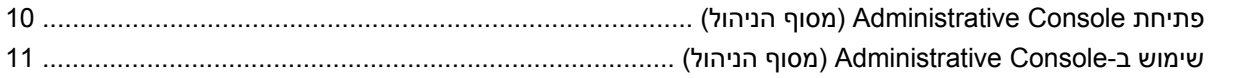

## 4 הגדרת התצורה של המערכת

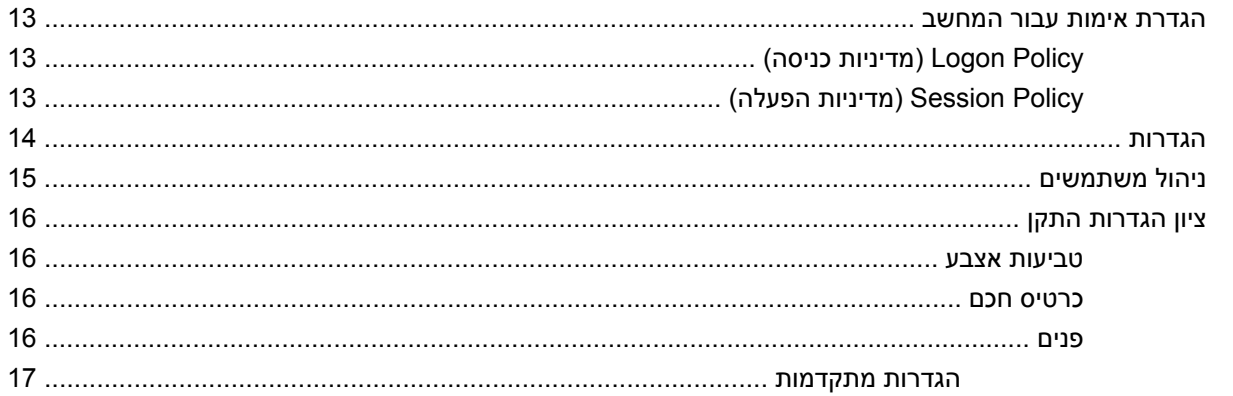

#### 5 הגדרת התצורה של היישומים

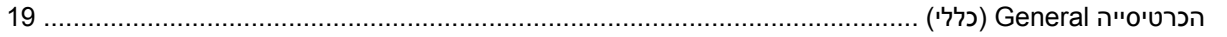

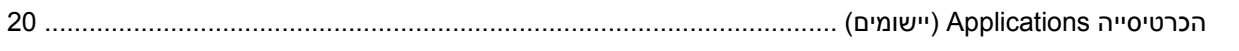

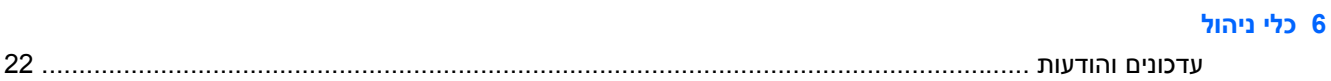

## **HP ProtectTools Security Manager 7**

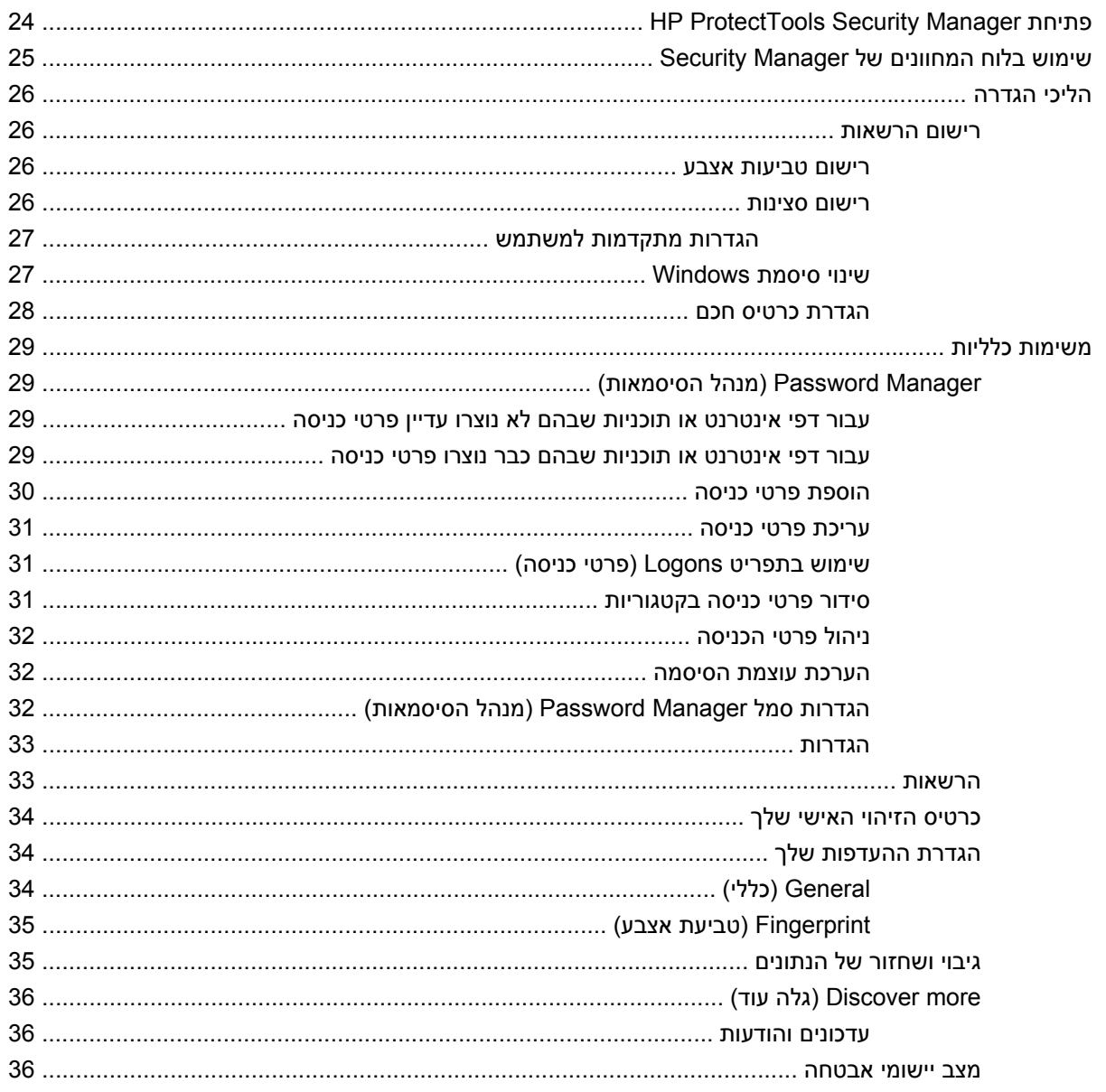

## (בדגמים נבחרים בלבד) Drive Encryption for HP ProtectTools 8

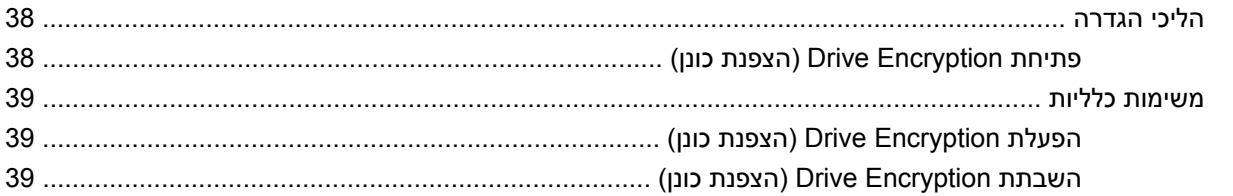

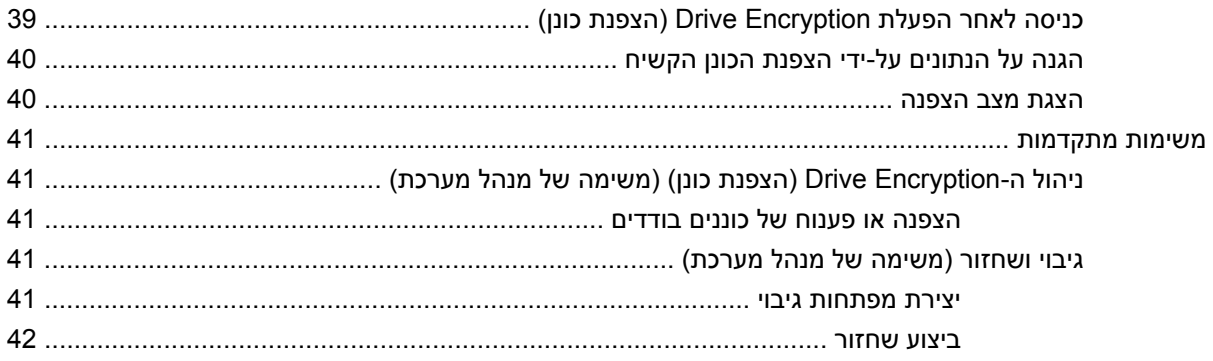

## **(בלבד נבחרים בדגמים [\(Privacy Manager for HP ProtectTools 9](#page-50-0)**

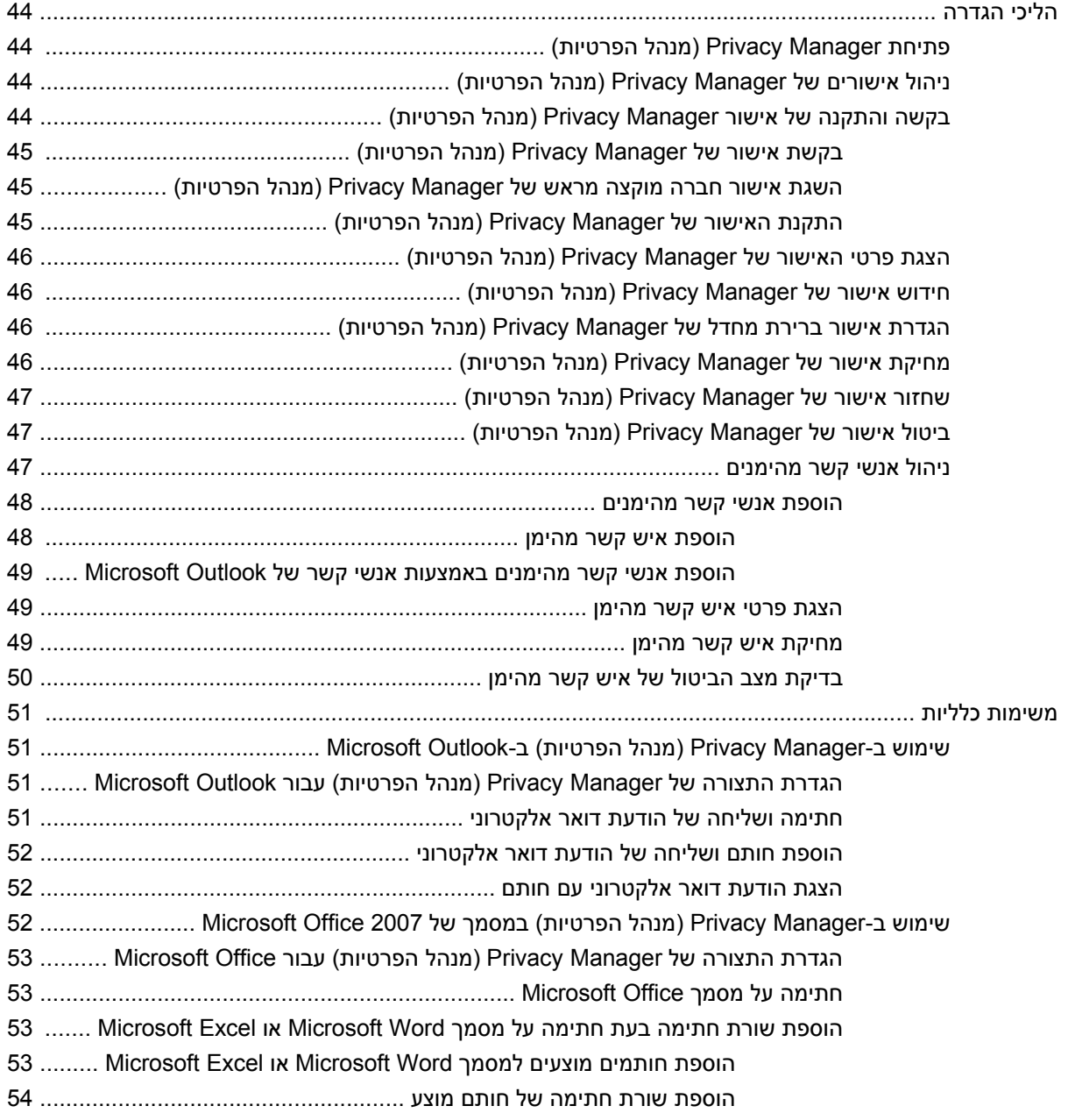

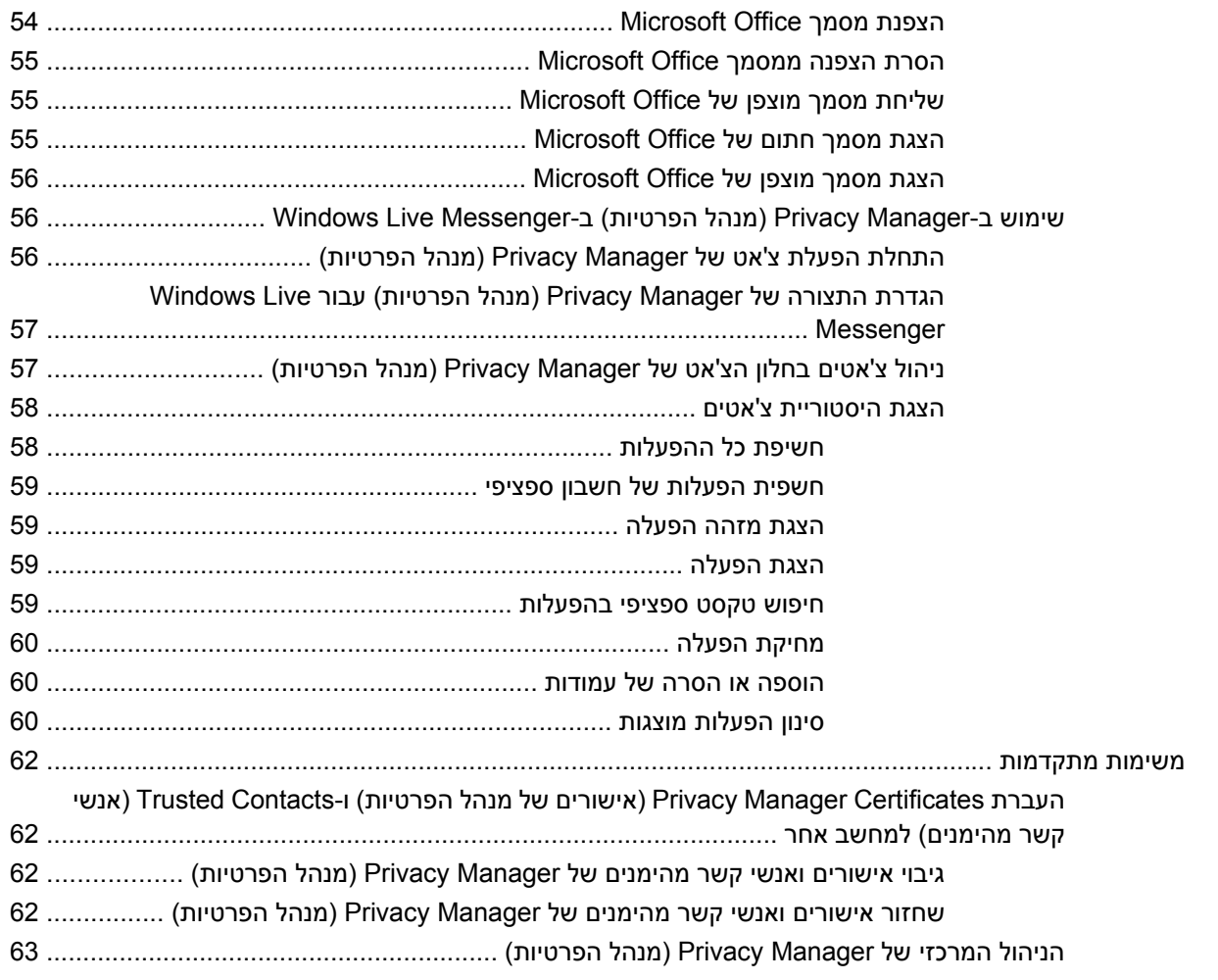

## **File Sanitizer for HP ProtectTools 10**

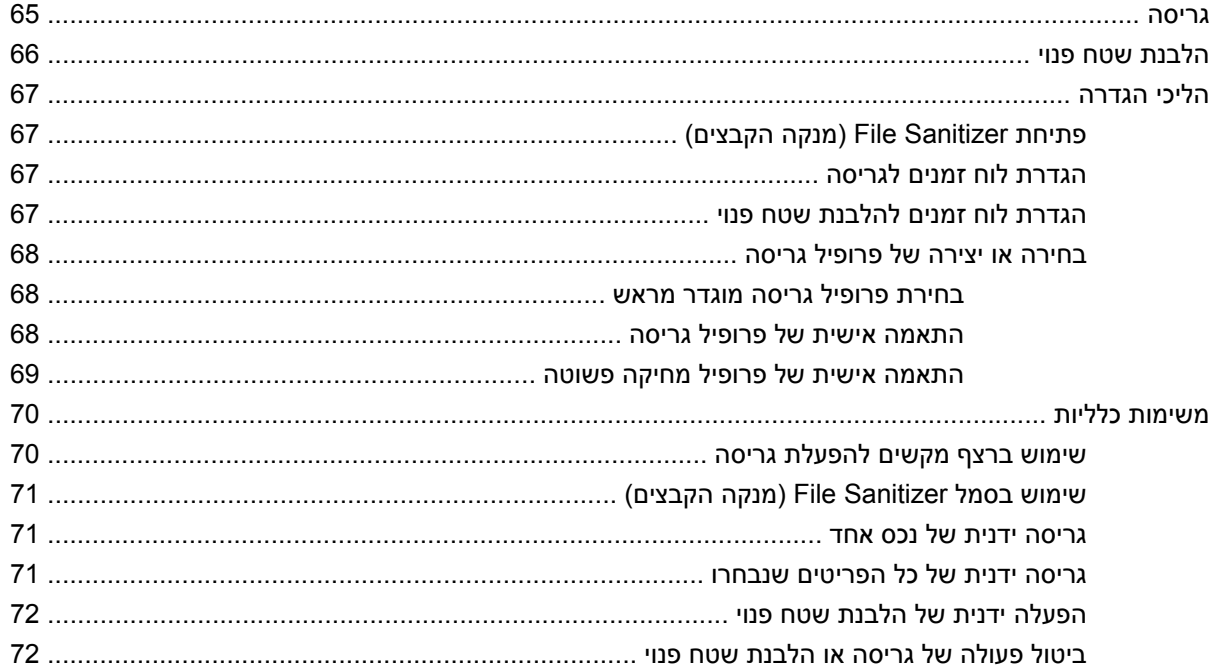

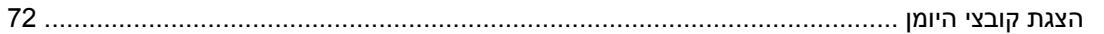

## (בדגמים נבחרים בלבד) Device Access Manager for HP ProtectTools 11

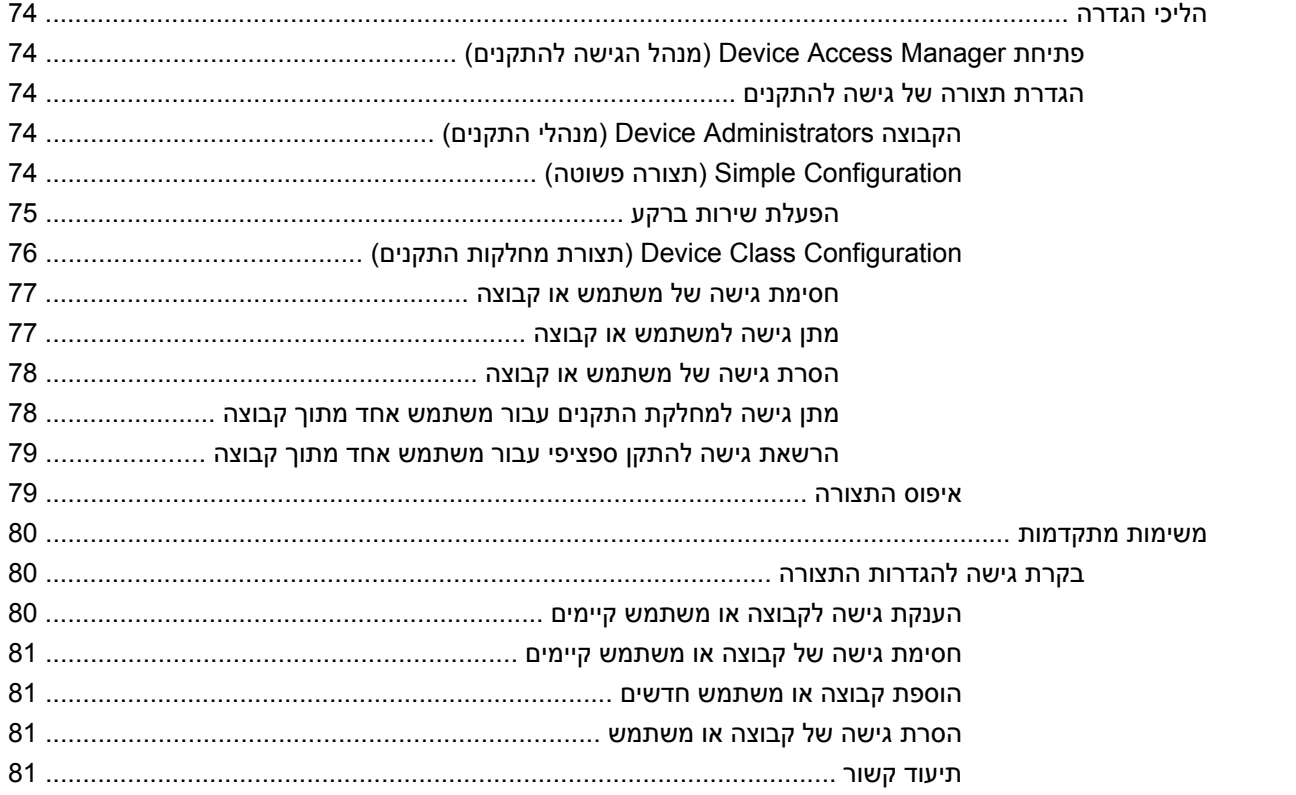

## **LoJack Pro for HP ProtectTools 12**

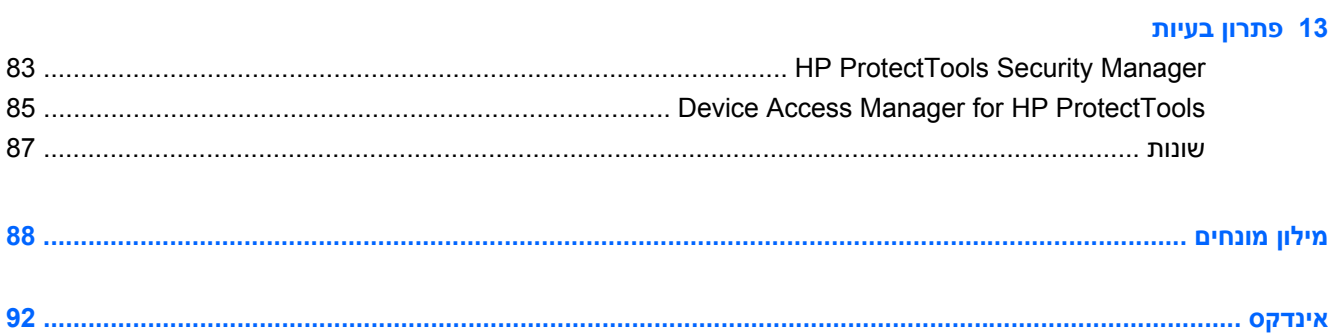

# **1 מבוא לאבטחה**

<span id="page-8-0"></span>תוכנת Manager Security ProtectTools HP מספקת מאפייני אבטחה המסייעים בהגנה כנגד גישה לא מורשית למחשב, לרשתות ולנתונים חיוניים. ניהול Manager Security ProtectTools HP מסופק באמצעות המאפיין Console Administrative) מסוף ניהול).

באמצעות המסוף Console Administrative ProtectTools HP, המנהל המקומי יכול לבצע את המשימות הבאות:

- הפעלה או השבתה של מאפייני האבטחה
- רישום טביעות האצבע שלהם ושל משתמשים אחרים במחשב זה
	- רישום סצינה אחת או יותר לאימות הפנים
		- הגדרת כרטיס חכם לאימות
		- ש ציון הרשאות דרושות לאימות  $\bullet$ 
			- ניהול משתמשים במחשב
		- כוונון פרמטרים ייחודיים להתקן
- פריעת התצורה של יישומי Security Manager (מנהל האבטחה) מותקנים security
	- הוספת יישומי Manager Security) מנהל האבטחה) נוספים

באמצעות לוח המחוונים של Manager Security, משתמשים כלליים יכולים לבצע את המשימות הבאות:

- הגדרת תצורה של אפשרויות שמסופקות על-ידי מנהל
- מתן אפשרות לבקרות מוגבלות של מספר מודולי ProtectTools HP

מודולי התוכנה הזמינים עבור המחשב שברשותך עשויים להשתנות בהתאם לדגם.

המודולים של תוכנת ProtectTools HP עשויים להיות מותקנים מראש, מוטענים מראש או זמינים להורדה מאתר האינטרנט של HP. לקבלת מידע נוסף, בקר בכתובת http://www.hp.com.

**הערה:** ההוראות במדריך זה מתייחסות לשלב שבו כבר התקנת את המודולים המתאימים של תוכנת HP .ProtectTools

## **HP ProtectTools מאפייני**

הטבלה הבאה מפרטת את המאפיינים העיקריים של מודולי ProtectTools HP.

<span id="page-9-0"></span>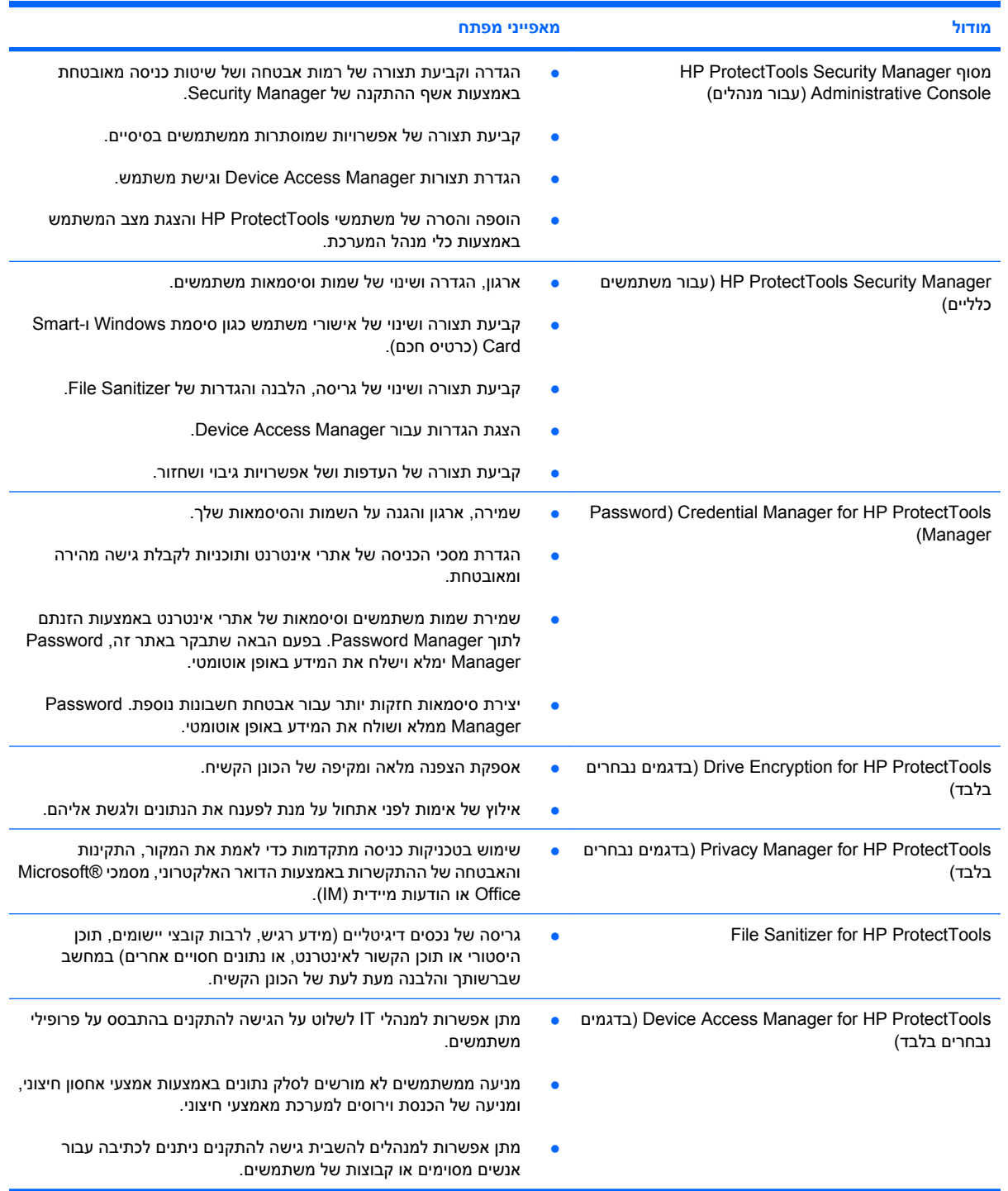

## **השגת מטרות האבטחה העיקריות**

<span id="page-10-0"></span>המודולים של ProtectTools HP יכולים לפעול יחד כדי לספק פתרונות עבור מגוון של בעיות אבטחה, לרבות מטרות האבטחה המרכזיות שלהלן:

- הגנה מפני גניבה מתוכננת
- הגבלת הגישה לנתונים רגישים
- מניעה של גישה לא מורשית ממיקומים פנימיים או חיצוניים
	- יצירה של מדיניות סיסמאות חזקה

#### **הגנה מפני גניבה מתוכננת**

דוגמה של גניבה מתוכננת היא גניבה של מחשב המכיל מנתונים סודיים ופרטי הלקוחות בנקודת הבדיקות הביטחונית בשדה התעופה. המאפיינים הבאים מסייעים להגן מפני גניבה מתוכננת:

- מאפיין האימות במצב טרום-אתחול, אם מופעל, מסייע במניעת גישה למערכת ההפעלה. עיין בהליכים הבאים:
	- Manager Security) מנהל האבטחה)
		- Encryption Drive) הצפנת כונן)

## **הגבלת הגישה לנתונים רגישים**

נניח שרואה חשבון חיצוני העובד באתר קבל גישה למחשב כדי לעיין בנתונים פיננסיים רגישים; אינך רוצה שרואה החשבון יוכל להדפיס את הקבצים או לשמור אותם להתקן הניתן לצריבה כגון תקליטור CD. המאפיין הבא מסייע להגביל את הגישה לנתונים:

● ProtectTools HP for Manager Access Device מאפשר למנהלי IT להגביל את הגישה להתקנים הניתנים לצריבה כך שלא תהיה אפשרות להדפיס או להעתיק את המידע הרגיש מהכונן הקשיח למדיה הניתנת להסרה.

### **מניעה של גישה לא מורשית ממיקומים פנימיים או חיצוניים**

גישה לא מורשית למחשב עסקי לא מאובטח מהווה סיכון ממשי ביותר למשאבי רשת ארגוניים, כגון מידע משירותים פיננסיים, מנהל בכיר או צוות מחקר ופיתוח, ולמידע אישי כגון תיעוד של מטופלים או תיעוד פיננסי אישי. המאפיינים הבאים מסייעים במניעת גישה לא מורשית:

- מאפיין האימות במצב טרום-אתחול, אם מופעל, מסייע במניעת גישה למערכת ההפעלה. עיין בהליכים הבאים:
	- Manager Password) מנהל הסיסמאות)
		- Encryption Drive) הצפנת כונן)
- Manager Password) מנהל הסיסמאות) מסייע להבטיח שמשתמש לא מורשה לא יקבל סיסמאות או גישה ליישומים המוגנים באמצעות סיסמה.
- ProtectTools HP for Manager Access Device מאפשר למנהלי IT להגביל את הגישה להתקנים הניתנים לצריבה כך שלא תהיה אפשרות להעתיק את המידע הרגיש מהכונן הקשיח.
- Sanitizer File מאפשר מחיקה בטוחה של נתונים באמצעות גריסה של תיקיות וקבצים קריטיים או הלבנת הכונן הקשיח (כתיבה על נתונים שנמחקו אך עדיין ניתנים לשחזור).
- DriveLock מסייע להבטיח שלא תהיה אפשרות לגשת לנתונים אפילו אם הכונן הקשיח יוסר ויותקן במערכת לא מאובטחת.

## **יצירה של מדיניות סיסמאות חזקה**

<span id="page-11-0"></span>אם הרשאה נכנסת לתוקף הדורש את השימוש במדיניות סיסמאות חזקה עבור עשרות יישומים ומסדי הנתונים מבוססי האינטרנט, Security Manager (מנהל האבטחה) מספק מאגר סיסמאות מוגן ונוחיות של Single Sign On (כניסה יחידה).

## **מרכיבי אבטחה נוספים**

### **הקצאת תפקידי אבטחה**

<span id="page-12-0"></span>במסגרת הניהול של אבטחת מחשבים (בייחוד עבור ארגונים גדולים), נוהל אחד חשוב הוא חלוקה של תחומי האחריות והזכויות בין סוגים שונים של מנהלי מערכת ומשתמשים.

**הערה:** בארגון קטן או לצורך שימוש אישי, תפקידים אלה יכולים להתבצע על-ידי אותו אדם.

עבור ProtectTools HP, ניתן לחלק את החובות והזכויות הכרוכות באבטחה לתפקידים הבאים:

- מנהל האבטחה מגדיר את רמת האבטחה עבור החברה או הרשת וקובע את מאפייני האבטחה שאותם יש לפרוס, כגון כרטיסי Card™ Java, קוראים ביומטריים או Token של USB.
- **הערה:** רבים מהמאפיינים ב-ProtectTools HP ניתנים להתאמה אישית על-ידי מנהל האבטחה בשיתוף עם HP. לקבלת מידע נוסף, בקר באתר האינטרנט של HP בכתובת http://www.hp.com.
	- מנהל—מחיל ומנהל את מאפייני האבטחה המוגדרים על-ידי קצין הביטחון. יכול גם להפעיל ולהשבית מספר מאפיינים. לדוגמה, אם קצין הביטחון החליט לפרוס כרטיסי Cards Java, מנהל ה-IT יכול להפעיל את מצב .Java Card BIOS האבטחה
- משתמש עושה שימוש במאפייני האבטחה. לדוגמה, אם מנהל האבטחה ומנהל ה-IT הפעילו כרטיסי Java Card עבור המערכת, המשתמש יכול להגדיר מספר זיהוי אישי (PIN (של כרטיס Card Java ולהשתמש בכרטיס לצורך אימות.
	- **זהירות:** המנהלים מוזמנים להשתמש בשיטות העבודה המומלצות בהגבלת הרשאות של משתמשי קצה ובהגבלת גישת משתמשים.

אין להעניק למשתמשים לא מורשים הרשאות של מנהל המערכת.

## **ניהול סיסמאות של ProtectTools HP**

רוב המאפיינים של Manager Security ProtectTools HP מאובטחים באמצעות סיסמאות. הטבלה הבאה מפרטת את הסיסמאות הנמצאות בשימוש נפוץ, מודול התוכנה שבו הסיסמה מוגדרת ופונקציית הסיסמה.

הסיסמאות שאותן מגדירים ושבהן משתמשים מנהלי ה-IT מפורטות גם הן בטבלה זו. כל שאר הסיסמאות מוגדרות על- ידי משתמשים או מנהלי מערכת רגילים.

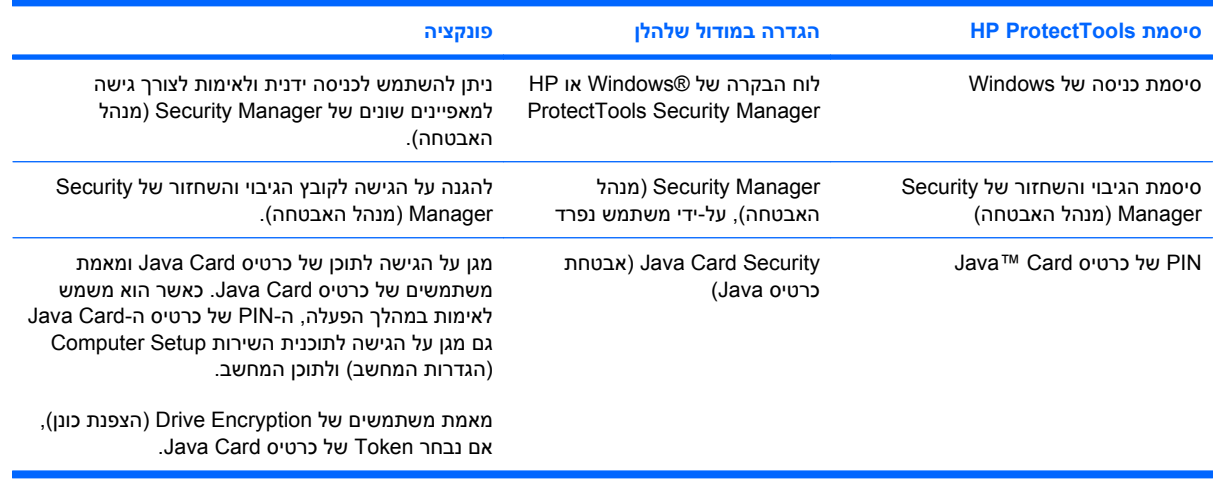

#### **יצירת סיסמה מאובטחת**

<span id="page-13-0"></span>בעת יצירת סיסמאות, תחילה עליך לפעול בהתאם למפרטים המוגדרים על-ידי התוכנית. עם זאת, באופן כללי עליך לשקול את ההנחיות הבאות שיסייעו לך ליצור סיסמאות חזקות ויפחיתו את הסיכוי לכך שהסיסמה שלך תיחשף:

- השתמש בסיסמאות הכוללות למעלה מ6- תווים, מומלץ למעלה מ.8-
	- שלב בסיסמה שלך אותיות רישיות וקטנות.
- במידת האפשר, השתמש בשילוב של תווים אלפא-נומריים והוסף תווים מיוחדים וסימני פיסוק.
- השתמש בתווים מיוחדים או במספרים במקום אותיות במילת מפתח. לדוגמה, באפשרותך להשתמש במספר 1 לייצוג האותיות I או L.
	- שלב מילים משתי שפות או יותר.
	- פצל מילה או ביטוי על-ידי הוספת מספרים או תווים מיוחדים באמצע, לדוגמה, "45Cat2-2Mary".
		- אל תשתמש בסיסמה שתופיע במילון.
- אל תשתמש בשם שלך כסיסמה, או בכל פרט אישי אחר, כגון תאריך לידה, שמות של חיות מחמד או שם הנעורים של האם, גם אם אתה מאיית אותו מהסוף להתחלה.
	- החלף סיסמאות באופן קבוע. ייתכן שתשנה רק שני תווים שיתווספו.
	- אם אתה רושם את הסיסמה שלך, אל תשמור אותה במקום נראה לעין בקרבת המחשב.
		- שר אל תשמור סיסמאות בקובץ, כגון הודעת דואר אלקטרוני, במחשב.
			- אל תשתף חשבונות ואל תמסור לאף אחד את הסיסמה שלך.

## **גיבוי ושחזור של הרשאות ProtectTools HP**

באפשרותך להשתמש במאפיין הגיבוי והשחזור של ProtectTools HP לבחירה ולגיבוי של נתוני אישורים והגדרות של .HP ProtectTools

# <span id="page-14-0"></span>**2 תחילת העבודה עם אשף ההתקנה**

אשף ההתקנה של ProtectTools HP מדריך אותך לאורך ההגדרה של המאפיינים הנפוצים ביותר של Security Manager. עם זאת, ישנה פונקציונליות נוספת ורבה הזמינה באמצעות Console Administrative ProtectTools HP. ניתן להגדיר את התצורה של אותן ההגדרות שנמצאות באשף, כמו גם מאפייני אבטחה נוספים, באמצעות המסוף שאליו ניתן לגשת מתפריט Start) התחלה) של RWindows. הגדרות אלה חלות על המחשב ועל כל המשתמשים המשתפים את המחשב.

**.1** שבוע לאחר ההגדרה הראשונית של המחשב, בעת כניסתך למערכת או כאשר משתמש בעל הרשאות מנהל מעביר אצבע בקורא טביעות האצבע בפעם הראשונה, אשף ההתקנה של Manager Security יתחיל להדריך אותך באופן אוטומטי בשלבים הבסיסיים של הגדרת התצורה של התוכנית. ערכת לימוד בווידאו בנושא הגדרת המחשב תופעל באופן אוטומטי.

- לחלופין -

פתח את Manager Security ProtectTools HP מסמל ה**גאדג'ט** בסרגל הצידי של Windows או מסמל שורת המשימות באזור ההודעות, בקצה הימני של שורת המשימות.

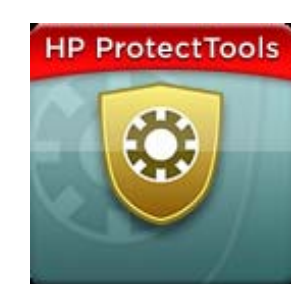

הצבע של הסרגל העליון בסמל הגאדג'ט מציין אחד מהמצבים הבאים:

- אדום—ProtectTools HP לא הוגדר, או שקיים מצב שגיאה באחד ממודולי ה-ProtectTools.
- צהוב—סמן את הדף Status Applications) מצב יישומים) ב-Manager Security עבור שינויי הגדרות שיש לבצע.
	- כחול—ProtectTools HP הוגדר, והוא פועל כהלכה.

**הערה:** סמל הגאדג'ט אינו זמין ב-XP Windows.

- לחלופין -

לחץ על **Start**) התחל), לחץ על **Programs All**) כל התוכניות), ולאחר מכן לחץ על **ProtectTools HP** .**Administrative Console**

**.2** קרא את מסך הפתיחה ולאחר מכן לחץ על **Next**) הבא).

**הערה:** במסך הפתיחה, באפשרותך להשבית כל הצגה נוספת של האשף על-ידי בחירת אחת מהאפשרויות.

**.3** אשף ההתקנה יבקש ממך לאמת את זהותך.

הקלד את סיסמת Windows שלך או סרוק את טביעות האצבע שלך באמצעות קורא טביעות האצבע, ולאחר מכן לחץ על **Next**) הבא).

אם קורא טביעות אצבע או כרטיס חכם אינם זמינים, תתבקש להזין את סיסמת Windows. יש להשתמש בסיסמה זו בעתיד בכל פעם שנדרש אימות.

אם טרם יצרת סיסמת Windows, אתה מתבקש לעשות זאת. סיסמת Windows נדרשת להגנה על חשבון Windows מפני גישה של אנשים בלתי מורשים ולשימוש במאפיינים של Manager Security ProtectTools HP.

- **.4** אשף ההתקנה ידריך אותך לאורך התהליך של הגדרת מאפייני האבטחה שחלים על כל המשתמשים במחשב:
- המאפיין Security Logon Windows) אבטחת הכניסה של Windows (מגן על חשבונות Windows על-ידי דרישת שימוש בהרשאות מסוימות לצורך גישה.
- המאפיין Encryption Drive) הצפנת כונן) מגן על הנתונים על-ידי הצפנת הכוננים הקשיחים והפיכת המידע לבלתי קריא לאנשים ללא ההרשאה המתאימה.
- המאפיין Security Boot-Pre) אבטחת טרום-אתחול) מגן על המחשב על-ידי איסור גישה של אנשים בלתי מורשים לפני אתחול Windows.

**הערה:** Security Boot-Pre) אבטחת טרום-אתחול) אינו זמין אם ה-BIOS של המחשב לא תומך בכך.

כדי להפעיל מאפיין אבטחה, בחר בתיבת הסימון שלו. ככל שתבחר מאפיינים רבים יותר, כך המחשב יהיה מאובטח יותר.

**.5** בדף האחרון של האשף, לחץ על **Finish**) סיום).

לוח המחוונים של Manager Security מוצג.

**הערה:** אם לא תשלים את האשף, הוא יופעל באופן אוטומטי עוד פעמיים. לאחר מכן, תוכל לגשת לאשף מבלון ההודעות שמופיע באזור ההודעות בקצה הימני או השמאלי של שורת המשימות (אלא אם השבתת אותו) עד להשלמת ההגדרה.

# <span id="page-16-0"></span>**HP ProtectTools Security Manager 3 Administrative Console**

.(ניהול מסוף (Administrative Console באמצעות מסופק HP ProtectTools Security Manager ניהול

**הערה:** ניהול ProtectTools HP דורש הרשאות של מנהל מערכת.

המסוף מספק את המאפיינים הבאים:

- הפעלה או השבתה של מאפייני האבטחה
	- ניהול משתמשים במחשב
	- כוונון פרמטרים ייחודיים להתקן
- קביעת תצורה של יישומי Manager Security
	- הוספת יישומי Manager Security נוספים
- HP ProtectTools Security את הפעל ,HP ProtectTools Security Manager ביישומי להשתמש כדי▲ Manager מתפריט Start) התחלה) או לחץ לחיצה ימנית על סמל Manager Security באזור ההודעות, הממוקם בקצה הימני או השמאלי של שורת המשימות.

Console Administrative ProtectTools HP והיישומים שלו זמינים לכל המשתמשים המשתפים את המחשב.

## **פתיחת Console Administrative) מסוף הניהול)**

עבור משימות ניהול, כגון הגדרת מדיניות מערכת או הגדרת תצורה של תוכנה, פתח את המסוף באופן הבא:

<span id="page-17-0"></span>▲ לחץ על **Start**) התחל), לחץ על **Programs All**) כל התוכניות), לחץ על **HP** ולאחר מכן לחץ על **ProtectTools HP** .**Administrative Console**

- לחלופין -

בלוח השמאלי או הימני בלוח המחוונים של Manager Security, לחץ על **Administration**) ניהול).

עבור משימות משתמש, כגון רישום טביעות אצבע או שימוש ב-Manager Security, פתח את המסוף באופן הבא:

▲ לחץ על **Start**) התחל), לחץ על **Programs All**) כל התוכניות), לחץ על **HP** ולאחר מכן לחץ על **ProtectTools HP** .**Security Manager**

- לחלופין -

לחץ לחיצה כפולה על סמל **Manager Security ProtectTools HP** באזור ההודעות, בקצה הימני או השמאלי של שורת המשימות.

## **שימוש ב-Console Administrative) מסוף הניהול)**

<span id="page-18-0"></span>מסוף Console Administrative Manager Security הוא המיקום המרכזי עבור ניהול של Security ProtectTools HP .Manager

המסוף מורכב מהרכיבים הבאים:

- **Tools**) כלים)—הרכיב מציג את הקטגוריות הבאות להגדרת התצורה של האבטחה במחשב:
	- **Home**) בית)—הרכיב מאפשר לך לבחור את משימות האבטחה לביצוע.
- **System**) מערכת)—הרכיב מאפשר לך להגדיר תצורה של מאפייני אבטחה ואימות עבור משתמשים והתקנים.
- **Applications**) יישומים)—הרכיב מציג הגדרות כלליות עבור Manager Security ProtectTools HP .Security Manager ויישומי
	- **Data**) נתונים)—הרכיב מספק תפריט מתרחב של קישורים ליישומי Manager Security המגנים על הנתונים.
		- **Tools Management**) כלי ניהול)—מספק מידע על כלים נוספים. הלוח מציג את האפשרויות הבאות:
- HP ProtectTools של ההתקנה אשף (**HP ProtectTools Security Manager Setup Wizard** Manager Security—(האשף מדריך אותך לאורך ההגדרה של Manager Security ProtectTools HP.
	- **Help**) עזרה)—מציג את קובץ העזרה, אשר מספק מידע אודות Manager Security והיישומים שלו המותקנים מראש. עזרה עבור יישומים שאתה מוסיף מופיעה בתוך יישומים אלה.
- **About**) אודות)—מציג מידע אודות Manager Security ProtectTools HP, כגון מספר הגרסה והודעת זכויות יוצרים.
	- **area Main**) האזור הראשי)—הרכיב מציג מסכים הספציפיים ליישומים.

# **4 הגדרת התצורה של המערכת**

<span id="page-19-0"></span>ניתן לגשת לקבוצה System) מערכת) מלוח תפריט Tools) כלים) בצד השמאלי או הימני של מסך ProtectTools HP Administrative Console. באפשרותך להשתמש ביישומים בקבוצה זו כדי לנהל את המדיניות וההגדרות של המחשב, המשתמשים וההתקנים שלו.

היישומים הבאים כלולים בקבוצה System) מערכת):

- **Security**) אבטחה)—נהל מאפיינים, אימות והגדרות הקובעות כיצד משתמשים יתקשרו עם מחשב זה.
	- **Users**) משתמשים)—הגדר, נהל ורשום משתמשים של מחשב זה.
	- **Devices**) התקנים)—נהל הגדרות של התקני אבטחה המובנים במחשב או מחוברים אליו.

## **הגדרת אימות עבור המחשב**

<span id="page-20-0"></span>בתוך היישום Authentication) אימות), באפשרותך לבחור את מאפייני האבטחה שתיישם במחשב, להגדיר מדיניות השולטת בגישה למחשב ולהגדיר תצורה של הגדרות מתקדמות נוספות. באפשרותך לציין את ההרשאות הדרושות לאימות כל מחלקת משתמשים בעת הכניסה ל-Windows או לאתרי אינטרנט ותוכניות במהלך הפעלת המשתמש.

כדי להגדיר אימות במחשב:

- **.1** בתפריט הלוח Security) אבטחה), לחץ על **Authentication**) אימות).
- **.2** כדי להגדיר תצורה של אימות כניסה, לחץ על הכרטיסייה **Policy Logon**) מדיניות כניסה), בצע שינויים ולחץ על **Apply**) החל).
	- **.3** כדי להגדיר תצורה של אימות הפעלה, לחץ על הכרטיסייה **Policy Session**) מדיניות הפעלה), בצע שינויים ולחץ על **Apply**) החל).

## **Policy Logon) מדיניות כניסה)**

כדי להגדיר מדיניות השולטת בהרשאות הדרושות לאימות משתמשים בעת הכניסה ל-Windows:

- **.1** בתפריט Tools) כלים), לחץ על **Security**) אבטחה) ולאחר מכן לחץ על **Authentication**) אימות).
	- **.2** בכרטיסייה **Policy Logon**) מדיניות כניסה), לחץ על קטגוריית משתמשים.
- **.3** ציין את הרשאות האימות הדרושות עבור קטגוריית המשתמשים שנבחרה. יש לציין הרשאה אחת לפחות.
- **.4** בחר אם כל אחת מההרשאות שצוינו (הרשאה אחת) או אם כל ההרשאות שצוינו דרושות לאימות המשתמש. כמו כן, באפשרותך למנוע גישה למחשב של משתמשים כלשהם.
	- **.5** לחץ על **Apply**) החל).

## **Policy Session) מדיניות הפעלה)**

כדי להגדיר מדיניות השולטת בהרשאות הדרושות לגישה ליישומי ProtectTools HP במהלך הפעלת Windows:

- **.1** בתפריט Tools) כלים), לחץ על **Security**) אבטחה) ולאחר מכן לחץ על **Authentication**) אימות).
	- **.2** בכרטיסייה **Policy Session**) מדיניות הפעלה), לחץ על קטגוריית משתמשים.
		- **.3** ציין את הרשאות האימות הדרושות עבור קטגוריית המשתמשים שנבחרה.
- **.4** בחר אם לאימות משתמש דרושה הרשאה אחת שצוינה או כל ההרשאות שצוינו. כמו כן, באפשרותך שלא לדרוש אימות לגישה לתוכנת ProtectTools HP.
	- **.5** לחץ על **Apply**) החל).

## **הגדרות**

באפשרותך לאפשר הגדרה אחת או יותר מבין הגדרות האבטחה הבאות:

- <span id="page-21-0"></span>● **logon Step One Allow**) מתן אפשרות לכניסה יחידה)—ההגדרה מאפשרת למשתמשי המחשב לדלג על הכניסה ל-Windows אם האימות בוצע ברמת ה-BIOS או הדיסק המוצפן.
- עבור HP SpareKey לאימות אפשרות מתן (**Allow HP SpareKey authentication for Windows logon** הכניסה ל-Windows—(ההגדרה מאפשרת למשתמשי המחשב להשתמש במאפיין SpareKey HP לכניסה ל- Windows, למרות מדיניות אימות אחרת כלשהי שדורש Manager Security) מנהל האבטחה).

כדי לערוך את ההגדרות:

- **.1** לחץ כדי להפעיל או להשבית הגדרה ספציפית.
- **.2** לחץ על **Apply**) החל) כדי לשמור את השינויים שביצעת.

## **ניהול משתמשים**

<span id="page-22-0"></span>בתוך היישום Users) משתמשים), באפשרותך לנטר ולנהל את משתמשי ProtectTools HP של מחשב זה.

כל משתמשי ProtectTools HP רשומים ומאומתים מול המדיניות שהוגדרה באמצעות Manager Security) מנהל האבטחה), גם אם לא רשמו את ההרשאות המתאימות המאפשרות להם לעמוד במדיניות זו.

לניהול משתמשים, בחר מתוך ההגדרות הבאות:

- כדי להוסיף משתמשים, לחץ על **Add**) הוסף).
- כדי למחוק משתמש, לחץ על המשתמש ולאחר מכן לחץ על **Delete**) מחק).
- כדי לרשום טביעות אצבע או להגדיר הרשאות נוספות עבור המשתמש, לחץ על המשתמש ולאחר מכן לחץ על **Enroll**) רשום).
	- כדי להציג את המדיניות של משתמש ספציפי, בחר את המשתמש והצג את המדיניות בחלון התחתון.

## **ציון הגדרות התקן**

<span id="page-23-0"></span>בתוך היישום Device) התקן), באפשרותך לציין הגדרות הזמינות עבור כל התקן אבטחה מובנה או מחובר ש-HP .מזהה ProtectTools Security Manager

#### **טביעות אצבע**

הדף Fingerprints) טביעות אצבע) מכיל שלוש כרטיסיות: Enrollment) רישום), Sensitivity) רגישות) ו-Advanced (מתקדם).

#### **Enrollment) רישום)**

באפשרותך לבחור את מספר טביעות האצבע המינימלי והמקסימלי שמשתמשים רשאים לרשום.

כמו כן, באפשרותך לנקות את כל הנתונים מקורא טביעות האצבע.

**זהירות:** ניקוי כל הנתונים מקורא טביעות האצבע מוחק את כל נתוני טביעות האצבע של כל המשתמשים, לרבות מנהלי מערכות. אם מדיניות הכניסה דורשת טביעות אצבע בלבד, ניתן למנוע מכל המשתמשים להיכנס למחשב.

#### **Sensitivity) רגישות)**

כדי לכוונן את הרגישות של קורא טביעות האצבע בעת סריקת טביעות האצבע, הזז את המחוון.

אם טביעת האצבע שלך אינה מזוהה באופן עקבי, ייתכן שיש צורך בהגדרת רגישות נמוכה יותר. הגדרה גבוהה יותר מגבירה את הרגישות לשינויים בסריקות של טביעות אצבע ולפיכך מפחיתה את האפשרות של אישור שגוי. ההגדרה הבינונית-גבוהה מספקת שילוב טוב של אבטחה ונוחות.

#### **Advanced) מתקדם)**

באפשרותך להגדיר את התצורה של קורא טביעות האצבע כדי לחסוך במתח כאשר המחשב פועל באמצעות סוללה.

### **כרטיס חכם**

באפשרותך להגדיר את תצורת המחשב להינעל באופן אוטומטי בעת הסרת כרטיס חכם. עם זאת, המחשב יינעל רק אם הכרטיס החכם שימש כהרשאת אימות בעת הכניסה ל-Windows. הסרת כרטיס חכם שלא שימש לכניסה ל-Windows לא תנעל את המחשב.

▲ בחר את תיבת הסימון כדי להפעיל או להשבית את נעילת המחשב בעת הסרת הכרטיס החכם.

#### **פנים**

באפשרותך להגדיר את רמת האבטחה לצורך זיהוי הפנים כדי לאזן בין קלות השימוש לקושי שבהפרת האבטחה של המחשב.

- **.1** לחץ על **Start**) התחל), לחץ על **Programs All**) כל התוכניות), לחץ על **HP** ולאחר מכן לחץ על **ProtectTools HP** .**Administrative Console**
	- **.2** לחץ על **Devices**) התקנים) ולאחר מכן לחץ על **Face**) פנים).
- <span id="page-24-0"></span>**.3** לנוחות רבה אף יותר, לחץ על המחוון כדי להסיטו שמאלה, או לקבלת דיוק רב יותר, לחץ על המחוון כדי להסיטו ימינה.
- **Convenience**) נוחות)—כדי להקל על קבלת הגישה של המשתמשים הרשומים בעת מצבים גבוליים, לחץ על המחוון כדי להסיטו למיקום **Convenience**) נוחות).
- **Balance**) איזון)—כדי להגיע לפשרה נוחה בין אבטחה לשימושיות, או אם ברשותך מידע רגיש או אם המחשב שברשותך ממוקם באזור שבו בוצעו ניסיונות כניסה לא מורשית, לחץ על המחוון כדי להסיטו למיקום **Balance**) איזון).
	- **Accuracy**) דיוק)—כדי להקשות על משתמש לקבל גישה אם הסצינות הרשומות או תנאי התאורה הקיימים אינם רגילים וכדי להפחית את האפשרות של אישור שגוי, לחץ על המחוון כדי להסיטו למיקום **Accuracy**) דיוק).
		- **הערה:** רמת האבטחה חלה על כל המשתמשים
			- **.4** לחץ על **Apply**) החל).

#### **הגדרות מתקדמות**

- **.1** לחץ על **Start**) התחל), לחץ על **Programs All**) כל התוכניות), לחץ על **HP** ולאחר מכן לחץ על **ProtectTools HP** .**Administrative Console**
	- **.2** לחץ על **Devices**) התקנים) ולאחר מכן לחץ על **Face**) פנים).
		- **.3** לחץ על **Advanced**) מתקדם).
		- **לא לדרוש שם משתמש לצורך כניסה ל-Windows.**
	- בחר בתיבת הסימון כדי לאפשר למשתמשים להיכנס ל-Windows ללא שם משתמש.
		- נקה את תיבת הסימון כדי לדרוש שם משתמש לצורך כניסה.
	- **דרישה להשתמש ב-PIN לכניסה באמצעות זיהוי הפנים**—בחר בתיבת הסימון כדי לדרוש מכל משתמש להגדיר את PIN) מספר זיהוי אישי) ולהשתמש בו לצורך כניסה.
		- **האורך המינימלי המורשה עבור PIN**—לחץ על החץ למעלה כדי להגדיל או על החץ למטה כדי להקטין את מספר התווים המינימלי הנדרש עבור PIN.
		- **האורך המקסימלי המורשה עבור PIN**—לחץ על החץ למעלה כדי להגדיל או על החץ למטה כדי להקטין את מספר התווים המקסימלי המורשה עבור PIN.
	- **המספר המקסימלי המורשה של ניסיונות חוזרים עבור PIN**—לחץ על החץ למעלה כדי להגדיל או על החץ למטה כדי להקטין את מספר הפעמים המקסימלי של הזנות PIN חוזרות.
		- **.4** לחץ על **OK**) אישור).

# **5 הגדרת התצורה של היישומים**

<span id="page-25-0"></span>ניתן לגשת לקבוצה Applications) יישומים) מתפריט הלוח Applications Security) יישומי אבטחה) בצד השמאלי או הימני של Console Administrative ProtectTools HP. באפשרותך להשתמש ב-Settings) הגדרות) כדי להתאים אישית את אופן הפעולה של היישומים המותקנים של Manager Security ProtectTools HP.

כדי לערוך את הגדרות היישומים:

- **.1** בתפריט Tools) כלים), מתוך הקבוצה **Applications**) יישומים), לחץ על **Settings**) הגדרות).
	- **.2** לחץ כדי להפעיל או להשבית הגדרה ספציפית.
	- **.3** לחץ על **Apply**) החל) כדי לשמור את השינויים שביצעת.

# **הכרטיסייה General) כללי)**

ההגדרות הבאות זמינות בכרטיסייה General) כללי):

- <span id="page-26-0"></span>ההתקנה אשף את תפעיל אל (**Do not automatically launch the Setup Wizard for administrators** ● באופן אוטומטי עבור מנהלי מערכת)—בחר אפשרות זו כדי למנוע פתיחה אוטומטית של האשף בכניסה.
- תחילת אשף את תפעיל אל (**Do not automatically launch the Getting Started wizard for users** העבודה באופן אוטומטי עבור משתמשים)—בחר אפשרות זו כדי למנוע פתיחה אוטומטית של הגדרת המשתמש בכניסה.

## **הכרטיסייה Applications) יישומים)**

<span id="page-27-0"></span>ההגדרות המוצגות כאן יכולות להשתנות עם הוספת יישומים חדשים ל-Manager Security) מנהל האבטחה). הגדרות המינימום המוצגות כברירת מחדל הן:

- **status Applications**) מצב יישומים)—ההגדרה מפעילה את הצגת המצב עבור כל היישומים.
- **Manager Password**) מנהל הסיסמאות)—ההגדרה מפעילה את היישום Manager Password) מנהל הסיסמאות) עבור כל משתמשי המחשב.
- **Manager Privacy**) מנהל הפרטיות)—ההגדרה מפעילה את היישום Manager Privacy) מנהל הפרטיות) עבור כל משתמשי המחשב.
- **button more Discover the Enable**) הפעל את הלחצן 'גלה עוד')—ההגדרה מאפשרת לכל משתמשי המחשב להוסיף יישומים ל-Manager Security ProtectTools HP על-ידי לחיצה על הלחצן **Discover] +[ more**) גלה עוד).

כדי להחזיר את כל היישומים להגדרות היצרן, לחץ על הלחצן **Defaults Restore**) שחזר ברירות מחדל).

# **6 כלי ניהול**

<span id="page-28-0"></span>ייתכן שיישומים נוספים יהיו זמינים להוספת כלי ניהול חדשים ל-Manager Security. מנהל המערכת של מחשב זה יכול להשבית מאפיין זה באמצעות היישום Settings) הגדרות).

כדי להוסיף כלי ניהול נוספים, לחץ על **tools Management] +**) **[**כלי ניהול).

## **עדכונים והודעות**

<span id="page-29-0"></span>אם חיבור לאינטרנט זמין, באפשרותך לגשת לאתר האינטרנט של DigitalPersona בכתובת http://www.digitalpersona.com/ כדי לחפש אחר יישומים חדשים או כדי להגדיר לוח זמנים לעדכונים אוטומטיים.

- **.1** כדי לבקש מידע לגבי יישומים ועדכונים חדשים, בחר בתיבת הסימון **ברצוני לקבל הודעות לגבי יישומים ועדכונים חדשים.**
	- **.2** כדי להגדיר תזמון עבור עדכונים אוטומטיים, בחר את מספר הימים.
		- **.3** כדי לחפש עדכונים, לחץ על **Now Check**) בדוק כעת).

# <span id="page-30-0"></span>**HP ProtectTools Security Manager 7**

Manager Security ProtectTools HP מאפשר לך לשפר במידה רבה את אבטחת המחשב.

באפשרותך להשתמש ביישומי Security Manager (מנהל האבטחה) הטעונים מראש, כמו גם ביישומים נוספים הזמינים להורדה מיידית מהאינטרנט:

- נהל כניסות וסיסמאות
- שנה בקלות את סיסמת מערכת ההפעלה RWindows
	- הגדר העדפות תוכנית
	- השתמש בטביעות אצבע לשיפור האבטחה והנוחות
		- רשום סצינה אחת או יותר לאימות
			- הגדר כרטיס חכם לאימות
			- גבה ושחזר את נתוני התוכניות
				- הוסף יישומים נוספים

## **HP ProtectTools Security Manager פתיחת**

באפשרותך לפתוח את HP ProtectTools Security Manager בכל אחת מהדרכים הבאות:

- <span id="page-31-0"></span>● לחץ על **Start**) התחל), לחץ על **Programs All**) כל התוכניות), לחץ על **HP** ולאחר מכן לחץ על **ProtectTools HP** .**Security Manager**
	- לחץ לחיצה כפולה על סמל **ProtectTools HP** באזור ההודעות, בקצה הימני או השמאלי של שורת המשימות.
		- לחץ לחיצה ימנית על סמל **ProtectTools HP** ולחץ על **Manager Security ProtectTools HP Open** .(HP ProtectTools Security Manager את פתח(
- לחץ על האביזר **Card ID Manager Security**) כרטיס זיהוי של מנהל האבטחה) בסרגל הצידי של Windows.
	- הקש את שילוב המקש החם h+Windows+ctrl כדי לפתוח את תפריט Links Quick) קישורים מהירים) של .Security Manager

## **שימוש בלוח המחוונים של Manager Security**

<span id="page-32-0"></span>לוח המחוונים של Security Manager הוא המיקום המרכזי שממנו ניתן לגשת בקלות למאפיינים, ליישומים ולהגדרות .Security Manager של

▲ כדי לפתוח את לוח המחוונים של Manager Security, לחץ על **Start**) התחל), לחץ על **Programs All**) כל התוכניות), לחץ על **HP** ולאחר מכן לחץ על **Manager Security ProtectTools HP**.

לוח המחוונים מורכב מהרכיבים הבאים:

- **Card ID**) כרטיס זיהוי)—הרכיב מציג את שם המשתמש של Windows ותמונה נבחרת המזהה את חשבון המשתמש שנכנס.
- **Applications Security**) יישומי אבטחה)—הרכיב מציג תפריט מתרחב של קישורים להגדרת תצורה של קטגוריות האבטחה הבאות:
	- **Credential Manager** ◦
	- **Data My) הנתונים שלי)**
- **more Discover**) גלה עוד)—הרכיב פותח דף שבו ניתן למצוא יישומים נוספים לשיפור האבטחה של הזהות, הנתונים והתקשורת.
	- **area Main**) האזור הראשי)—הרכיב מציג מסכים הספציפיים ליישומים.
	- .HP ProtectTools Administrative Console את פותח הרכיב)—ניהול (**Administration**
		- **לחצן Help**) עזרה)—הרכיב מציג מידע אודות המסך הנוכחי.
		- **Advanced**) מתקדם)—הרכיב מאפשר לך לגשת לאפשרויות הבאות:
	- **Preferences**) העדפות)—האפשרות מאפשרת לך להתאים אישית את ההגדרות של Security .Manager
		- **Restore and Backup**) גיבוי ושחזור)—האפשרות מאפשרת לך לגבות או לשחזר נתונים.
			- **About**) אודות)—האפשרות מציגה מידע גרסה של Manager Security.

## **הליכי הגדרה**

### **רישום הרשאות**

<span id="page-33-0"></span>באפשרותך להשתמש בדף Identity My) הזהות שלי) כדי לרשום את שיטות האימות השונות או ההרשאות. לאחר הרישום, תוכל להשתמש בשיטות אלה לכניסה ל-Manager Security.

#### **רישום טביעות אצבע**

אם המחשב כולל קורא טביעות אצבע מובנה או מחובר, אשף ההתקנה של Manager Security ProtectTools HP ידריך אותך לאורך התהליך של ההגדרה או "הרישום" של טביעות האצבע.

**.1** מוצג מתאר של שתי כפות ידיים. אצבעות שכבר נרשמו מודגשות בירוק. לחץ על אצבע במתאר.

**הערה:** כדי למחוק טביעת אצבע שנרשמה קודם, לחץ על האצבע שלה.

- **.2** לאחר שבחרת אצבע לרישום, תתבקש לסרוק את האצבע עד לרישומה המוצלח של טביעת האצבע. אצבע שנרשמה מודגשת בירוק במתאר.
- **.3** יש לרשום שתי אצבעות לפחות; האצבע המורה או האמה הן המועדפות. חזור על שלבים 1 עד 3 עבור אצבע אחרת.
	- **.4** לחץ על **Next**) הבא) ולאחר מכן עקוב אחר ההוראות שעל-גבי המסך.

**הערה:** בעת רישום טביעות אצבע באמצעות תהליך תחילת העבודה, פרטי טביעות האצבע אינם נשמרים עד ללחיצה על **Next**) הבא). אם תשאיר את המחשב ללא כל פעילות למשך זמן מה, או אם תסגור את התוכנית, השינויים שביצעת **לא** יישמרו.

#### **רישום סצינות**

עליך לרשום סצינה אחת או יותר כדי להשתמש בכניסה באמצעות זיהוי הפנים.

לרישום סצינה חדשה מאשף ההתקנה של Manager Security ProtectTools HP:

- **.1** לחץ על הסמל **Manager Security ProtectTools HP** בסרגל הצידי שבצידו הימני או השמאלי של המסך.
	- **.2** הזן את סיסמת RWindows ולאחר מכן לחץ על **Next**) הבא).
	- **.3** תחת **features security Enable**) הפעל מאפייני אבטחה), בחר בתיבת הסימון **Logon Windows Security**) אבטחת הכניסה של Windows (ולאחר מכן לחץ על **Next**) הבא).
- **.4** תחת **credentials your Choose**) בחירת ההרשאה), בחר בתיבת הסימון **Face**) פנים) ולאחר מכן לחץ על **Next**) הבא).
	- **.5** לחץ על **scene new a Enroll**) רישום סצינה חדשה).

לאחר שהרישום הושלם בהצלחה, באפשרותך גם לרשום סצינה חדשה אם נתקלת בבעיה במהלך הכניסה מכיוון שלפחות אחד מהתנאים הבאים השתנה:

- פניך השתנו באופן משמעותי מאז הרישום האחרון.
- התאורה שונה למדי בהשוואה לרישומים האחרונים שלך.
	- במהלך הרישום האחרון, הרכבת משקפיים (או שלא).

**הערה:** אם אתה מתקשה ברישום סצינות, נסה להתקרב למצלמת האינטרנט. כמו בכל סוג של צילום או וידאו, יש חשיבות רבה לתאורה ולניגודיות. ודא שהתאורה במקום הצילום נמצאת בעיקר בחלק הקדמי ולא בחלק האחורי. אם Face Recognition) (זיהוי הפנים) לא מאמת אותך, ייתכן שתרצה לבצע רישום מחדש של הסצינה עם תאורה משופרת.

לרישום סצינה חדשה מ-Manager Security ProtectTools HP:

- <span id="page-34-0"></span>**.1** לחץ על **Start**) התחל), לחץ על **Programs All**) כל התוכניות), לחץ על **HP** ולאחר מכן לחץ על **ProtectTools HP** .**Security Manager**
	- **.2** לחץ על **Credentials**) הרשאות) ולאחר מכן לחץ על **Face**) פנים).
		- **.3** לחץ על **scene new a Enroll**) רישום סצינה חדשה).

#### **הגדרות מתקדמות למשתמש**

- **.1** לחץ על **Start**) התחל), לחץ על **Programs All**) כל התוכניות), ולאחר מכן לחץ על **Security ProtectTools HP** .**Manager**
	- **.2** לחץ על **credentials authentication your up Set**) הגדרת הרשאות האימות), ולאחר מכן לחץ על **Face** (פנים).
		- **.3** לחץ על לחצן **Advanced**) מתקדם), ולאחר מכן בחר מהאפשרויות הבאות.
	- **א.** לצורך השימוש ב-PIN לכניסה באמצעות זיהוי הפנים, לחץ על **PIN Create**) יצירת PIN(, הזן את סיסמת Windows, הזן את ה-PIN החדש, ולאחר מכן אשר אותו באמצעות הזנתו מחדש.
		- **ב.** בחר הגדרות נוספות, אם רצונך בכך. הגדרות אלה מתייחסות למשתמש הנוכחי בלבד:
			- **הפעלת קול באירועי זיהוי הפנים**
			- בחר את תיבת הסימון להפעלת קול כשזיהוי הפנים מצליח או נכשל.
				- בטל את הסימון בתיבת הסימון כדי להשבית אפשרות זו.
					- **הנחיה לעדכן סצינות בעת כשל בזיהוי**
	- בחר את תיבת הסימון כדי לאפשר למשתמש לעדכן סצינות אם זיהוי הפנים נכשל. אם האימות מגיע לסף "אולי", המשתמש מתבקש להחליט אם להזין את התמונות בזמן אמת בכניסה ש"נכשלה" לסצינה הנוכחית כדי להגדיל את הסיכוי לכניסה מוצלחת בפעם הבאה.
		- בטל את הסימון בתיבת הסימון כדי להשבית אפשרות זו.
			- **הנחיה לרשום סצינה חדשה בעת כשל בכניסה**
- בחר את תיבת הסימון כדי להציג הנחיה המורה למשתמש לרשום סצינה חדשה אם זיהוי הפנים נכשל והאימות אינו מגיע לסף "אולי". ייתכן שפעולה זו תגדיל את הסיכוי לכניסה מוצלחת בפעם הבאה.
	- בטל את הסימון בתיבת הסימון כדי להשבית אפשרות זו.
	- **ג.** לרישום סצינה חדשה, לחץ על **scene new a Enroll**) רישום סצינה חדשה) ולאחר מכן פעל על-פי ההוראות שעל-גבי המסך.

### **שינוי סיסמת Windows**

Security Manager (מנהל האבטחה) הופך את שינוי סיסמת Windows לפשוט ומהיר יותר מאשר באמצעות לוח הבקרה של Windows.

כדי לשנות את סיסמת Windows, בצע את השלבים הבאים:

- **.1** מלוח המחוונים של Manager Security) מנהל האבטחה), לחץ על **Credentials**) הרשאות) ולאחר מכן לחץ על **Password**) סיסמה).
	- **.2** הזן את הסיסמה הנוכחית בתיבת הטקסט **password Windows Current**) סיסמת Windows נוכחית).
- <span id="page-35-0"></span>**.3** הקלד סיסמה חדשה בתיבת הטקסט **password Windows New**) סיסמת Windows חדשה), ולאחר מכן הקלד אותה שוב בתיבת הטקסט **password new Confirm**) אישור סיסמה חדשה).
	- **.4** לחץ על **Change**) שנה) כדי לשנות את הסיסמה הנוכחית לסיסמה החדשה שהזנת באופן מיידי.

#### **הגדרת כרטיס חכם**

אם בחרת בכניסה באמצעות כרטיס חכם ואם קורא כרטיסים חכמים מובנה במחשב או מחובר אליו, אשף ההתקנה של Manager Security ינחה אותך להגדיר PIN) מספר זיהוי אישי) של כרטיס חכם.

כדי להגדיר PIN של כרטיס חכם:

**.1** בדף **card smart up Set**) הגדרת כרטיס חכם), הזן ואשר מספר PIN.

באפשרותך גם לשנות את ה-PIN. הזן את ה-PIN הנוכחי שלך ולאחר מכן הזן PIN חדש.

**.2** להמשך, לחץ על **Next**) הבא) ולאחר מכן עקוב אחר ההוראות שעל-גבי המסך.

- לחלופין -

- ▲ מלוח המחוונים של Manager Security) מנהל האבטחה), לחץ על **Credentials**) הרשאות) ולאחר מכן לחץ על **Card Smart**) כרטיס חכם).
- כדי להגדיר PIN של כרטיס חכם—תחת בדף **card smart up Set**) הגדרת כרטיס חכם), הזן ואשר את ה- .PIN
	- כדי לשנות את ה-PIN—הקלד תחילה את ה-PIN הנוכחי ולאחר מכן אשר את ה-PIN החדש.
# **משימות כלליות**

היישומים הכלולים בקבוצה זו מסייעים בניהול היבטים שונים של הזהות הדיגיטלית שלך.

- **Manager Security**) מנהל האבטחה)—היישום יוצר ומנהל קישורים מהירים, המאפשרים לך להפעיל אתרי אינטרנט ותוכניות ולהיכנס אליהם על-ידי אימות באמצעות סיסמת Windows, טביעת אצבע או כרטיס חכם.
- **Credentials**) הרשאות)—היישום מספק אמצעי לשינוי קל של סיסמת Windows, רישום טביעות אצבע או הגדרת כרטיס חכם.

כדי להוסיף יישומים נוספים, לחץ על הלחצן **more Discover**] +) [גלה עוד) בפינה השמאלית או הימנית התחתונה בלוח המחוונים. ייתכן שמנהל המערכת השבית לחצן זה.

# **Manager Password) מנהל הסיסמאות)**

הכניסה ל-Windows, אתרי אינטרנט ויישומים קלה ובטוחה יותר בעת השימוש ב-Manager Password) מנהל הסיסמאות). באפשרותך להשתמש בו ליצירת סיסמאות חזקות יותר שאינך חייב לכתוב או לזכור, ולאחר מכן להיכנס בקלות ובמהירות באמצעות טביעת אצבע, כרטיס חכם או סיסמת Windows.

Manager Password) מנהל הסיסמאות) מציע את האפשרויות הבאות:

- הוסף, ערוך או מחק פרטי כניסה מהכרטיסייה Manage) ניהול).
- השתמש בקישורים מהירים להפעלת דפדפן ברירת המחדל ולכניסה לאתר אינטרנט או תוכנית כלשהם לאחר ההגדרה.
	- גרור ושחרר כדי לסדר את הקישורים המהירים בקטגוריות.
- בדוק במהירות אם סיסמה כלשהי מהווה סיכון בטיחותי והפק סיסמה חזקה ומורכבת באופן אוטומטי לשימוש באתרים חדשים.

מאפיינים רבים של Manager Password זמינים גם מסמל מנהל הסיסמאות המוצג כאשר המוקד נמצא במסך הכניסה של דף אינטרנט או תוכנית. לחץ על הסמל כדי להציג תפריט הקשר שבו תוכל לבחור מבין האפשרויות הבאות.

### **עבור דפי אינטרנט או תוכניות שבהם לא נוצרו עדיין פרטי כניסה**

האפשרויות הבאות מוצגות בתפריט ההקשר:

- למנהל] somedomain.com] את הוסף (**Add [somedomain.com] to the Password Manager** הסיסמאות)—האפשרות מאפשרת לך להוסיף פרטי כניסה עבור מסך הכניסה הנוכחי.
- **Manager Password Open**) פתח את מנהל הסיסמאות)—האפשרות מפעילה את Manager Password.
- **settings Icon**) הגדרות סמל)—האפשרות מאפשרת לך לציין תנאים להצגת סמל Manager Password) מנהל הסיסמאות).
	- **Help**) עזרה)—האפשרות מציגה את עזרת התוכנה של Manager Password.

#### **עבור דפי אינטרנט או תוכניות שבהם כבר נוצרו פרטי כניסה**

האפשרויות הבאות מוצגות בתפריט ההקשר:

- **data logon in Fill**) מלא נתוני כניסה)—האפשרות מציבה את נתוני הכניסה בשדות הכניסה ושולחת את הדף (אם צוינה שליחה בעת היצירה או העריכה האחרונה של פרטי הכניסה).
	- **logon Edit**) ערוך פרטי כניסה)—האפשרות מאפשרת לך לערוך את נתוני הכניסה עבור אתר אינטרנט זה.
		- **Account New a Add**) הוסף חשבון חדש)—האפשרות מאפשרת לך להוסיף חשבון לכניסה.
- **Manager Password Open**) פתח את מנהל הסיסמאות)—האפשרות מפעילה את היישום Password .Manager
	- **Help**) עזרה)—האפשרות מציגה את עזרת התוכנה של Manager Password.

**הערה:** ייתכן שמנהל המערכת של מחשב זה הגדיר את Manager Security) מנהל האבטחה) לדרוש יותר מהרשאה אחת בעת אימות זהותך.

#### **הוספת פרטי כניסה**

באפשרותך להוסיף פרטי כניסה בקלות עבור אתר אינטרנט או תוכנית על-ידי הזנת מידע הכניסה פעם אחת. לאחר מכן, Manager Password יזין את המידע עבורך באופן אוטומטי. באפשרותך להשתמש בפרטי כניסה אלה לאחר הגלישה אל אתר האינטרנט או התוכנית, או ללחוץ על פרטי כניסה מתפריט **Logons**) פרטי כניסה) כדי לגרום ל-Password Manager לפתוח את אתר האינטרנט או התוכנית ולהכניס אותך אליהם.

כדי להוסיף פרטי כניסה:

- **.1** פתח את מסך הכניסה של אתר אינטרנט או תוכנית כלשהם.
- **.2** לחץ על החץ בסמל **Manager Password**) מנהל הסיסמאות) ולאחר מכן לחץ על אחת מהאפשרויות הבאות, בהתאם לשיוכו של מסך הכניסה לאתר אינטרנט או לתוכנית:
- עבור אתר אינטרנט, לחץ על **Manager Password to] name domain [Add**) הוסף את [שם תחום] למנהל הסיסמאות).
- עבור תוכנית, לחץ על **Manager Password to screen logon this Add**) הוסף מסך כניסה זה למנהל הסיסמאות).
- **.3** הזן את נתוני הכניסה. שדות כניסה במסך, והשדות התואמים בתיבת הדו-שיח, מזוהים על-ידי גבול כתום בולט. ניתן גם להציג תיבת דו-שיח זו על-ידי לחיצה על **Logon Add**) הוסף כניסה) מהכרטיסייה **Manage**) ניהול) של Manager Password. אפשרויות מסוימות תלויות בהתקני האבטחה המחוברים למחשב; לדוגמה, שימוש במקש החם ctrl+Windows+h, סריקת טביעות אצבע או הכנסת כרטיס חכם.
- **א.** כדי לאכלס את שדה הכניסה באחת מהאפשרויות המוגדרות מראש, לחץ על החצים משמאל או מימין לשדה.
	- **ב.** כדי להציג את הסיסמה עבור כניסה זו, לחץ על **password Show**) הצג סיסמה).
- **ג.** כדי למלא את שדות הכניסה, אך לא לשלוח אותם, נקה את תיבת הסימון **logon submit Automatically data**) שלח נתוני כניסה באופן אוטומטי).
	- **ד.** לחץ על **OK**) אישור), לחץ על שיטת האימות שברצונך להשתמש בה: **Fingerprints**) טביעות אצבע), **Password**) סיסמה), או **Face**) פנים), ולאחר מכן התחבר באמצעות שיטת האימות שבחרת.

סימן החיבור יוסר מסמל Manager Password) מנהל הסיסמאות) כדי להודיע לך שהכניסה נוצרה.

- **ה.** אם Manager Password) מנהל הסיסמאות) אינו מזהה את שדות הכניסה, לחץ על **fields More**) שדות נוספים).
- **i.** בחר את תיבת הסימון עבור כל שדה הנדרש לכניסה או נקה את תיבת הסימון משדות שאינם נדרשים לכניסה.
	- **ii.** אם Manager Password) מנהל הסיסמאות) אינו יכול לזהות את כל שדות הכניסה, תופיע הודעה השואלת אם ברצונך להמשיך. לחץ על **Yes**) כן).
	- **iii.** תופיע תיבת דו-שיח עם שדות הכניסה הכוללים פרטים מלאים. לחץ על הסמל עבור כל שדה וגרור אותו לשדה הכניסה המתאים ולאחר מכן לחץ על הלחצן כדי להיכנס לאתר האינטרנט.

**הערה:** לאחר השימוש במצב הידני של הזנת נתוני הכניסה עבור אתר, עליך להמשיך להשתמש בשיטה זו כדי שבעתיד תוכל להיכנס לאותו אתר האינטרנט.

#### **הערה:** המצב הידני של הזנת נתוני הכניסה זמין רק ב8- Explorer Internet.

**iv.** לחץ על **Close**) סגור).

בכל פעם שאתה ניגש לאותו אתר אינטרנט או פותח את אותה תוכנית, סמל Manager Password) מנהל הסיסמאות) מוצג ומציין שבאפשרותך להשתמש בהרשאות הרשומות לצורך הכניסה.

#### **עריכת פרטי כניסה**

כדי לערוך כניסה, בצע את השלבים הבאים:

- **.1** פתח את מסך הכניסה של אתר אינטרנט או תוכנית כלשהם.
- **.2** כדי להציג תיבת דו-שיח שבה תוכל לערוך את מידע הכניסה, לחץ על החץ בסמל **Manager Password**) מנהל הסיסמאות) ולאחר מכן לחץ על **logon Edit**) ערוך כניסה). שדות כניסה במסך, והשדות התואמים בתיבת הדו- שיח, מזוהים על-ידי גבול כתום בולט.

ניתן גם להציג תיבת דו-שיח זו על-ידי לחיצה על **logon desired the for Edit**) עריכה עבור הכניסה הרצויה) בכרטיסייה **Manage**) ניהול) של Manager Password) מנהל הסיסמאות).

- **.3** ערוך את מידע הכניסה.
- כדי לאכלס את שדה הכניסה באחת מהאפשרויות המוגדרות מראש, לחץ על החצים משמאל או מימין לשדה.
	- כדי להוסיף שדות נוספים מהמסך לפרטי הכניסה, לחץ על **fields More**) שדות נוספים).
	- כדי למלא את שדות הכניסה, אך לא לשלוח אותם, נקה את תיבת הסימון **data logon Submit**) שלח נתוני כניסה).
		- כדי להציג את הסיסמה עבור כניסה זו, לחץ על **password Show**) הצג סיסמה).
			- **.4** לחץ על **OK**) אישור).

### **שימוש בתפריט Logons) פרטי כניסה)**

Manager Password) מנהל הסיסמאות) מספק דרך מהירה וקלה להפעלת אתרי האינטרנט והתוכניות שעבורם יצרת פרטי כניסה. לחץ לחיצה כפולה על כניסה של תוכנית או אתר אינטרנט מתפריט **Logons**) פרטי כניסה), או בכרטיסייה **Manage**) ניהול) ב-**Manager Password**) מנהל הסיסמאות), כדי לפתוח את מסך הכניסה ולמלא את נתוני הכניסה.

בעת יצירת כניסה, היא נוספת באופן אוטומטי לתפריט Logons) פרטי כניסה) של Manager Password) מנהל הסיסמאות).

כדי להציג את תפריט Logons) פרטי כניסה):

- **.1** הקש את שילוב המקש החם של **Manager Password**. h+Windows+ctrl הוא הגדרת היצרן. כדי לשנות את שילוב המקש החם, לחץ על **Manager Password** ולאחר מכן לחץ על **Settings**) הגדרות).
	- **.2** סרוק את טביעת האצבע שלך (במחשבים עם קורא טביעות אצבע מובנה או מחובר).

### **סידור פרטי כניסה בקטגוריות**

השתמש בקטגוריות לשמירה על הסדר בפרטי הכניסה על-ידי יצירת קטגוריה אחת או יותר. לאחר מכן גרור ושחרר את פרטי הכניסה בקטגוריות הרצויות.

כדי להוסיף קטגוריה:

- **.1** מלוח המחוונים של Manager Security) מנהל האבטחה), לחץ על **Manager Password**) מנהל הסיסמאות).
	- **.2** לחץ על הכרטיסייה **Manage**) ניהול) ולאחר מכן לחץ על **Category Add**) הוסף קטגוריה).

- **.3** הזן שם עבור הקטגוריה.
	- **.4** לחץ על **OK**) אישור).

כדי להוסיף כניסה לקטגוריה:

- **.1** הצב את מצביע העכבר מעל לכניסה הרצויה.
	- **.2** לחץ ממושכות על לחצן העכבר השמאלי.
- **.3** גרור את הכניסה אל רשימת הקטגוריות. הקטגוריות יודגשו עם המעבר מעליהן עם העכבר.
	- **.4** שחרר את לחצן העכבר בעת הדגשת הקטגוריה הרצויה.

פרטי הכניסה אינם מועברים אלא רק מועתקים לקטגוריה שנבחרה. באפשרותך להוסיף את אותה הכניסה ליותר מקטגוריה אחת, ובאפשרותך להציג את כל פרטי הכניסה על-ידי לחיצה על **All**) הכל).

#### **ניהול פרטי הכניסה**

Manager Password) מנהל הסיסמאות) מקל עליך לנהל את מידע הכניסה, כגון שמות משתמש, סיסמאות וחשבונות כניסה מרובים, ממיקום מרכזי אחד.

פרטי הכניסה רשומים בכרטיסייה Manage) ניהול). אם נוצרו פרטי כניסה מרובים עבור אותו אתר אינטרנט, כל כניסה תירשם תחת שם אתר האינטרנט ותזוז פנימה ברשימת פרטי הכניסה.

כדי לנהל את פרטי הכניסה:

מלוח המחוונים של Manager Security) מנהל האבטחה), לחץ על **Manager Password**) מנהל הסיסמאות) ולאחר מכן לחץ על הכרטיסייה **Manage**) ניהול).

- **הוספת כניסה**—לחץ על **Logon Add**) הוסף כניסה) ופעל בהתאם להוראות על המסך.
- **עריכת כניסה**—לחץ על כניסה, לחץ על **Edit**) ערוך) ולאחר מכן שנה את נתוני הכניסה.
	- **מחיקת כניסה**—לחץ על כניסה ולאחר מכן לחץ על **Delete**) מחק).

כדי להוסיף כניסה נוספת עבור אתר אינטרנט או תוכנית:

- **.1** פתח את מסך הכניסה של אתר האינטרנט או התוכנית.
- **.2** לחץ על סמל **manager Password**) מנהל הסיסמאות) כדי להציג את תפריט הקיצור שלו.
- **.3** לחץ על **logon additional Add**) הוסף כניסה נוספת) ולאחר מכן פעל בהתאם להוראות על המסך.

#### **הערכת עוצמת הסיסמה**

השימוש בסיסמאות חזקות לכניסה לאתרי אינטרנט ותוכניות הוא היבט חשוב בהגנה על זהותך.

Manager Password) מנהל הסיסמאות) מקל על הניטור והשיפור של האבטחה באמצעות ניתוח מיידי ואוטומטי של העוצמה של כל אחת מהסיסמאות המשמשות לכניסה לאתרי האינטרנט והתוכניות שלך.

### **הגדרות סמל Manager Password) מנהל הסיסמאות)**

Manager Password) מנהל הסיסמאות) מנסה לזהות מסכי כניסה של אתרי אינטרנט ותוכניות. כאשר הוא מזהה מסך כניסה שעדיין לא יצרת עבורו כניסה, Manager Password) מנהל הסיסמאות) מנחה אותך להוסיף כניסה עבור המסך על-ידי הצגת סמל Manager Password עם סימן .+

לחץ על חץ הסמל ולאחר מכן לחץ על **Settings Icon**) הגדרות סמל) כדי להתאים אישית את האופן שבו **Password Manager**) מנהל הסיסמאות) מטפל באתרי כניסה אפשריים.

- **screens logon for logons add to Prompt**) הצג בקשה להוספת פרטי כניסה עבור מסכי כניסה)—לחץ על אפשרות זו כדי לגרום ל-Manager Password) מנהל הסיסמאות) לבקש ממך להוסיף כניסה בעת הצגת מסך כניסה שעדיין לא הוגדרה בו כניסה.
	- **screen this Exclude**) אל תכלול מסך זה)—בחר את תיבת הסימון כדי ש-Manager Password לא יבקש ממך שוב להוסיף כניסה עבור מסך כניסה זה.

כדי לגשת להגדרות נוספות של Manager Password) מנהל הסיסמאות), לחץ על **Manager Password** ולאחר מכן לחץ על **Settings**) הגדרות) בלוח המחוונים של Manager Security) מנהל האבטחה).

#### **הגדרות**

באפשרותך לציין הגדרות להתאמה אישית של Manager Security ProtectTools HP:

- **.1 screens logon for logons add to Prompt**) הצג בקשה להוספת פרטי כניסה עבור מסכי כניסה)—סמל Manager Password) מנהל הסיסמאות) עם סימן חיבור מוצג בכל פעם שמזוהה מסך כניסה של אתר אינטרנט או תוכנית, כדי לציין שבאפשרותך להוסיף כניסה עבור מסך זה לכספת הסיסמאות. כדי להשבית מאפיין זה, בתיבת הדו-שיח **Settings Icon**) הגדרות סמל), נקה את תיבת הסימון מחוץ ל-**for logons add to Prompt screens logon**) הצג בקשה להוספת פרטי כניסה עבור מסכי כניסה).
- ctrl באמצעות Password Manager את פתח (**Open Password Manager with ctrl+Windows+h .2** h+Windows+—(המקש החם המוגדר כברירת מחדל אשר פותח את תפריט Links Quick) קישורים מהירים) של Password Manager הוא h+Windows+h. כדי לשנות את המקש החם, לחץ על אפשרות זו והזן שילוב מקשים חדש. השילובים יכולים לכלול אחד או יותר מהמקשים הבאים: ctrl, alt או shift וכל מקש אלפביתי או מספרי.
	- **.3** לחץ על **Apply**) החל) כדי לשמור את השינויים.

### **הרשאות**

יש להשתמש בהרשאות של Security Manager (מנהל האבטחה) כדי לאמת את זהותך. מנהל המערכת המקומי של מחשב זה יכול להגדיר את ההרשאות שישמשו להוכחת זהותך בעת הכניסה לחשבון Windows, לאתרי אינטרנט או לתוכניות.

ההרשאות הזמינות משתנות בהתאם להתקני האבטחה המובנים במחשב או המחוברים אליו. עבור כל הרשאה נתמכת מופיעה רשומה בקבוצה **Credentials ,Identity My**) הזהות שלי, הרשאות).

הרשאות זמינות, דרישות ומצב נוכחי מפורטים ועשויים לכלול את הפריטים הבאים:

- טביעות אצבע
	- סיסמה
	- כרטיס חכם
		- פנים

כדי לרשום או לשנות הרשאה, לחץ על הקישור ופעל בהתאם להוראות על המסך.

# **כרטיס הזיהוי האישי שלך**

כרטיס הזיהוי שלך מזהה אותך באופן ייחודי כבעלים של חשבון Windows זה, והוא מציג את שמך ותמונה לפי בחירתך. הוא מוצג לצמיתות בפינה השמאלית או הימנית העליונה של דפי Manager Security) מנהל האבטחה) וכאביזר של הסרגל הצידי של Windows.

לחיצה על כרטיס הזיהוי בסרגל הצידי של Windows היא אחת מהדרכים הרבות לגשת במהירות ל-Security Manager) מנהל האבטחה).

באפשרותך לשנות את התמונה ואת האופן שבו שמך מוצג. כברירת מחדל, מוצגים שם המשתמש המלא של Windows והתמונה שבחרת במהלך הגדרת Windows.

כדי לשנות את השם המוצג:

- **.1** מלוח המחוונים של Manager Security) מנהל האבטחה), לחץ על הסמל **Card ID**) כרטיס הזיהוי) בפינה השמאלית או הימנית העליונה.
	- **.2** לחץ על תיבת הסימון המציגה את השם שהזנת עבור החשבון שלך ב-Windows. המערכת תציג את שם המשתמש של Windows עבור חשבון זה.
		- **.3** כדי לשנות שם זה, הקלד את השם החדש ולאחר מכן לחץ על הלחצן **Save**) שמור).

כדי לשנות את התמונה המוצגת:

- **.1** מלוח המחוונים של Manager Security) מנהל האבטחה), לחץ על **Card ID**) כרטיס הזיהוי) בפינה השמאלית או הימנית העליונה.
	- **.2** לחץ על הלחצן **picture Choose**) בחר תמונה), לחץ על תמונה ולאחר מכן לחץ על הלחצן **Save**) שמור).

### **הגדרת ההעדפות שלך**

באפשרותך להתאים אישית את ההגדרות של Manager Security ProtectTools HP. מלוח המחוונים של Security Manager, לחץ על **Advanced**) מתקדם) ולאחר מכן לחץ על **Preferences**) העדפות). ההגדרות הזמינות מוצגות בשתי כרטיסיות: General) כללי) ו-Fingerprint) טביעת אצבע).

### **General) כללי)**

ההגדרות הבאות זמינות בכרטיסייה General) כללי):

**Appearance**) מראה)—**taskbar on icon Show**) הצג סמל בשורת המשימות)

- כדי לאפשר את הצגת הסמל בשורת המשימות, בחר את תיבת הסימון.
- כדי להשבית את הצגת הסמל בשורת המשימות, נקה את תיבת הסימון.

# **Fingerprint) טביעת אצבע)**

ההגדרות הבאות זמינות בכרטיסייה Fingerprint) טביעת אצבע):

● **Actions Quick**) פעולות מהירות)—השתמש בפעולות מהירות כדי לבחור את משימת Manager Security לביצוע בעת לחיצה ממושכת על המקש המיועד בעת סריקת טביעת האצבע שלך.

כדי להקצות פעולה מהירה לאחד מהמקשים הרשומים, לחץ על האפשרות **Fingerprint +) Key**)) **(**מקש) +טביעת אצבע) ולאחר מכן בחר באחת המשימות הזמינות מתוך התפריט.

- **Feedback Scan Fingerprint**) משוב של סריקת טביעת אצבע)—האפשרות מוצגת רק כאשר קורא טביעות אצבע זמין. השתמש בהגדרה זו כדי לכוונן את המשוב שמתרחש בעת סריקת טביעת האצבע.
- **feedback sound Enable**) הפעל משוב קולי)—Manager Security מספק משוב שמע בעת סריקה של טביעת אצבע, ומשמיע צלילים שונים עבור אירועי תוכנית ספציפיים. באפשרותך להקצות צלילים חדשים לאירועים אלה באמצעות הכרטיסייה Sounds) צלילים) בלוח הבקרה של Windows, או להשבית משוב קולי על-ידי ניקוי האפשרות.
	- **feedback quality scan Show) הצג משוב של איכות הסריקה)**

להצגת כל הסריקות, ללא קשר לאיכות, בחר את תיבת הסימון.

להצגת סריקות באיכות טובה בלבד, נקה את תיבת הסימון.

# **גיבוי ושחזור של הנתונים**

מומלץ לגבות את נתוני Manager Security) מנהל האבטחה) באופן קבוע. תדירות הגיבוי תלויה בתדירות שינוי הנתונים. לדוגמה, אם אתה מוסיף פרטי כניסה חדשים מדי יום, כדאי לגבות את הנתונים מדי יום.

ניתן גם להשתמש בגיבויים לביצוע העברה ממחשב אחד לאחר, פעולה הנקראת גם יבוא וייצוא.

**הערה:** מאפיין זה מגבה נתונים בלבד.

יש להתקין את HP ProtectTools Security Manager בכל מחשב שאמור לקבל נתונים מגובים לפני שניתן יהיה לשחזר את הנתונים מקובץ הגיבוי.

כדי לגבות את הנתונים:

- **.1** בלוח השמאלי או הימני, לחץ על **Advanced**) מתקדם) ולאחר מכן לחץ על **Restore and Backup**) גיבוי ושחזור).
	- **.2** לחץ על **data up Back**) גבה נתונים).
	- **.3** בחר את המודולים שברצונך לכלול בגיבוי. ברוב המקרים, כדאי לבחור את כולם.
- **.4** הזן שם עבור קובץ האחסון. כברירת מחדל, הקובץ יישמר בתיקייה Documents) מסמכים). לחץ על **Browse** (עיון) כדי לציין מיקום אחר.
	- **.5** הזן סיסמה להגנה על הקובץ.
		- **.6** אמת את זהותך.
		- **.7** לחץ על **Finish**) סיום).

כדי לשחזר את הנתונים:

- **.1** בלוח השמאלי או הימני, לחץ על **Advanced**) מתקדם) ולאחר מכן לחץ על **Restore and Backup**) גיבוי ושחזור).
	- **.2** לחץ על **data Restore**) שחזר נתונים).
- **.3** בחר את קובץ האחסון שנוצר קודם. באפשרותך להזין את הנתיב בשדה שמופיע או ללחוץ על **Browse**) עיון).
	- **.4** הזן את הסיסמה המשמשת להגנה על הקובץ.
	- **.5** בחר את המודולים שאת הנתונים שלהם ברצונך לשחזר. ברוב המקרים, מדובר בכל המודולים ברשימה.
		- **.6** לחץ על **Finish**) סיום).

# **more Discover) גלה עוד)**

ייתכן שזמינים יישומים נוספים המספקים מאפיינים חדשים עבור תוכנית זו.

מלוח המחוונים של Manager Security, לחץ על **more Discover] +**) **[**גלה עוד) כדי לעיין ביישומים נוספים.

**הערה:** אם אין קישור מסוג **more Discover] + [**בחלק השמאלי או הימני העליון של לוח המחוונים, הוא הושבת על- ידי מנהל המערכת של מחשב זה.

#### **עדכונים והודעות**

- **.1** כדי לבקש מידע לגבי יישומים ועדכונים חדשים, בחר בתיבת הסימון **ברצוני לקבל הודעות לגבי יישומים ועדכונים חדשים.**
	- **.2** כדי להגדיר תזמון עבור עדכונים אוטומטיים, בחר את מספר הימים.
		- **.3** כדי לחפש עדכונים, לחץ על **Now Check**) בדוק כעת).

#### **מצב יישומי אבטחה**

הדף Status Applications Manager Security) מצב יישומי מנהל האבטחה) מציג את המצב הכולל של יישומי האבטחה המותקנים. הדף מציג את היישומים המוגדרים ואת מצב ההגדרה של כל אחד מהם. הסיכום מוצג באופן אוטומטי בעת פתיחת לוח המחוונים של Manager Security) מנהל האבטחה), או בעת לחיצה על **status the Check applications security the of**) בדיקת המצב של יישומי האבטחה), בעת לחיצה על **Applications Security** (יישומי אבטחה), או בעת לחיצה על **Now Check**) בדוק כעת) בסמל **Gadget**) גאדג'ט), בסרגל הצידי של Windows בצידו הימני או השמאלי של המסך.

# **Drive Encryption for HP 8 ProtectTools) בדגמים נבחרים בלבד)**

**זהירות:** אם תחליט להסיר את התקנת המודול Encryption Drive) הצפנת כונן), תחילה עליך לבטל את ההצפנה של כל הכוננים המוצפנים. אם לא תבטל את הצפנת הכוננים, לא תוכל לגשת לנתונים בכוננים מוצפנים אלא אם כן ביצעת רישום בשירות השחזור של Encryption Drive) הצפנת כונן). התקנה מחדש של המודול Encryption Drive) הצפנת כונן) לא תאפשר לך לגשת לכוננים מוצפנים.

ProtectTools HP for Encryption Drive מספק הגנה מלאה על נתונים על-ידי הצפנת הכונן הקשיח של המחשב. כאשר Encryption Drive) הצפנת כונן) מופעל, עליך להיכנס דרך מסך הכניסה של Encryption Drive) הצפנת כונן) המוצג לפני האתחול של מערכת ההפעלה של RWindows.

אשף ההתקנה של ProtectTools HP מאפשר למנהלי מערכת של Windows להפעיל את Encryption Drive) הצפנת כונן), לגבות את מפתח ההצפנה, להוסיף ולהסיר משתמשים ולהשבית את Encryption Drive) הצפנת כונן). עיין בעזרה של תוכנת Manager Security ProtectTools HP לקבלת מידע נוסף.

ניתן לבצע את המשימות הבאות באמצעות Encryption Drive) הצפנת כונן):

● ניהול הצפנה

הצפנה או פענוח של כוננים בודדים

- **הערה:** ניתן להצפין כוננים קשיחים פנימיים בלבד.
	- שחזור
	- יצירת מפתחות גיבוי
		- ביצוע שחזור

# **הליכי הגדרה**

# **פתיחת Encryption Drive) הצפנת כונן)**

- **.1** לחץ על **Start**) התחל), לחץ על **Programs All**) כל התוכניות), לחץ על **HP** ולאחר מכן לחץ על **ProtectTools HP** .**Administrative Console**
	- **.2** בחלונית השמאלית או הימנית, לחץ על **Encryption Drive**) הצפנת כונן).

# **משימות כלליות**

# **הפעלת Encryption Drive) הצפנת כונן)**

השתמש באשף ההתקנה של ProtectTools HP להפעלת Encryption Drive) הצפנת כונן).

**הערה:** אשף זה משמש גם להוספה ולהסרה של משתמשים.

- לחלופין -

- **.1** לחץ על **Start**) התחל), לחץ על **Programs All**) כל התוכניות), לחץ על **HP** ולאחר מכן לחץ על **ProtectTools HP** .**Administrative Console**
	- **.2** בחלונית השמאלית או הימנית, לחץ על **Security**) אבטחה) ולאחר מכן לחץ על **Features**) מאפיינים).
		- **.3** בחר את תיבת הסימון **Encryption Drive**) הצפנת כונן) ולאחר מכן לחץ על **Next**) הבא).
	- **.4** תחת **encrypted be to Drives**) כוננים להצפנה), בחר את תיבת הסימון של הכונן הקשיח שברצונך להצפין.
		- **.5** הכנס את התקן האחסון לחריץ המתאים.

**הערה:** כדי לשמור את מפתח ההצפנה, עליך להשתמש בהתקן אחסון מסוג USB עם תבנית 32FAT.

- לשמור יש שבו חיצוני אחסון התקן (**External storage device on which to save encryption key** תחת **.6** מפתח הצפנה), בחר את תיבת הסימון של התקן האחסון שבו יישמר מפתח ההצפנה.
	- **.7** לחץ על **Apply**) החל).

הצפנת הכונן מתחילה.

עיין בעזרה של תוכנת Manager Security ProtectTools HP לקבלת מידע נוסף.

# **השבתת Encryption Drive) הצפנת כונן)**

השתמש באשף ההתקנה של ProtectTools HP להשבתת Encryption Drive) הצפנת כונן). עיין בעזרה של תוכנת .נוסף מידע לקבלת HP ProtectTools Security Manager

- לחלופין -

- **.1** לחץ על **Start**) התחל), לחץ על **Programs All**) כל התוכניות), לחץ על **HP** ולאחר מכן לחץ על **ProtectTools HP** .**Administrative Console**
	- **.2** בחלונית השמאלית או הימנית, לחץ על **Security**) אבטחה) ולאחר מכן לחץ על **Features**) מאפיינים).
		- **.3** נקה את תיבת הסימון **Encryption Drive**) הצפנת כונן) ולאחר מכן לחץ על **Apply**) החל).

פענוח הכונן מתחיל.

# **כניסה לאחר הפעלת Encryption Drive) הצפנת כונן)**

בעת הפעלת המחשב לאחר הפעלת Encryption Drive) הצפנת כונן) כאשר חשבון המשתמש שלך רשום, עליך להיכנס דרך מסך הכניסה של Encryption Drive) הצפנת כונן):

- **הערה:** אם מנהל המערכת של Windows אפשר אבטחת טרום-אתחול ב-Manager Security ProtectTools HP, תיכנס למחשב באופן מיידי לאחר הפעלת המחשב במקום להגיע למסך הכניסה של Encryption Drive) הצפנת כונן).
	- **.1** לחץ על שם המשתמש שלך ולאחר מכן הקלד את סיסמת Windows או ה-PIN של Card™ Java, או העבר אצבע שרשמת את טביעתה.
		- **.2** לחץ על **OK**) אישור).

**הערה:** אם אתה משתמש במפתח שחזור לכניסה דרך מסך הכניסה של Encryption Drive) הצפנת כונן), תתבקש גם לבחור את שם המשתמש של Windows ולהקליד את הסיסמה שלך במסך הכניסה של Windows.

### **הגנה על הנתונים על-ידי הצפנת הכונן הקשיח**

השתמש באשף ההתקנה של ProtectTools HP כדי להגן על הנתונים על-ידי הצפנת הכונן הקשיח:

- **.1** ב-Manager Security, לחץ על **Started Getting**) תחילת העבודה) ולאחר מכן לחץ על סמל **Security Setup Manager**) הגדרת מנהל האבטחה). הדגמה המתארת את מאפייני Manager Security מתחילה. (ניתן גם להפעיל את Security Manager מהדף Drive Encryption.
	- **.2** בחלונית השמאלית או הימנית, לחץ על **Encryption Drive**) הצפנת כונן) ולאחר מכן לחץ על **Encryption Management**) ניהול הצפנה).
		- **.3** לחץ על **Encryption Change**) שינוי הצפנה).
			- **.4** בחר את הכונן או הכוננים להצפנה.
		- **הערה:** מומלץ מאוד להצפין את הכונן הקשיח.

### **הצגת מצב הצפנה**

למשתמשים יש אפשרות להציג מצב הצפנה מתוך Manager Security ProtectTools HP.

- **הערה:** יש לבצע שינויים במצב הצפנת הכונן באמצעות Console Administrative ProtectTools HP.
	- .**HP ProtectTools Security Manager** את פתח **.1**
	- **.2** תחת **Data My**) הנתונים שלי), לחץ על **Status Encryption**) מצב הצפנה).

אם המאפיין Encryption Drive) הצפנת כונן) פעיל, מצב הכונן מציג את אחד מקודי המצב הבאים:

- (פעיל) Active
- Inactive) לא פעיל)
- (לא מוצפן) Not encrypted
	- Encrypted) מוצפן)
	- Encrypting) מצפין)
	- (מפענח) Decrypting

אם הכונן הקשיח נמצא בתהליך של הצפנה או פענוח, סרגל התקדמות מציג את אחוז הביצוע והזמן הנותר להשלמת ההצפנה או הפענוח.

# **משימות מתקדמות**

# **ניהול ה-Encryption Drive) הצפנת כונן) (משימה של מנהל מערכת)**

הדף Management Encryption) ניהול הצפנה) מאפשר למנהלי מערכת להציג ולשנות את המצב של Drive Encryption) פעיל או לא פעיל), ולהציג את מצב ההצפנה של כל הכוננים הקשיחים במחשב.

- אם המצב לא פעיל, המאפיין Encryption Drive) הצפנת כונן) לא הופעל עדיין ב-Security ProtectTools HP Manager על-ידי מנהל המערכת של Windows והוא אינו מגן על הכונן הקשיח. השתמש באשף ההתקנה של .(כונן הצפנת (Drive Encryption את להפעיל כדי HP ProtectTools Security Manager
- אם המצב פעיל, המאפיין Encryption Drive) הצפנת כונן) הופעל והוגדר. הכונן נמצא באחד מהמצבים הבאים:
	- encrypted Not) לא מוצפן)
		- Encrypted) מוצפן)
		- Encrypting) מצפין)
		- Decrypting) מפענח)

#### **הצפנה או פענוח של כוננים בודדים**

כדי להצפין כונן קשיח אחד או יותר במחשב או לפענח כונן שכבר הוצפן, השתמש במאפיין Encryption Change) שינוי הצפנה):

- **.1** פתח את **Console Administrative ProtectTools HP**, לחץ על **Encryption Drive**) הצפנת כונן) ולאחר מכן לחץ על **Management Encryption**) ניהול הצפנה).
	- **.2** לחץ על **Encryption Change**) שינוי הצפנה).
- **.3** בתיבת הדו-שיח Encryption Change) שינוי הצפנה), בחר או נקה את תיבת הסימון ליד כל כונן קשיח שברצונך להצפין או לפענח, ולאחר מכן לחץ על **OK**) אישור).

**הערה:** בעת ההצפנה או הפענוח של הכונן, סרגל התקדמות מציג את הזמן הנותר להשלמת התהליך במהלך ההפעלה הנוכחית. אם המחשב מכובה או נכנס למצב Sleep) שינה), Standby) המתנה), או Hibernation) מצב שינה) במהלך תהליך ההצפנה ולאחר מכן מופעל מחדש,תצוגת הזמן שנותר מתאפסת להתחלה, אך ההצפנה בפועל מתחדשת במקום שבו נקטעה לאחרונה. הזמן הנותר ותצוגת ההתקדמות ישתנו מהר יותר כדי לשקף את ההתקדמות הקודמת.

# **גיבוי ושחזור (משימה של מנהל מערכת)**

הדף Recovery) שחזור) מאפשר למנהלי מערכת לגבות ולשחזר מפתחות הצפנה.

**Backup Key Encryption Drive Local**) גיבוי מפתח הצפנה של כונן מקומי)—האפשרות מאפשרת לך לגבות מפתחות הצפנה במדיה נשלפת בעת הפעלת Encryption Drive) הצפנת כונן).

#### **יצירת מפתחות גיבוי**

באפשרותך לגבות את מפתח ההצפנה של כונן מוצפן בהתקן אחסון נשלף:

- **זהירות:** הקפד לשמור את התקן האחסון המכיל את מפתח הגיבוי במקום בטוח, משום שאם תשכח את הסיסמה או תאבד את כרטיס Java שלך, התקן זה יהווה את הגישה היחידה שלך לכונן הקשיח.
- **.1** פתח את **Console Administrative ProtectTools HP**, לחץ על **Encryption Drive**) הצפנת כונן) ולאחר מכן לחץ על **Recovery**) שחזור).
	- **.2** לחץ על **Keys Backup**) מפתחות גיבוי).
	- **.3** בדף Disk Backup Select) בחירת דיסק לגיבוי), בחר את תיבת הסימון של ההתקן שבו ברצונך לגבות את מפתח ההצפנה ולאחר מכן לחץ על **Next**) הבא).
		- **.4** קרא את המידע בדף הבא שמוצג ולאחר מכן לחץ על **Next**) הבא). מפתח ההצפנה נשמר בהתקן האחסון שבחרת.
			- **.5** כאשר תיבת הדו-שיח לאישור נפתחת, לחץ על **Finish**) סיום).

#### **ביצוע שחזור**

כדי לבצע שחזור אם שכחת את הסיסמה, בצע את השלבים הבאים:

- **.1** הפעל את המחשב.
- **.2** הכנס את התקן האחסון הנשלף המכיל את מפתח הגיבוי.
- **.3** בעת פתיחת תיבת הדו-שיח של הכניסה של ProtectTools HP for Encryption Drive, לחץ על **Cancel** (ביטול)
- **.4** לחץ על **Options**) אפשרויות) בפינה השמאלית או הימנית התחתונה של המסך ולאחר מכן לחץ על **Recovery** (שחזור).
- **.5** בחר את הקובץ שמכיל את מפתח הגיבוי או לחץ על **Browse**) עיון) כדי לחפש אחריו, ולאחר מכן לחץ על **Next** (הבא).
	- **.6** כאשר נפתחת תיבת הדו-שיח לאישור, לחץ על **OK**) אישור).

המחשב מופעל.

**הערה:** מומלץ מאוד לאפס את הסיסמה לאחר ביצוע שחזור.

# **Privacy Manager for HP 9 ProtectTools) בדגמים נבחרים בלבד)**

ProtectTools HP for Manager Privacy מאפשר לך להשתמש בשיטות של כניסה מאובטחת מתקדמת (אימות) כדי לאמת את המקור, התקינות והאבטחה של תקשורת בעת השימוש בדואר אלקטרוני, מסמכי Office® Microsoft או הודעות מיידיות (IM(.

Manager Privacy) מנהל הפרטיות) מנצל את תשתית האבטחה שמספק Manager Security ProtectTools HP, אשר כוללת את שיטות הכניסה המאובטחת הבאות:

- אימות טביעות אצבע
- סיסמת RWindows
- HP ProtectTools Java™ Card כרטיס

באפשרותך להשתמש בכל אחת משיטות הכניסה המאובטחת לעיל ב-Manager Privacy) מנהל הפרטיות).

Manager Privacy) מנהל הפרטיות) דורש את הפריטים הבאים:

- ואילך HP ProtectTools Security Manager 5.00 ●
- Windows XP הו Windows Vista® ,Windows® 7 הו
	- Microsoft Outlook 2003 או Microsoft Outlook 2007
		- חשבון דואר אלקטרוני חוקי

**הערה:** יש לבקש ולהתקין אישור של Manager Privacy) אישור דיגיטלי) מתוך Manager Privacy) מנהל הפרטיות) לפני שניתן יהיה לגשת למאפייני האבטחה. לקבלת מידע על בקשת אישור של Manager Privacy) מנהל הפרטיות), ראה בקשה [והתקנה](#page-51-0) של אישור [Manager Privacy](#page-51-0))מנהל [הפרטיות](#page-51-0)) בעמוד .44

# **הליכי הגדרה**

# **פתיחת Manager Privacy) מנהל הפרטיות)**

כדי לפתוח את Manager Privacy) מנהל הפרטיות):

- <span id="page-51-0"></span>**.1** לחץ על **Start**) התחל), לחץ על **Programs All**) כל התוכניות), לחץ על **HP** ולאחר מכן לחץ על **ProtectTools HP** .**Security Manager**
	- **.2** לחץ על **Manager Privacy**) מנהל הפרטיות).

- לחלופין -

לחץ לחיצה ימנית על הסמל של **ProtectTools HP** באזור ההודעות, בקצה הימני או השמאלי של שורת המשימות, לחץ על **Manager Privacy**) מנהל הפרטיות), ולאחר מכן לחץ על **Configuration**) תצורה).

- לחלופין -

בסרגל הכלים של הודעת דואר אלקטרוני של Outlook Microsoft, לחץ על החץ למטה ליד **Securely Send**) שליחה מאובטחת), ולאחר מכן לחץ על **Certificates**) אישורים) או **Contacts Trusted**) אנשי קשר מהימנים).

- לחלופין -

בסרגל הכלים של מסמך Office Microsoft, לחץ על החץ למטה ליד **Encrypt and Sign**) חתימה והצפנה), ולאחר מכן לחץ על **Certificates**) אישורים) או **Contacts Trusted**) אנשי קשר מהימנים).

# **ניהול אישורים של Manager Privacy) מנהל הפרטיות)**

אישורים של Manager Privacy) מנהל הפרטיות) מגנים על נתונים והודעות באמצעות טכנולוגיית קריפטוגרפיה הנקראת תשתית מפתחות ציבורית (PKI(. טכנולוגיית PKI דורשת ממשתמשים להשיג מפתחות קריפטוגרפיים ואישור של Manager Privacy) מנהל הפרטיות) מרשות אישורים (CA(. בשונה מרוב תוכנות הצפנת הנתונים והאימות, אשר רק דורשות ממך לאמת את זהותך מדי פעם, Manager Privacy) מנהל הפרטיות) דורש אימות בכל פעם שאתה חותם על הודעת דואר אלקטרוני או מסמך של Office Microsft באמצעות מפתח קריפטוגרפי. Manager Privacy) מנהל הפרטיות) הופך את השמירה והשליחה של מידע חשוב לתהליך בטוח ומאובטח.

באפשרותך לבצע את המשימות הבאות:

- בקשה והתקנה של אישור Manager Privacy) מנהל הפרטיות)
	- הצגת פרטי האישור של Manager Privacy) מנהל הפרטיות)
		- חידוש אישורים של Manager Privacy) מנהל הפרטיות)
- כאשר קיימים אישורים מרובים, הגדרת אישור ברירת מחדל של Manager Privacy) מנהל הפרטיות) לשימוש בו
	- מחיקה וביטול של אישור Manager Privacy) מנהל הפרטיות) (מתקדם)

# **בקשה והתקנה של אישור Manager Privacy) מנהל הפרטיות)**

לפני שתוכל להשתמש במאפיינים של Manager Privacy) מנהל הפרטיות), עליך לבקש ולהתקין אישור של Privacy Manager) מתוך Manager Privacy (באמצעות כתובת דואר אלקטרוני חוקית. יש להגדיר את כתובת הדואר האלקטרוני בתור חשבון בתוך Outlook Microsoft באותו מחשב שממנו אתה מבקש את אישור Manager Privacy (מנהל הפרטיות).

## **בקשת אישור של Manager Privacy) מנהל הפרטיות)**

- **.1** פתח את Manager Privacy) מנהל הפרטיות) ולחץ על **Certificates**) אישורים).
- <span id="page-52-0"></span>**.2** לחץ על **certificate Manager Privacy a Request**) בקש אישור של מנהל הפרטיות).
	- **.3** בדף הפתיחה, קרא את הטקסט ולאחר מכן לחץ על **Next**) הבא).
	- **.4** בדף Agreement License) הסכם רשיון), קרא את הסכם הרשיון.
- כדי כאן סמן (**Check here to accept the terms of this license agreement** ליד הסימון שתיבת ודא **.5** לקבל את התנאים של הסכם רשיון זה) נבחרה, ולאחר מכן לחץ על **Next**) הבא).
- **.6** בדף Details Certificate Your) פרטי האישור שלך), הזן את המידע הדרוש ולאחר מכן לחץ על **Next**) הבא).
	- **.7** בדף Accepted Request Certificate) בקשה לאישור התקבלה), לחץ על **Finish**) סיום).
		- **.8** לחץ על **OK**) אישור) כדי לסגור את האישור.

ב-Outlook Microsoft, תקבל הודעת דואר אלקטרוני שלה יצורף האישור של Manager Privacy) מנהל הפרטיות).

### **השגת אישור חברה מוקצה מראש של Manager Privacy) מנהל הפרטיות)**

- **.1** ב-Outlook, פתח את הדואר האלקטרוני שקיבלת המציין שאישור חברה הוקצה מראש עבורך.
	- **.2** לחץ על **Obtain**) קבל).
- **.3** ב-Outlook Microsoft, תקבל הודעת דואר אלקטרוני שלה יצורף האישור של Manager Privacy) מנהל הפרטיות).
	- **.4** כדי להתקין את האישור, ראה התקנת האישור של Manager Privacy) מנהל הפרטיות) בעמוד .45

### **התקנת האישור של Manager Privacy) מנהל הפרטיות)**

- **.1** בעת קבלת הודעת הדואר האלקטרוני שלה מצורף אישור Manager Privacy) מנהל הפרטיות), פתח את ההודעה ולחץ על הלחצן **Setup**) התקן), בפינה הימנית או השמאלית התחתונה של ההודעה ב2007- Outlook, או בפינה השמאלית או הימנית העליונה ב2003- Outlook.
	- **.2** בצע אימות באמצעות שיטת הכניסה המאובטחת שבחרת.
	- **.3** בדף Installed Certificate) האישור הותקן), לחץ על **Next**) הבא).
	- **.4** בדף Backup Certificate) גיבוי אישור), הזן את המיקום והשם של קובץ הגיבוי או לחץ על **Browse**) עיון) לחיפוש המיקום.
- **זהירות:** הקפד לשמור את הקובץ במיקום אחר פרט לכונן הקשיח ואחסן אותו במקום בטוח. קובץ זה נועד לשימושך בלבד, והוא דרוש למקרה שתצטרך לשחזר את אישור Manager Privacy) מנהל הפרטיות) והמפתחות המשויכים לו.
	- **.5** הזן ואשר את הסיסמה ולאחר מכן לחץ על **Next**) הבא).
	- **.6** בצע אימות באמצעות שיטת הכניסה המאובטחת שבחרת.
- **.7** אם תבחר להתחיל את תהליך ההזמנה של איש קשר מהימן, פעל בהתאם להוראות על-גבי המסך החל משלב 2 של הנושא הוספת אנשי קשר מהימנים [באמצעות](#page-56-0) אנשי קשר של Microsoft Outlook [בעמוד](#page-56-0) 49

- לחלופין -

אם תלחץ על **Cancel**) ביטול), ראה [הוספת](#page-55-0) איש קשר מהימן בעמוד 48 לקבלת מידע על הוספת איש קשר מהימן בשלב מאוחר יותר.

# **הצגת פרטי האישור של Manager Privacy) מנהל הפרטיות)**

- **.1** פתח את Manager Privacy) מנהל הפרטיות) ולחץ על **Certificates**) אישורים).
	- **.2** לחץ על אישור של Manager Privacy) מנהל הפרטיות).
		- **.3** לחץ על **details Certificate**) פרטי אישור).
	- **.4** לאחר שסיימת להציג את הפרטים, לחץ על **OK**) אישור).

# **חידוש אישור של Manager Privacy) מנהל הפרטיות)**

כאשר האישור של Manager Privacy) מנהל הפרטיות) עומד לפוג, תקבל הודעה שעליך לחדש אותו:

- **.1** פתח את Manager Privacy) מנהל הפרטיות) ולחץ על **Certificates**) אישורים).
	- . לחץ על **Renew certificate** (חדש אישור).
- **.3** פעל בהתאם להוראות על-גבי המסך כדי לרכוש אישור חדש של Manager Privacy) מנהל הפרטיות).
- **הערה:** תהליך החידוש של אישור Manager Privacy) מנהל הפרטיות) לא מחליף את האישור הישן של Privacy Manager שברשותך. יהיה עליך לרכוש אישור חדש של Manager Privacy) מנהל הפרטיות) ולהתקין אותו באמצעות אותם ההליכים כמו בנושא בקשה [והתקנה](#page-51-0) של אישור [Manager Privacy](#page-51-0)) מנהל [הפרטיות](#page-51-0)) בעמוד .44

# **הגדרת אישור ברירת מחדל של Manager Privacy) מנהל הפרטיות)**

אישורי Manager Privacy) מנהל הפרטיות) הם האישורים הגלויים היחידים ב-Manager Privacy, גם אם מותקנים במחשב אישורים נוספים מרשויות אישורים אחרות.

אם קיים יותר מאישור אחד של Manager Privacy) מנהל הפרטיות) במחשב שהותקן מתוך Manager Privacy, באפשרותך לציין אישור אחד בתור ברירת המחדל:

- **.1** פתח את Manager Privacy) מנהל הפרטיות) ולחץ על **Certificates**) אישורים).
- **.2** לחץ על האישור של Manager Privacy) מנהל הפרטיות) שברצונך להשתמש בו כברירת המחדל, ולאחר מכן לחץ על **default Set**) הגדר כברירת מחדל).
	- **.3** לחץ על **OK**) אישור).
- **הערה:** אינך נדרש להשתמש באישור ברירת המחדל של Manager Privacy) מנהל הפרטיות). מתוך הפונקציות השונות של Manager Privacy) מנהל הפרטיות), באפשרותך לבחור כל אישור של Manager Privacy לשימוש.

# **מחיקת אישור של Manager Privacy) מנהל הפרטיות)**

אם תמחק אישור של Manager Privacy) מנהל הפרטיות), לא תוכל לפתוח קבצים כלשהם או להציג נתונים כלשהם שהצפנת באמצעות אישור זה. אם מחקת בטעות אישור של Manager Privacy) מנהל הפרטיות), תוכל לשחזר אותו באמצעות קובץ הגיבוי שיצרת בעת התקנת האישור. לקבלת מידע נוסף, עיין בסעיף [שחזור](#page-54-0) אישור של [Privacy](#page-54-0) [Manager](#page-54-0))מנהל [הפרטיות](#page-54-0)) בעמוד .47

כדי למחוק אישור של Manager Privacy) מנהל הפרטיות):

- **.1** פתח את Manager Privacy) מנהל הפרטיות) ולחץ על **Certificates**) אישורים).
- **.2** לחץ על האישור של Manager Privacy) מנהל הפרטיות) שברצונך למחוק ולאחר מכן לחץ על **Advanced** (מתקדם).
	- **.3** לחץ על **Delete**) מחק).
- **.4** כאשר נפתחת תיבת הדו-שיח לאישור, לחץ על **Yes**) כן).
- **.5** לחץ על **Close**) סגור) ולאחר מכן לחץ על **Apply**) החל).

# **שחזור אישור של Manager Privacy) מנהל הפרטיות)**

<span id="page-54-0"></span>במהלך ההתקנה של אישור Manager Privacy) מנהל הפרטיות), אתה נדרש ליצור עותק גיבוי של האישור. כמו כן, ייתכן שיצרת עותק גיבוי מדף ההעברה. ניתן להשתמש בעותק גיבוי זה בעת העברה למחשב אחר או לשחזור אישור באותו המחשב.

- **.1** פתח את Manager Privacy) מנהל הפרטיות) ולחץ על **Migration**) העברה).
	- **.2** לחץ על **Restore**) שחזר).
- **.3** בדף File Migration) קובץ העברה), לחץ על **Browse**) עיון) כדי לחפש את קובץ dppsm. שיצרת במהלך תהליך הגיבוי, ולאחר מכן לחץ על **Next**) הבא).
	- **.4** הזן את הסיסמה שבה השתמשת בעת יצירת הגיבוי ולאחר מכן לחץ על **Next**) הבא).
		- **.5** לחץ על **Finish**) סיום).
			- **.6** לחץ על **OK**) אישור).

ראה התקנת [האישור](#page-52-0) של [Manager Privacy](#page-52-0)) מנהל [הפרטיות](#page-52-0)) בעמוד 45 או גיבוי אישורים ואנשי קשר [מהימנים](#page-69-0) של [Manager Privacy](#page-69-0)) מנהל [הפרטיות](#page-69-0)) בעמוד 62 לקבלת מידע נוסף.

# **ביטול אישור של Manager Privacy) מנהל הפרטיות)**

אם יש לך ספקות לגבי האבטחה של אישור Manager Privacy) מנהל הפרטיות) שברשותך, באפשרותך לבטל את האישור:

- **הערה:** אישור Manager Privacy) מנהל הפרטיות) שבוטל לא נמחק. עדיין ניתן להשתמש באישור להצגת קבצים מוצפנים.
	- **.1** פתח את Manager Privacy) מנהל הפרטיות) ולחץ על **Certificates**) אישורים).
		- **.2** לחץ על **Advanced**) מתקדם).
	- **.3** לחץ על אישור Manager Privacy) מנהל הפרטיות) שברצונך לבטל ולאחר מכן לחץ על **Revoke**) ביטול).
		- **.4** כאשר נפתחת תיבת הדו-שיח לאישור, לחץ על **Yes**) כן).
		- **.5** בצע אימות באמצעות שיטת הכניסה המאובטחת שבחרת.
			- **.6** פעל לפי ההוראות שעל-גבי המסך.

### **ניהול אנשי קשר מהימנים**

אנשי קשר מהימנים הם משתמשים שעימם החלפת אישורי Manager Privacy) מנהל הפרטיות), דבר המאפשר לכם לנהל תקשורת מאובטחת זה עם זה.

Manager Contacts Trusted) מנהל אנשי הקשר המהימנים) מאפשר לך לבצע את המשימות הבאות:

- הצגת פרטים של אנשי קשר מהימנים
	- מחיקת אנשי קשר מהימנים
- בדיקת מצב ביטול של אנשי קשר מהימנים (מתקדם)

#### **הוספת אנשי קשר מהימנים**

הוספת אנשי קשר מהימנים היא תהליך בן 3 שלבים:

- **.1** אתה שולח הזמנה בדואר אלקטרוני לנמען שברצונך להפוך לאיש קשר מהימן.
	- **.2** הנמען משיב לדואר האלקטרוני.
- **.3** אתה מקבל את התגובה בדואר האלקטרוני מהנמען ולוחץ על **Accept**) קבל).

<span id="page-55-0"></span>באפשרותך לשלוח הזמנות לאנשי קשר מהימנים בדואר האלקטרוני לנמענים בודדים או לכל אנשי הקשר בפנקס הכתובות של Microsoft Outlook.

עיין בסעיפים הבאים לשם הוספת אנשי קשר מהימנים.

**הערה:** כדי להשיב להזמנה שלך ולהפוך לאנשי קשר מהימנים, הנמענים חייבים להתקין את Manager Privacy (מנהל הפרטיות) במחשבים שברשותם או להתקין את הגרסה החלופית של הלקוח. לקבלת מידע נוסף אודות התקנה של לקוח חלופי, בקר באתר האינטרנט של DigitalPersona בכתובת /http://DigitalPersona.com [.PrivacyManager](http://DigitalPersona.com/PrivacyManager)

#### **הוספת איש קשר מהימן**

**.1** פתח את Manager Privacy) מנהל הפרטיות), לחץ על **Manager Contacts Trusted**) מנהל אנשי הקשר המהימנים), ולאחר מכן לחץ על **Contacts Invite**) הזמן אנשי קשר).

- לחלופין -

ב-Outlook Microsoft, לחץ על החץ למטה ליד **Securely Send**) שליחה מאובטחת) בסרגל הכלים ולאחר מכן לחץ על **Contacts Invite**) הזמן אנשי קשר).

- **.2** אם תיבת הדו-שיח Certificate Select) בחירת אישור) נפתחת, לחץ על האישור של Manager Privacy) מנהל הפרטיות) שבו ברצונך להשתמש ולאחר מכן לחץ על **OK**) אישור).
- **.3** כאשר נפתחת תיבת הדו-שיח Invitation Contact Trusted) הזמנת איש קשר מהימן), קרא את הטקסט ולאחר מכן לחץ על **OK**) אישור).

הודעת דואר אלקטרוני נוצרת באופן אוטומטי.

- **.4** הזן כתובת דואר אלקטרוני אחת או יותר של הנמענים שברצונך להוסיף בתור אנשי קשר מהימנים.
	- **.5** ערוך את הטקסט וחתום את שמך (אופציונלי).
		- **.6** לחץ על **Send**) שלח).
- **הערה:** אם לא השגת אישור של Manager Privacy) מנהל הפרטיות), מתקבלת הודעה שמוסרת לך כי עליך להשיג אישור זה כדי לשלוח בקשה של איש קשר מהימן. לחץ על **OK**) אישור) כדי להפעיל את Request Certificate Wizard) אשף בקשות האישורים). לקבלת מידע נוסף, עיין בסעיף בקשה [והתקנה](#page-51-0) של אישור [Manager Privacy](#page-51-0) (מנהל [הפרטיות](#page-51-0)) בעמוד .44
	- **.7** בצע אימות באמצעות שיטת הכניסה המאובטחת שבחרת.
- **הערה:** כאשר הנמען שברצונך להפוך לאיש קשר מהימן מקבל את הודעת הדואר האלקטרוני, עליו לפתוח אותה וללחוץ על **Accept**) קבל) בפינה הימנית או השמאלית התחתונה ולאחר מכן ללחוץ על **OK**) אישור) כשתיבת הדו- שיח לאישור מופיעה.
- **.8** כאשר אתה מקבל תגובה בדואר אלקטרוני מנמען על כך שהוא מקבל את ההזמנה להפוך לאיש קשר מהימן, לחץ על **Accept**) קבל) בפינה הימנית או השמאלית התחתונה של הודעת הדואר האלקטרוני.

<span id="page-56-0"></span>נפתחת תיבת דו-שיח המאשרת כי הנמען נוסף בהצלחה לרשימת אנשי הקשר המהימנים שלך.

**.9** לחץ על **OK**) אישור).

#### **הוספת אנשי קשר מהימנים באמצעות אנשי קשר של Outlook Microsoft**

**.1** פתח את Manager Privacy) מנהל הפרטיות), לחץ על **Manager Contacts Trusted**) מנהל אנשי הקשר המהימנים), ולאחר מכן לחץ על **Contacts Invite**) הזמן אנשי קשר).

- לחלופין -

ב-Outlook Microsoft, לחץ על החץ למטה ליד **Securely Send**) שליחה מאובטחת) בסרגל הכלים, ולאחר מכן לחץ על **Contacts Outlook My All Invite**) הזמן את כל אנשי הקשר שלי ב-Outlook(.

- **.2** כאשר הדף Invitation Contact Trusted) הזמנת איש קשר מאובטח) נפתח, בחר את כתובות הדואר האלקטרוני של הנמענים שברצונך להוסיף בתור אנשי קשר מהימנים ולאחר מכן לחץ על **Next**) הבא).
	- **.3** כאשר הדף Invitation Sending) שליחת הזמנה) נפתח, לחץ על **Finish**) סיום).

הודעת דואר אלקטרוני המפרטת את כתובות הדואר האלקטרוני של Outlook Microsoft שנבחרו נוצרת באופן אוטומטי.

- **.4** ערוך את הטקסט וחתום את שמך (אופציונלי).
	- **.5** לחץ על **Send**) שלח).
- **הערה:** אם לא השגת אישור של Manager Privacy) מנהל הפרטיות), מתקבלת הודעה שמוסרת לך כי עליך להשיג אישור זה כדי לשלוח בקשה של איש קשר מהימן. לחץ על **OK**) אישור) כדי להפעיל את Request Certificate Wizard) אשף בקשות האישורים). לקבלת מידע נוסף, עיין בסעיף בקשה [והתקנה](#page-51-0) של אישור [Manager Privacy](#page-51-0) (מנהל [הפרטיות](#page-51-0)) בעמוד .44
	- **.6** בצע אימות באמצעות שיטת הכניסה המאובטחת שבחרת.
- **הערה:** כאשר הנמען שברצונך להפוך לאיש קשר מהימן מקבל את הודעת הדואר האלקטרוני, עליו לפתוח אותה וללחוץ על **Accept**) קבל) בפינה הימנית או השמאלית התחתונה ולאחר מכן ללחוץ על **OK**) אישור) כשתיבת הדו- שיח לאישור מופיעה.
- **.7** כאשר אתה מקבל תגובה בדואר אלקטרוני מנמען על כך שהוא מקבל את ההזמנה להפוך לאיש קשר מהימן, לחץ על **Accept**) קבל) בפינה הימנית או השמאלית התחתונה של הודעת הדואר האלקטרוני.

נפתחת תיבת דו-שיח המאשרת כי הנמען נוסף בהצלחה לרשימת אנשי הקשר המהימנים שלך.

**.8** לחץ על **OK**) אישור).

#### **הצגת פרטי איש קשר מהימן**

- **.1** פתח את Manager Privacy) מנהל הפרטיות) ולחץ על **Contacts Trusted**) אנשי קשר מהימנים).
	- **.2** לחץ על איש קשר מהימן.
	- **.3** לחץ על **details Contact**) פרטי איש קשר).
	- **.4** לאחר שסיימת להציג את הפרטים, לחץ על **OK**) אישור).

#### **מחיקת איש קשר מהימן**

- **.1** פתח את Manager Privacy) מנהל הפרטיות) ולחץ על **Contacts Trusted**) אנשי קשר מהימנים).
	- **.2** לחץ על איש הקשר המהימן שברצונך למחוק.
- **.3** לחץ על **contact Delete**) מחק איש קשר).
- **.4** כאשר נפתחת תיבת הדו-שיח לאישור, לחץ על **Yes**) כן).

### **בדיקת מצב הביטול של איש קשר מהימן**

כדי לראות את איש קשר מהימן ביטל את האישור שלו של Manager Privacy) מנהל הפרטיות):

- **.1** פתח את Manager Privacy) מנהל הפרטיות) ולחץ על **Contacts Trusted**) אנשי קשר מהימנים).
	- **.2** לחץ על איש קשר מהימן.
	- **.3** לחץ על הלחצן **Advanced**) מתקדם).

תיבת הדו-שיח Management Contact Trusted Advanced) ניהול מתקדם של אנשי קשר מהימנים) נפתחת.

- **.4** לחץ על **Revocation Check**) בדוק ביטול).
	- **.5** לחץ על **Close**) סגור).

# **משימות כלליות**

באפשרותך להשתמש ב-Manager Privacy) מנהל הפרטיות) עם מוצרי Microsoft הבאים:

- Microsoft Outlook
	- Microsoft Office
- Windows Live Messenger •

# **שימוש ב-Manager Privacy) מנהל הפרטיות) ב-Outlook Microsoft**

בעת התקנת Manager Privacy) מנהל הפרטיות), לחצן Privacy) פרטיות) מוצג בסרגל הכלים של Microsoft Outlook, ולחצן Securely Send) שליחה מאובטחת) מוצג בסרגל הכלים של כל הודעת דואר אלקטרוני של Microsoft Outlook. בעת לחיצה על החץ למטה ליד **Privacy**) פרטיות) או **Securely Send**) שליחה מאובטחת), באפשרותך לבחור מהאפשרויות הבאות:

- Send and Sign) חתום ושלח) (לחצן Securely Send) שליחה מאובטחת) בלבד) אפשרות זו מוסיפה חתימה דיגיטלית לדואר האלקטרוני ושולחת אותו לאחר האימות באמצעות שיטת הכניסה המאובטחת שבחרת.
- Seal for Trusted Contacts and Send) הוסף חותם עבור אנשי קשר מהימנים ושלח) (לחצן Send Securely (שליחה מאובטחת) בלבד) - אפשרות זו מוסיפה חתימה דיגיטלית, מצפינה את הדואר האלקטרוני ושולחת אותו לאחר האימות באמצעות שיטת הכניסה המאובטחת שבחרת.
- Contacts Invite) הזמן אנשי קשר) אפשרות זו מאפשרת לך לשלוח הזמנה לאיש קשר מאובטח. לקבלת מידע נוסף, עיין בסעיף <u>[הוספת](#page-55-0) איש קשר מהימן בעמוד 48</u>.
- Contacts Outlook Invite) הזמן אנשי קשר של Outlook (- אפשרות זו מאפשרת לך לשלוח הזמנה לאיש קשר מהימן לכל אנשי הקשר בפנקס הכתובות של Outlook Microsoft. לקבלת מידע נוסף, עיין בסעיף [הוספת](#page-56-0) אנשי <u>קשר מהימנים [באמצעות](#page-56-0) אנשי קשר של Microsoft Outlook [בעמוד](#page-56-0) 49</u>
- software Manager Privacy the Open) פתח את תוכנת מנהל הפרטיות) אפשרויות של אישורים, אנשי קשר מהימנים והגדרות מאפשרות לך לפתוח את תוכנת Manager Privacy) מנהל הפרטיות) כדי להוסיף, להציג או לשנות את ההגדרות הנוכחיות. לקבלת מידע נוסף, עיין בסעיף הגדרת התצורה של Manager Privacy) מנהל הפרטיות) עבור Outlook Microsoft בעמוד .51

### **הגדרת התצורה של Manager Privacy) מנהל הפרטיות) עבור Outlook Microsoft**

**.1** פתח את Manager Privacy) מנהל הפרטיות), לחץ על **Settings**) הגדרות) ולאחר מכן לחץ על הכרטיסייה **-E mail**) דואר אלקטרוני).

- לחלופין -

בסרגל הכלים הראשי של Outlook Microsoft, לחץ על החץ למטה ליד **Securely Send**) שליחה מאובטחת) (**Privacy**) פרטיות) ב2003- Outlook(, ולאחר מכן לחץ על **Settings**) הגדרות).

- לחלופין -

בסרגל הכלים של הודעת דואר אלקטרוני של Microsoft, לחץ על החץ למטה ליד **Securely Send**) שליחה מאובטחת), ולאחר מכן לחץ על **Settings**) הגדרות).

**.2** בחר את הפעולות שברצונך לבצע בעת שליחת דואר אלקטרוני מאובטח ולאחר מכן לחץ על **OK**) אישור).

### **חתימה ושליחה של הודעת דואר אלקטרוני**

- **.1** ב-Outlook Microsoft, לחץ על **New**) חדש) או **Reply**) השב).
	- **.2** הקלד את הודעת הדואר האלקטרוני.
- <span id="page-59-0"></span>**.3** לחץ על החץ למטה ליד **Securely Send**) שליחה מאובטחת) (**Privacy**) פרטיות) ב2003- Outlook(, ולאחר מכן לחץ על **Send and Sign**) חתום ושלח).
	- **.4** בצע אימות באמצעות שיטת הכניסה המאובטחת שבחרת.

#### **הוספת חותם ושליחה של הודעת דואר אלקטרוני**

רק אנשים שבחרת מרשימת אנשי הקשר המהימנים יכולים להציג הודעות דואר אלקטרוני עם חותם אשר נחתמו דיגיטלית ונוסף להן חותם (הוצפנו).

כדי להוסיף חותם ולשלוח הודעת דואר אלקטרוני לאיש קשר מהימן:

- **.1** ב-Outlook Microsoft, לחץ על **New**) חדש) או **Reply**) השב).
	- **.2** הקלד את הודעת הדואר האלקטרוני.
- **.3** לחץ על החץ למטה ליד **Securely Send**) שליחה מאובטחת) (**Privacy**) פרטיות) ב2003- Outlook(, ולאחר מכן לחץ על **Send and Contacts Trusted for Seal**) הוסף חותם עבור אנשי קשר מהימנים ושלח).
	- **.4** בצע אימות באמצעות שיטת הכניסה המאובטחת שבחרת.

#### **הצגת הודעת דואר אלקטרוני עם חותם**

בעת פתיחת הודעת דואר אלקטרוני עם חותם, תווית האבטחה מוצגת בכותרת של הדואר האלקטרוני. תווית האבטחה מספקת את המידע הבא:

- אילו אישורים שימשו לאימות זהות האדם שחתם על הדואר האלקטרוני
- המוצר ששימש לאימות האישורים של האדם שחתם על הדואר האלקטרוני

# **שימוש ב-Manager Privacy) מנהל הפרטיות) במסמך של 2007 Office Microsoft**

**הערה:** ניתן להשתמש ב-Manager Privacy) מנהל הפרטיות) עם מסמכי 2007 Office Microsoft בלבד.

לאחר ההתקנה של אישור Manager Privacy) מנהל הפרטיות), לחצן Encrypt and Sign) חתימה והצפנה) מוצג בצד הימני או השמאלי של סרגל הכלים של כל מסמכי Word Microsoft, Excel Microsoft ו-PowerPoint Microsoft. בעת לחיצה על החץ למטה ליד **Encrypt and Sign**) חתימה והצפנה), באפשרותך לבחור מבין האפשרויות הבאות:

- Document Sign) חתום על מסמך) אפשרות זו מוסיפה את החתימה הדיגיטלית שלך למסמך.
- Microsoft-ו Microsoft Word) (החתימה לפני חתימה שורת הוסף (Add Signature Line Before Signing Excel בלבד) - כברירת מחדל, שורת חתימה נוספת בעת חתימה והצפנה של מסמך Word Microsoft או Microsoft Excel. כדי לבטל אפשרות זו, לחץ על **Line Signature Add**) הוסף שורת חתימה) כדי להסיר את סימן הביקורת.
	- Document Encrypt) הצפן מסמך) אפשרות זו מוסיפה את החתימה הדיגיטלית שלך ומצפינה את המסמך.
		- Encryption Remove) הסר הצפנה) אפשרות זו מסירה את ההצפנה מהמסמך.
- software Manager Privacy the Open) פתח את תוכנת מנהל הפרטיות) אפשרויות של אישורים, אנשי קשר מהימנים והגדרות מאפשרות לך לפתוח את תוכנת Manager Privacy) מנהל הפרטיות) כדי להוסיף, להציג או לשנות את ההגדרות הנוכחיות. ראה <u>ניהול [אישורים](#page-51-0)של Privacy Manager (מנהל [הפרטיות](#page-51-0)) בעמוד 44, [ניהול](#page-54-0)</u> אנשי קשר [מהימנים](#page-54-0) בעמוד ,47 או הגדרת [התצורה](#page-60-0) של [Manager Privacy](#page-60-0)) מנהל [הפרטיות](#page-60-0)) עבור [Microsoft](#page-60-0) [Office](#page-60-0) [בעמוד](#page-60-0) 53 לקבלת מידע נוסף.

## **הגדרת התצורה של Manager Privacy) מנהל הפרטיות) עבור Office Microsoft**

<span id="page-60-0"></span>**.1** פתח את Manager Privacy) מנהל הפרטיות), לחץ על **Settings**) הגדרות) ולאחר מכן לחץ על הכרטיסייה **Documents**) מסמכים).

- לחלופין -

בסרגל הכלים של מסמך Office Microsoft, לחץ על החץ למטה ליד **Encrypt and Sign**) חתימה והצפנה) ולאחר מכן לחץ על **Settings**) הגדרות).

**.2** בחר את הפעולות שברצונך להגדיר את תצורתן ולאחר מכן לחץ על **OK**) אישור).

### **חתימה על מסמך Office Microsoft**

- .מסמך ושמור צור ,Microsoft PowerPoint או Microsoft Excel ,Microsoft Word-ב **.1**
- **.2** לחץ על החץ למטה ליד **Encrypt and Sign**) חתימה והצפנה) ולאחר מכן לחץ על **Document Sign**) חתום על מסמך).
	- **.3** בצע אימות באמצעות שיטת הכניסה המאובטחת שבחרת.
	- **.4** כאשר מופיעה תיבת הדו-שיח לאישור, קרא את הטקסט ולאחר מכן לחץ על **OK**) אישור).

אם תחליט בשלב מאוחר יותר לערוך את המסמך, בצע את השלבים הבאים:

- **.1** לחץ על לחצן **Office** בפינה השמאלית או הימנית העליונה של המסך.
- **.2** לחץ על **Prepare**) הכן) ולאחר מכן לחץ על **Final as Mark**) סמן כסופי).
	- **.3** כאשר תיבת הדו-שיח לאישור נפתחת, לחץ על **Yes**) כן) והמשך לעבוד.
		- **.4** לאחר שתשלים את העריכה, חתום שוב על המסמך.

### **הוספת שורת חתימה בעת חתימה על מסמך Word Microsoft או Excel Microsoft**

Manager Privacy) מנהל הפרטיות) מאפשר לך להוסיף שורת חתימה בעת חתימה על מסמך Word Microsoft או :Microsoft Excel

- **.1** ב-Word Microsoft או Excel Microsoft, צור ושמור מסמך.
	- **.2** לחץ על תפריט **Home**) בית).
- **.3** לחץ על החץ למטה ליד **Encrypt and Sign**) חתימה והצפנה), ולאחר מכן לחץ על **Line Signature Add Signing Before**) הוסף שורת חתימה לפני החתימה).
- **הערה:** סימן ביקורת מוצג ליד האפשרות Signing Before Line Signature Add) הוסף שורת חתימה לפני החתימה) כאשר אפשרות זו נבחרת. כברירת מחדל, אפשרות זו פועלת.
- **.4** לחץ על החץ למטה ליד **Encrypt and Sign**) חתימה והצפנה) ולאחר מכן לחץ על **Document Sign**) חתום על מסמך).
	- **.5** בצע אימות באמצעות שיטת הכניסה המאובטחת שבחרת.

#### **הוספת חותמים מוצעים למסמך Word Microsoft או Excel Microsoft**

באפשרותך להוסיף יותר משורת חתימה אחת למסמך על-ידי ציון חותמים מוצעים. חותם מוצע הוא משתמש שהבעלים של מסמך Word Microsoft או Excel Microsoft מייעד להוספת שורת חתימה למסמך. אתה יכול לשמש כחותם מוצע, או אדם אחר שברצונך שיחתום על המסמך שלך. לדוגמה, אם אתה מכין מסמך שדורש חתימה של כל חברי המחלקה, באפשרותך לכלול שורות חתימה עבור משתמשים אלה בתחתית העמוד האחרון של המסמך, עם הוראות לחתימה עד לתאריך ספציפי.

כדי להוסיף חותם מוצע למסמך Word Microsoft או Excel Microsoft:

- **.1** ב-Word Microsoft או Excel Microsoft, צור ושמור מסמך.
	- **.2** לחץ על תפריט **Insert**) הוספה).
- **.3** בקבוצה **Text**) טקסט) בסרגל הכלים, לחץ על החץ ליד **Line Signature**) שורת חתימה) ולאחר מכן לחץ על **Provider Signature Manager Privacy**) ספק חתימה של מנהל הפרטיות).

תיבת הדו-שיח Signature Setup (הגדרת חתימה) נפתחת.

- **.4** בתיבת הטקסט תחת **signer Suggested**) חותם מוצע), הזן את שמו של החותם המוצע.
- **.5** בתיבת הטקסט תחת **signer the to Instructions**) הוראות לחותם), הזן הודעה עבור חותם מוצע זה.

**הערה:** הודעה זו תופיע במקום תפקיד, והיא תימחק או תוחלף על-ידי תפקיד המשתמש בעת חתימת המסמך.

- **.6** בחר את תיבת הסימון **line signature in date sign Show**) הצג תאריך חתימה בשורת החתימה) כדי להציג את התאריך.
	- **.7** בחר את תיבת הסימון **line signature in title s'signer Show**) הצג תפקיד חותם בשורת החתימה) כדי להציג את התפקיד.
- **הערה:** מכיוון שהבעלים של המסמך מקצה חותמים מוצעים למסמך שלו, אם תיבות הסימון **date sign Show Show signer's title in signature** או/ו) החתימה בשורת חתימה תאריך הצג (**in signature line line**) הצג תפקיד חותם בשורת החתימה) אינן מסומנות, החותם המוצע לא יוכל להציג את התאריך ו/או את התפקיד בשורת החתימה גם אם הגדרות המסמך של החותם המוצע מוגדרות לבצע זאת.
	- **.8** לחץ על **OK**) אישור).

#### **הוספת שורת חתימה של חותם מוצע**

כאשר חותמים מוצעים פותחים את המסמך, הם רואים את שמם בסוגריים מרובעים כדי לציין שחתימתם דרושה.

כדי לחתום על המסמך:

- **.1** לחץ לחיצה כפולה על שורת החתימה המתאימה.
- **.2** בצע אימות באמצעות שיטת הכניסה המאובטחת שבחרת.

שורת החתימה תוצג בהתאם להגדרות שצוינו על-ידי הבעלים של המסמך.

### **הצפנת מסמך Office Microsoft**

באפשרותך להצפין מסמך Office Microsoft עבורך ועבור אנשי הקשר המהימנים שלך. כאשר מסמך מוצפן ונסגר, אתה ואנשי הקשר מהימנים שבחרת מהרשימה חייבים לבצע אימות לפני פתיחתו.

כדי להצפין מסמך Office Microsoft:

- .מסמך ושמור צור ,Microsoft PowerPoint או Microsoft Excel ,Microsoft Word-ב **.1**
	- **.2** לחץ על תפריט **Home**) בית).
- **.3** לחץ על החץ למטה ליד **Encrypt and Sign**) חתימה והצפנה) ולאחר מכן לחץ על **Document Encrypt** (הצפן מסמך).

תיבת הדו-שיח Contacts Trusted Select) בחירת אנשי קשר מהימנים) נפתחת.

**.4** לחץ על שמו של איש קשר מהימן שיוכל לפתוח את המסמך ולהציג את תוכנו.

**הערה:** כדי לבחור שמות מרובים של אנשי קשר מהימנים, החזק את מקש ctrl לחוץ ולחץ על השמות הנפרדים.

**.5** לחץ על **OK**) אישור).

אם תחליט בשלב מאוחר יותר לערוך את המסמך, בצע את השלבים בנושא הסרת הצפנה ממסמך Office Microsoft בעמוד .55 לאחר הסרת ההצפנה, תוכל לערוך את המסמך. בצע את השלבים בסעיף זה כדי להצפין שוב את המסמך.

#### **הסרת הצפנה ממסמך Office Microsoft**

בעת הסרת הצפנה ממסמך Office Microsoft, אתה ואנשי הקשר המהימנים לא נדרשים עוד לבצע אימות כדי לפתוח ולהציג את תוכן המסמך.

כדי להסיר הצפנה ממסמך Office Microsoft:

- .Microsoft PowerPoint או Microsoft Excel ,Microsoft Word של מוצפן מסמך פתח **.1**
	- **.2** בצע אימות באמצעות שיטת הכניסה המאובטחת שבחרת.
		- **.3** לחץ על תפריט **Home**) בית).
- **.4** לחץ על החץ למטה ליד **Encrypt and Sign**) חתימה והצפנה) ולאחר מכן לחץ על **Encryption Remove** (הסר הצפנה).

#### **שליחת מסמך מוצפן של Office Microsoft**

באפשרותך לצרף מסמך מוצפן של Office Microsoft להודעת דואר אלקטרוני מבלי לחתום או להצפין את ההודעה עצמה. לשם כך, צור ושלח דואר אלקטרוני עם מסמך חתום או מצופן כפי שהיית עושה עם דואר אלקטרוני רגיל עם מסמך מצורף.

עם זאת, לקבלת אבטחה מרבית, מומלץ להצפין את הדואר האלקטרוני בעת צירוף מסמך חתום או מוצפן של Microsoft .Office

כדי לשלוח דואר אלקטרוני עם חותם ומסמך חתום ו/או מוצפן של Office Microsoft, בצע את השלבים הבאים:

- **.1** ב-Outlook Microsoft, לחץ על **New**) חדש) או **Reply**) השב).
	- **.2** הקלד את הודעת הדואר האלקטרוני.
	- **.3** צרף את המסמך של Office Microsoft.
- **.4** עיין בנושא הוספת חותם ושליחה של הודעת דואר [אלקטרוני](#page-59-0) בעמוד 52 לקבלת הוראות נוספות.

#### **הצגת מסמך חתום של Office Microsoft**

**הערה:** אינך זקוק לאישור של Manager Privacy) מנהל הפרטיות) כדי להציג מסמך חתום של Office Microsoft.

בעת פתיחה של מסמך חתום של Office Microsoft, סמל חתימה דיגיטלית מוצג בשורת המצב בתחתית חלון המסמך.

- **.1** לחץ על סמל **Signatures Digital**) חתימות דיגיטליות) כדי להציג או לבטל את ההצגה של תיבת הדו-שיח Signatures) חתימות), אשר מציגה את שמות כל המשתמשים שחתמו על המסמך והתאריכים של כל החתימות.
- **.2** כדי להציג פרטים נוספים על כל חתימה, לחץ לחיצה ימנית על שם בתיבת הדו-שיח Signatures) חתימות) ובחר Details Signature) פרטי חתימה).

### **הצגת מסמך מוצפן של Office Microsoft**

כדי להציג מסמך מוצפן של Office Microsoft ממחשב אחר, Manager Privacy) מנהל הפרטיות) חייב להיות מותקן באותו מחשב. בנוסף, עליך לשחזר את אישור Manager Privacy) מנהל הפרטיות) ששימש להצפנת הקובץ.

איש קשר מהימן המעוניין להציג מסמך מוצפן של Office Microsoft זקוק לאישור של Manager Privacy) מנהל הפרטיות), ותוכנה זו חייבת להיות מותקנת במחשבו. בנוסף, הבעלים של המסמך המוצפן של Office Microsoft חייב לבחור את איש הקשר המהימן.

# **שימוש ב-Manager Privacy) מנהל הפרטיות) ב-Messenger Live Windows**

Manager Privacy) מנהל הפרטיות) מוסיף את מאפייני התקשורת המאובטחת הבאים ל-Live Windows :Messenger

- **chat Secure**) צ'אט מאובטח) הודעות משודרות באמצעות פרוטוקול TLS/SSL) /Layer Sockets Secure Security Layer Transport (באמצעות XML, אותה טכנולוגיה המאבטחת עסקאות מסחר אלקטרוני.
- **identification Recipient**) זיהוי נמען) באפשרותך לאמת את הנוכחות והזהות של אדם כלשהו לפני שליחת הודעה.
- **messages Signed**) הודעות חתומות) באפשרותך לחתום על ההודעות שלך באופן אלקטרוני. לאחר מכן, אם נעשה שימוש לרעה בהודעה, היא תסומן כלא חוקית כאשר הנמען יקבל אותה.
- **feature show/Hide**) מאפיין הסתרה/הצגה) באפשרותך להסתיר הודעה כלשהי או את כל ההודעות בחלון הצ'אט של Manager Privacy) מנהל הפרטיות). כמו כן, באפשרותך לשלוח הודעה שהתוכן שבה מוסתר. לשם הצגת ההודעה, יש לבצע אימות.
	- **history chat Secure**) היסטוריית צ'אטים מאובטחים) יומני הפעלות צ'אט מוצפנים לפני שמירתם והם דורשים אימות לשם הצגה.
- **unlocking/locking Automatic**) נעילה/ביטול נעילה אוטומטיים) באפשרותך לנעול ולבטל את הנעילה של חלון הצ'אט של Manager Privacy) מנהל הפרטיות) או להגדיר נעילה אוטומטית של החלון לאחר פרק זמן שצוין של חוסר פעילות.

### **התחלת הפעלת צ'אט של Manager Privacy) מנהל הפרטיות)**

- **הערה:** כדי להשתמש בצ'אט של Manager Privacy) מנהל הפרטיות), על שני הצדדים להתקין את Privacy Manager ואישור של Manager Privacy. לקבלת פרטים אודות התקנת אישור של Manager Privacy) מנהל הפרטיות), ראה בקשה [והתקנה](#page-51-0) של אישור [Manager Privacy](#page-51-0))מנהל [הפרטיות](#page-51-0)) בעמוד .44
- **.1** כדי להתחיל בצ'אט של Manager Privacy) מנהל הפרטיות) ב-Messenger Live Windows, בצע אחד מההליכים הבאים:
- **א.** לחץ לחיצה ימנית על איש קשר מקוון ב-Messenger Live, ולאחר מכן בחר **Activity an Start**) התחל פעילות).
	- **ב.** לחץ על **Chat Start**) התחל צ'אט).

- לחלופין -

- **א.** לחץ לחיצה כפולה על איש קשר מקוון ב-Messenger Live ולאחר מכן בחר את תפריט **of list a See activities**) ראה רשימת פעילויות).
	- **ב.** לחץ על **Action**) פעולה) ולאחר מכן לחץ על **Chat Start**) התחל צ'אט).

- לחלופין -

- **א.** לחץ לחיצה ימנית על סמל **ProtectTools** באזור ההודעות, לחץ על **HP for Manager Privacy ProtectTools**, ולאחר מכן בחר **Chat Start**) התחל צ'אט).
- **ב.** ב-Messenger Live, לחץ על **Activity an Start :Actions**) פעולות: התחל פעילות), ולאחר מכן בחר **Chat Manager Privacy**) צ'אט של מנהל הפרטיות).

**הערה:** כל משתמש חייב להיות מקוון ב-Messenger Live והמשתמשים חייבים להיות מוצגים זה אצל זה בחלון המקוון של Messenger Live. לחץ כדי לבחור משתמש מקוון.

Manager Privacy) מנהל הפרטיות) שולח הזמנה לאיש הקשר כדי להתחיל צ'אט של Manager Privacy. כאשר איש הקשר המוזמן מקבל את ההזמנה, חלון הצ'אט של Manager Privacy) מנהל הפרטיות) נפתח. אם Manager Privacy) מנהל הפרטיות) אינו מותקן אצל איש הקשר המוזמן, תוצג לו בקשה להוריד את התוכנה.

**.2** לחץ על **Start**) התחל) כדי להתחיל בצ'אט המאובטח.

### **הגדרת התצורה של Manager Privacy) מנהל הפרטיות) עבור Messenger Live Windows**

**.1** בצ'אט של Manager Privacy) מנהל הפרטיות), לחץ על הלחצן **Settings**) הגדרות).

- לחלופין -

ב-Manager Privacy) מנהל הפרטיות), לחץ על **Settings**) הגדרות) ולאחר מכן לחץ על הכרטיסייה **Chat** (צ'אט).

- לחלופין -

ב-Viewer History Messenger Live של Manager Privacy) מנהל הפרטיות), לחץ על הלחצן **Settings** (הגדרות).

- **.2** כדי לציין את פרק הזמן שהצ'אט של Manager Privacy) מנהל הפרטיות) ממתין לפני נעילת ההפעלה, בחר מספר מהרשימה **activity of minutes \_ after session Lock**) נעל הפעלה לאחר \_ דקות של חוסר פעילות).
- **.3** כדי לציין תיקיית היסטוריה עבור הפעלות הצ'אט, לחץ על **Browse**) עיון) כדי לחפש תיקייה ולאחר מכן לחץ על **OK**) אישור).
- **.4** כדי להצפין ולשמור את ההפעלות באופן אוטומטי בעת סגירתן, בחר את תיבת הסימון **save Automatically history chat secure**) שמור היסטוריית צ'אטים מאובטחים באופן אוטומטי).
	- **.5** לחץ על **OK**) אישור).

## **ניהול צ'אטים בחלון הצ'אט של Manager Privacy) מנהל הפרטיות)**

לאחר הפעלת צ'אט של Manager Privacy) מנהל הפרטיות), חלון צ'אט של Manager Privacy נפתח ב-Windows Messenger Live. השימוש בצ'אט של Manager Privacy) מנהל הפרטיות) דומה לשימוש הבסיסי ב-Live Windows Messenger, פרט לכך שהמאפיינים הבאים זמינים בחלון הצ'אט של Manager Privacy:

- **Save**) שמור) לחץ על לחצן זה כדי לשמור את הפעלת הצ'אט בתיקייה שציינת בהגדרות התצורה. כמו כן, באפשרותך להגדיר את הצ'אט של Manager Privacy) מנהל הפרטיות) לשמור באופן אוטומטי כל הפעלה כאשר היא נסגרת.
- **all Hide**) הסתר הכל) ו-**all Show**) הצג הכל) לחץ על הלחצן המתאים כדי להרחיב או לכווץ את ההודעות המוצגות בחלון Communications Secure) תקשורת מאובטחת). כמו כן, באפשרותך להסתיר או להציג הודעות נפרדות על-ידי לחיצה על כותרת ההודעה.
	- **there you Are**) **?**אתה נמצא?) לחץ על לחצן זה כדי לבקש אימות מאיש הקשר.
- **Lock**) נעל) לחץ על לחצן זה כדי לסגור את חלון הצ'אט של Manager Privacy) מנהל הפרטיות) ולחזור לחלון Entry Chat) כניסה לצ'אט). כדי להציג שוב את החלון Communications Secure) תקשורת מאובטחת), לחץ על **session the Resume**) חדש את ההפעלה), ולאחר מכן בצע אימות באמצעות שיטת הכניסה המאובטחת הנבחרת שלך.
	- **Send**) שלח) לחץ על לחצן זה כדי לשלוח הודעה מוצפנת לאיש הקשר.
- **signed Send**) שלח עם חתימה) בחר תיבת סימון זו כדי לחתום באופן אלקטרוני ולהצפין את ההודעות. לאחר מכן, אם נעשה שימוש לרעה בהודעה, היא תסומן כלא חוקית כאשר הנמען יקבל אותה. עליך לבצע אימות בכל פעם שאתה שולח הודעה חתומה.
- **hidden Send**) שלח מוסתר) בחר תיבת סימון זו כדי להצפין ולשלוח הודעה המציגה כותרת בלבד. איש הקשר יצטרך לבצע אימות כדי לקרוא את תוכן ההודעה.

### **הצגת היסטוריית צ'אטים**

הצ'אט של Manager Privacy) מנהל הפרטיות): Viewer History Messenger Live מציג קובצי הפעלה מוצפנים של הצ'טים של Manager Privacy. ניתן לשמור הפעלות על-ידי לחיצה על **Save**) שמור) בחלון הצ'אט של Privacy Manager) מנהל הפרטיות), או על-ידי הגדרת שמירה אוטומטית בכרטיסייה Chat) צ'אט) ב-Manager Privacy. במציג, כל הפעלה מציגה את הגרסה המוצפנת של שם המסך של איש הקשר, ואת התאריך והשעה שבהם ההפעלה התחילה והסתיימה. כברירת מחדל, הפעלות מוצגות עבור כל חשבונות הדואר האלקטרוני שהגדרת. באפשרותך להשתמש בתפריט **for history Display**) הצג היסטוריה עבור) כדי לבחור בהצגה של חשבונות ספציפיים בלבד.

המציג מאפשר לך לבצע את המשימות הבאות:

- חשיפת כל ההפעלות בעמוד 58
- חשפית [הפעלות](#page-66-0) של חשבון ספציפי בעמוד 59
	- הצגת מזהה [הפעלה](#page-66-0) בעמוד 59
		- הצגת [הפעלה](#page-66-0) בעמוד 59
	- חיפוש טקסט ספציפי [בהפעלות](#page-66-0) בעמוד 59
		- מחיקת [הפעלה](#page-67-0) בעמוד 60
		- הוספה או הסרה של [עמודות](#page-67-0) בעמוד 60
			- סינון [הפעלות](#page-67-0) מוצגות בעמוד 60

:Live Messenger History Viewer את להפעיל כדי

▲ באזור ההודעות, בקצה הימני או השמאלי של שורת המשימות, לחץ לחיצה ימנית על סמל **ProtectTools HP**, **Live Messenger History** על לחץ מכן ולאחר ,**Privacy Manager: for HP ProtectTools** על לחץ .**Viewer**

- לחלופין -

▲ בהפעלת צ'אט, לחץ על **Viewer History**) מציג ההיסטוריה) או **History**) היסטוריה).

#### **חשיפת כל ההפעלות**

חשיפת כל ההפעלות מציגה את שם המסך המוצפן של איש הקשר של ההפעלות הנוכחיות שנבחרו וכל ההפעלות באותו החשבון. כדי לחשוף את כל הפעלות הצ'אט השמורות בהיסטוריה:

- <span id="page-66-0"></span>**.1** ב-Viewer History Messenger Live, לחץ לחיצה ימנית על הפעלה כלשהי ולאחר מכן בחר **All Reveal Sessions**) חשוף את כל ההפעלות).
	- **.2** בצע אימות באמצעות שיטת הכניסה המאובטחת שבחרת.

שמות המסך של אנשי הקשר מוצפנים.

**.3** לחץ לחיצה כפולה על הפעלה כלשהי כדי להציג את תוכנה.

#### **חשפית הפעלות של חשבון ספציפי**

חשיפת הפעלה מציגה את שם המסך המוצפן של איש הקשר של ההפעלה הנוכחית שנבחרה.

כדי לחשוף הפעלת צ'אט ספציפית בהיסטוריה:

- **.1** ב-Viewer History Messenger Live, לחץ לחיצה ימנית על הפעלה כלשהי ולאחר מכן בחר **Session Reveal** (חשוף הפעלה).
	- **.2** בצע אימות באמצעות שיטת הכניסה המאובטחת שבחרת.

שם המסך של איש הקשר מפוענח.

**.3** לחץ לחיצה כפולה על הפעלה חשופה כדי להציג את תוכנה.

**הערה:** הפעלות נוספות שהוצפנו באמצעות אותו האישור יציגו סמל של ביטול נעילה, המציין שבאפשרותך להציג אותן על-ידי לחיצה כפולה עליהן ללא אימות נוסף. הפעלות המוצפנות באמצעות אישור אחר יציגו סמל נעול, המציין שדרוש אימות נוסף עבור הפעלות אלה לפני שניתן יהיה להציג את שמות המסך של אנשי הקשר או התוכן.

#### **הצגת מזהה הפעלה**

כדי להציג מזהה הפעלה:

▲ ב-Viewer History Messenger Live, לחץ לחיצה ימנית על הפעלה חשופה כלשהי ובחר **ID session View** (הצג מזהה הפעלה).

#### **הצגת הפעלה**

הצגת הפעלה פותחת את הקובץ להצגה. אם ההפעלה לא נחשפה עדיין (מוצגת עם שם מסך מוצפן של איש קשר), היא נחשפת באותו הזמן.

כדי להציג הפעלה בהיסטוריה של Messenger Live:

- **.1** ב-Viewer History Messenger Live, לחץ לחיצה ימנית על הפעלה כלשהי ולאחר מכן בחר **View**) הצג).
	- **.2** אם תתבקש, בצע אימות באמצעות שיטת הכניסה המאובטחת שבחרת.

תוכן ההפעלה מפוענח.

#### **חיפוש טקסט ספציפי בהפעלות**

ניתן לבצע חיפוש טקסט רק בהפעלות חשופות (מפוענחות) המוצגות בחלון המציג. אלה הן ההפעלות שבהן שם המסך של איש הקשר מוצג בטקסט רגיל.

כדי לחפש טקסט בהפעלות צ'אט בהיסטוריה:

- **.1** ב-Viewer History Messenger Live, לחץ על הלחצן **Search**) חיפוש).
- **.2** הזן את הטקסט לחיפוש, הגדר פרמטרי חיפוש רצויים ולאחר מכן לחץ על **OK**) אישור).

#### הפעלות המכילות את הטקסט מודגשות בחלון המציג.

#### **מחיקת הפעלה**

- **.1** בחר הפעלת צ'אט בהיסטוריה.
	- **.2** לחץ על **Delete**) מחק).

#### **הוספה או הסרה של עמודות**

<span id="page-67-0"></span>כברירת מחדל, 3 העמודות הנמצאות בשימוש הרב ביותר מוצגות ב-Viewer History Messenger Live. באפשרותך להוסיף עמודות נוספות לתצוגה או להסיר עמודות ממנה.

כדי להוסיף עמודות לתצוגה:

- **.1** לחץ לחיצה ימנית על כותרת עמודה כלשהי ולאחר מכן בחר **Columns Remove/Add**) הוסף/הסר עמודות).
	- **.2** בחר כותרת עמודה בלוח השמאלי או הימני ולאחר מכן לחץ על **Add**) הוסף) כדי להעביר אותה ללוח הנגדי.

כדי להסיר עמודות מהתצוגה:

- **.1** לחץ לחיצה ימנית על כותרת עמודה כלשהי ולאחר מכן בחר **Columns Remove/Add**) הוסף/הסר עמודות).
- **.2** בחר כותרת עמודה בלוח הימני או השמאלי ולאחר מכן לחץ על **Remove**) הסר) כדי להעביר אותה ללוח הנגדי.

#### **סינון הפעלות מוצגות**

רשימת הפעלות של כל החשבונות מוצגת ב-Viewer History Messenger Live. באפשרותך גם לסנן את ההפעלות המוצגות לפי הפריטים הבאים:

- חשבונות ספציפיים. לקבלת פרטים, ראה הצגת הפעלות של חשבון ספציפי בעמוד .60
	- טווח תאריכים. לקבלת פרטים, ראה הצגת הפעלות לפי טווח תאריכים בעמוד .60
- תיקיות שונות. לקבלת פרטים, ראה הצגת הפעלות שנשמרו בתיקייה שאינה תיקיית ברירת המחדל בעמוד .60

#### **הצגת הפעלות של חשבון ספציפי**

▲ ב-Viewer History Messenger Live, בחר חשבון מתוך תפריט **for history Display**) הצג היסטוריה עבור).

#### **הצגת הפעלות לפי טווח תאריכים**

**.1** ב-Viewer History Messenger Live, לחץ על סמל **Filter Advanced**) סינון מתקדם).

תיבת הדו-שיח Filter Advanced) סינון מתקדם) נפתחת.

- **.2** בחר את תיבת הסימון **range date specified within sessions only Display**) הצג הפעלות בטווח התאריכים שצוין בלבד).
- **.3** בתיבות הטקסט **date From**) מתאריך) ו-**date To**) עד תאריך), הזן את היום, החודש ו/או השנה או לחץ על החץ ליד לוח השנה כדי לבחור את התאריכים.
	- **.4** לחץ על **OK**) אישור).

#### **הצגת הפעלות שנשמרו בתיקייה שאינה תיקיית ברירת המחדל**

- **.1** ב-Viewer History Messenger Live, לחץ על סמל **Filter Advanced**) סינון מתקדם).
- **.2** בחר את תיבת הסימון **folder files history alternate an Use**) השתמש בתיקייה חלופית של קובצי היסטוריה).
- **.4** לחץ על **OK**) אישור).
- **.3** הזן את מיקום התיקייה או לחץ על **Browse**) עיון) כדי לחפש את התיקייה.

# **משימות מתקדמות**

# <span id="page-69-0"></span>**העברת Certificates Manager Privacy) אישורים של מנהל הפרטיות) ו-Trusted Contacts) אנשי קשר מהימנים) למחשב אחר**

באפשרותך להעביר בבטחה את האישורים ואנשי הקשר המהימנים של Manager Privacy) מנהל הפרטיות) למחשב אחר, או לגבות את הנתונים כדי לשמור עליהם. לשם כך, גבה את הנתונים בקובץ המוגן באמצעות סיסמה במיקום ברשת או בהתקן אחסון נשלף כלשהו, ולאחר מכן שחזר את הקובץ במחשב החדש.

### **גיבוי אישורים ואנשי קשר מהימנים של Manager Privacy) מנהל הפרטיות)**

כדי לגבות את האישורים ואנשי הקשר המהימנים של Manager Privacy) מנהל הפרטיות) בקובץ המוגן באמצעות סיסמה, בצע את השלבים הבאים:

- **.1** פתח את Manager Privacy) מנהל הפרטיות) ולחץ על **Migration**) העברה).
	- **.2** לחץ על **Backup**) גיבוי).
- **.3** בדף Data Select) בחירת נתונים), בחר את קטגוריות הנתונים להכללה בקובץ ההעברה ולאחר מכן לחץ על **Next**) הבא).
- **.4** בדף File Migration) קובץ העברה), הזן שם קובץ או לחץ על **Browse**) עיון) כדי לחפש מיקום, ולאחר מכן לחץ על **Next**) הבא).
	- **.5** הזן ואשר את הסיסמה ולאחר מכן לחץ על **Next**) הבא).

**הערה:** אחסן סיסמה זו במקום בטוח משום שתזדקק לה בעת שחזור קובץ ההעברה.

- **.6** בצע אימות באמצעות שיטת הכניסה המאובטחת שבחרת.
- **.7** בדף Saved File Migration) קובץ העברה נשמר), לחץ על **Finish**) סיום).

### **שחזור אישורים ואנשי קשר מהימנים של Manager Privacy) מנהל הפרטיות)**

כדי לשחזר אישורים ואנשי קשר מהימנים של Manager Privacy) מנהל הפרטיות) במחשב אחר כחלק מתהליך העברה או באותו המחשב, בצע את השלבים הבאים:

- **.1** פתח את Manager Privacy) מנהל הפרטיות) ולחץ על **Migration**) העברה).
	- **.2** לחץ על **Restore**) שחזר).
- **.3** בדף File Migration) קובץ העברה), לחץ על **Browse**) עיון) כדי לחפש את הקובץ ולאחר מכן לחץ על **Next** (הבא).
	- **.4** הזן את הסיסמה שבה השתמשת בעת יצירת קובץ הגיבוי ולאחר מכן לחץ על **Next**) הבא).
		- **.5** בדף File Migration) קובץ העברה), לחץ על **Finish**) סיום).

# **הניהול המרכזי של Manager Privacy) מנהל הפרטיות)**

ההתקנה של Manager Privacy) מנהל הפרטיות) עשויה להיות חלק מהתקנה מרכזית, שהותאמה אישית על-ידי מנהל המערכת. מאפיין אחד או יותר מהמאפיינים הבאים עשוי להיות מופעל או מושבת:

- **מדיניות שימוש באישורים** ייתכן שתהיה מוגבל לשימוש באישורי Manager Privacy) מנהל הפרטיות) שהונפקו על-ידי Comodo, או שתהיה רשאי להשתמש באישורים דיגיטליים שהונפקו על-ידי רשויות אישורים אחרות.
- **מדיניות הצפנה** ייתכן שיכולות הצפנה יופעלו או יושבתו בנפרד ב-Office Microsoft או ב-Outlook וב-Windows .Live Messenger

# **File Sanitizer for HP ProtectTools 10**

File Sanitizer (מנקה הקבצים) הוא כלי המאפשר לך לגרוס נכסים בבטחה (מידע או קבצים אישיים, נתונים היסטוריים או הקשורים לאינטרנט או רכיבי נתונים אחרים) במחשב ולהלבין מעת לעת את הכונן הקשיח.

**הערה:** גרסה זו של Sanitizer File) מנקה הקבצים) תומכת בכונן הקשיח של המערכת בלבד.
# **גריסה**

גריסה היא פעולה שונה מהמחיקה הסטנדרטית של RWindows) המוכרת גם כמחיקה פשוטה ב-Sanitizer File (מנקה הקבצים)) משום שבעת גריסת נכס באמצעות Sanitizer File, מופעל אלגוריתם המערפל את הנתונים ומונע למעשה את האחזור של הנכס המקורי. מחיקה פשוטה של Windows עשויה להשאיר את הקובץ (או הנכס) ללא פגע בכונן הקשיח, או במצב שבו שיטות זיהוי יוכלו לשמש לשחזור הקובץ (או הנכס).

בעת בחירת פרופיל גריסה (אבטחה גבוהה, אבטחה בינונית או אבטחה נמוכה), רשימת נכסים ושיטת מחיקה מוגדרות מראש נבחרות באופן אוטומטי עבור הגריסה. באפשרותך גם להתאים אישית פרופיל גריסה, דבר המאפשר לך לציין את מספר מחזורי הגריסה, הנכסים שייכללו בגריסה, הנכסים לאישור לפני הגריסה והנכסים שלא ייכללו בגריסה. לקבלת מידע נוסף, עיין בסעיף בחירה או יצירה של [פרופיל](#page-75-0) גריסה בעמוד .68

באפשרותך להגדיר לוח זמנים אוטומטי לגריסה, ובאפשרותך גם לגרוס נכסים באופן ידני בכל עת. לקבלת מידע נוסף, ראה הגדרת לוח זמנים [לגריסה](#page-74-0) בעמוד ,67 גריסה ידנית של נכס אחד [בעמוד](#page-78-0) 71 או גריסה ידנית של כל [הפריטים](#page-78-0) [שנבחרו](#page-78-0) בעמוד .71

**הערה:** קובצי dll. נגרסים ומוסרים מהמערכת רק אם הועברו קודם לסל המיחזור.

# **הלבנת שטח פנוי**

מחיקת נכס ב-Windows אינה מסירה לחלוטין את תוכן הנכס מהכונן הקשיח. Windows מוחק רק את ההפניה לנכס. תוכן הנכס נשאר בכונן הקשיח עד שנכס אחר מחליף את אותו השטח בכונן הקשיח במידע חדש.

הלבנת שטח פנוי מאפשרת לך לכתוב נתונים אקראיים בבטחה על-גבי נכסים שנמחקו, מה שמונע ממשתמשים להציג את התוכן המקורי של הנכס שנמחק.

**הערה:** הלבנת שטח פנוי נועדה לנכסים שמחקת באמצעות סל המיחזור של Windows או שמחקת באופן ידני. הלבנת שטח פנוי אינה מספקת אבטחה נוספת לנכסים שנגרסו.

באפשרותך להגדיר לוח זמנים אוטומטי להלבנת שטח פנוי, או להפעיל את ההלבנה באופן ידני באמצעות סמל **ProtectTools HP** באזור ההודעות, בקצה הימני או השמאלי של שורת המשימות. לקבלת מידע נוסף, ראה [הגדרת](#page-74-0) לוח זמנים [להלבנת](#page-74-0) שטח פנוי בעמוד 67 או [הפעלה](#page-79-0) ידנית של הלבנת שטח פנוי בעמוד .72

# **הליכי הגדרה**

# **פתיחת Sanitizer File) מנקה הקבצים)**

כדי לפתוח את File Sanitizer (מנקה הקבצים):

- <span id="page-74-0"></span>**.1** לחץ על **Start**) התחל), לחץ על **Programs All**) כל התוכניות), לחץ על **HP** ולאחר מכן לחץ על **ProtectTools HP** .**Security Manager**
	- **.2** לחץ על **Sanitizer File**) מנקה הקבצים).

- לחלופין -

▲ לחץ לחיצה כפולה על סמל **Sanitizer File**) מנקה הקבצים) הממוקם בשולחן העבודה.

- לחלופין -

▲ לחץ לחיצה ימנית על סמל **ProtectTools HP** באזור ההודעות בקצה הימני או השמאלי של שורת המשימות, לחץ על **Sanitizer File**) מנקה הקבצים) ולאחר מכן לחץ על **Sanitizer File Open**) פתח את מנקה הקבצים).

# **הגדרת לוח זמנים לגריסה**

**הערה:** לקבלת מידע על בחירת פרופיל גריסה מוגדר מראש או על יצירת פרופיל גריסה, ראה [בחירה](#page-75-0) או יצירה של [פרופיל](#page-75-0) גריסה בעמוד .68

**הערה:** לקבלת מידע על גריסה ידנית של נכסים, ראה גריסה ידנית של נכס אחד [בעמוד](#page-78-0) .71

- **.1** פתח את Sanitizer File) מנקה הקבצים) ולחץ על **Shred**) גריסה).
	- **.2** בחר אפשרות גריסה:
- **shutdown Windows**) כיבוי Windows (- בחר אפשרות זו כדי לגרוס את כל הנכסים שנבחרו בעת כיבוי .Windows
	- **הערה:** כאשר אפשרות זו נבחרת, תיבת דו-שיח מוצגת במהלך הכיבוי ושואלת אם ברצונך להמשיך בגריסה של הנכסים שנבחרו או אם ברצונך לעקוף את ההליך. לחץ על **Yes**) כן) כדי לעקוף את הליך הגריסה או לחץ על **No**) לא) כדי להמשיך בגריסה.
	- **open browser Web**) פתיחת דפדפן אינטרנט) בחר אפשרות זו כדי לגרוס את כל הנכסים הקשורים לאינטרנט שנבחרו, כגון היסטוריית כתובות URL שאליהן גלשת, בעת פתיחת דפדפן אינטרנט.
	- **quit browser Web**) יציאה מדפדפן אינטרנט) בחר אפשרות זו כדי לגרוס את כל הנכסים הקשורים לאינטרנט שנבחרו, כגון היסטוריית כתובות URL שאליהן גלשת, בעת סגירת דפדפן אינטרנט.
		- **sequence Key**) רצף מקשים) בחר אפשרות זו כדי להפעיל גריסה באמצעות רצף מקשים.
	- **Scheduler**) מתזמן) בחר את תיבת הסימון **Scheduler Activate**) הפעל מתזמן), הזן את סיסמת Windows ולאחר מכן הזן יום ושעה לגריסת הנכסים שנבחרו.

**הערה:** קובצי dll. נגרסים ומוסרים מהמערכת רק אם הועברו קודם לסל המיחזור.

**.3** לחץ על **Apply**) החל) ולאחר מכן לחץ על **OK**) אישור).

# **הגדרת לוח זמנים להלבנת שטח פנוי**

**הערה:** הלבנת שטח פנוי נועדה לנכסים שמחקת באמצעות סל המיחזור של Windows או עבור נכסים שנמחקו ידנית. הלבנת שטח פנוי אינה מספקת אבטחה נוספת לנכסים שנגרסו.

כדי להגדיר לוח זמנים להלבנת שטח פנוי:

- **.1** פתח את Sanitizer File) מנקה הקבצים) ולחץ על **Bleaching Space Free**) הלבנת שטח פנוי).
- <span id="page-75-0"></span>**.2** בחר את תיבת הסימון **Scheduler Activate**) הפעל מתזמן), הזן את סיסמת Windows ולאחר מכן הזן יום ושעה להלבנת הכונן הקשיח.
	- **.3** לחץ על **Apply**) החל) ולאחר מכן לחץ על **OK**) אישור).
- **הערה:** פעולת הלבנת השטח הפנוי עשויה להימשך זמן רב. למרות שהלבנת שטח פנוי מבוצעת ברקע, המחשב עלול להאט את פעולתו עקב שימוש מוגבר במעבד.

### **בחירה או יצירה של פרופיל גריסה**

באפשרותך לציין שיטה למחיקה ולבחור את הנכסים לגריסה על-ידי בחירת פרופיל מוגדר מראש או יצירת פרופיל משלך.

### **בחירת פרופיל גריסה מוגדר מראש**

בעת בחירת פרופיל גריסה מוגדר מראש (אבטחה גבוהה, אבטחה בינונית או אבטחה נמוכה), שיטת מחיקה ורשימת נכסים מוגדרות מראש נבחרות באופן אוטומטי. באפשרותך ללחוץ על הלחצן **Details View**) הצג פרטים) כדי להציג את הרשימה המוגדרת מראש של הנכסים שנבחרו לגריסה.

כדי לבחור פרופיל גריסה מוגדר מראש:

- **.1** פתח את Sanitizer File) מנקה הקבצים) ולחץ על **Settings**) הגדרות).
	- **.2** לחץ על פרופיל גריסה מוגדר מראש.
- **.3** לחץ על **Details View**) הצג פרטים) כדי להציג את רשימת הנכסים שנבחרו לגריסה.
- **.4** תחת **following the Shred**) גרוס את הבאים), בחר בתיבת הסימון ליד כל נכס שאותו ברצונך לאשר לפני גריסה.
	- **.5** לחץ על **Apply**) החל) ולאחר מכן לחץ על **OK**) אישור).

### **התאמה אישית של פרופיל גריסה**

בעת יצירת פרופיל גריסה, באפשרותך לציין את מספר מחזורי הגריסה, הנכסים שייכללו בגריסה, הנכסים שיש לאשר לפני הגריסה והנכסים שלא ייכללו בגריסה:

- **.1** פתח את Sanitizer File) מנקה הקבצים) ולחץ על **Settings**) הגדרות), לחץ על **Security Advanced Settings**) הגדרות אבטחה מתקדמות) ולאחר מכן לחץ על **Details View**) הצג פרטים).
	- **.2** ציין את מספר מחזורי הגריסה.

**הערה:** מספר מחזורי הגריסה שנבחר יבוצע עבור כל נכס. לדוגמה, אם תבחר 3 מחזורי גריסה, אלגוריתם המערפל את הנתונים יבוצע 3 פעמים. אם תבחר מחזורי גריסה עם אבטחה גבוהה יותר, הגריסה עשויה להימשך זמן רב; עם זאת, ככל שתציין מספר גבוה יותר של מחזורי גריסה, כך פוחת הסיכוי לאחזור הנתונים.

- **.3** בחר את הנכסים שברצונך לגרוס:
- **א.** תחת **options shred Available**) אפשרויות גריסה זמינות), לחץ על נכס ולאחר מכן לחץ על **Add** (הוסף).
- **ב.** כדי להוסיף נכס מותאם אישית, לחץ על **Option Custom Add**) הוסף אפשרות מותאמת אישית) ולאחר מכן אתר או הקלד את הנתיב לשם הקובץ או התיקייה. לחץ על **Open**) פתח) ולאחר מכן לחץ על **OK** (אישור). תחת **options shred Available**) אפשרויות גריסה זמינות), לחץ על הנכס המותאם אישית ולאחר מכן לחץ על **Add**) הוסף).
- <span id="page-76-0"></span>**הערה:** כדי להסיר נכס מאפשרויות הגריסה הזמינות, לחץ על הנכס ולאחר מכן לחץ על **Delete**) מחק).
- **.4** תחת **following the Shred**) גרוס את הבאים), בחר את תיבת הסימון ליד כל נכס שברצונך לאשר לפני הגריסה.
	- **הערה:** להסרת נכס מרשימת הגריסה, לחץ על הנכס ולאחר מכן לחץ על **Remove**) הסר).
- **.5** כדי להגן על קבצים או תיקיות מפני גריסה אוטומטית, תחת **following the shred not Do**) אל תגרוס את הפריטים הבאים), לחץ על **Add**) הוסף) ולאחר מכן אתר או הקלד את הנתיב לשם הקובץ או התיקייה. לחץ על **Open**) פתח) ולאחר מכן לחץ על **OK**) אישור).
- **הערה:** להסרת נכס מרשימת הנכסים שאין לכלול בגריסה, לחץ על הנכס ולאחר מכן לחץ על **Delete**) מחק).
	- **.6** כשתסיים להגדיר את פרופיל הגריסה, לחץ על **Apply**) החל) ולאחר מכן לחץ על **OK**) אישור).

### **התאמה אישית של פרופיל מחיקה פשוטה**

פרופיל המחיקה הפשוטה מבצע מחיקה רגילה של נכס ללא גריסה. בעת התאמה אישית של פרופיל מחיקה פשוטה, אתה מציין את הנכסים שייכללו במחיקה הפשוטה, הנכסים לאישור לפני ביצוע המחיקה הפשוטה והנכסים שלא ייכללו במחיקה הפשוטה.

**הערה:** אם אתה משתמש באפשרות המחיקה הפשוטה, הלבנה של שטח פנוי יכולה להתבצע מעת לעת בנכסים שנמחקו ידנית או באמצעות סל המיחזור של Windows.

כדי להתאים אישית פרופיל מחיקה פשוטה:

- **.1** פתח את Sanitizer File) מנקה הקבצים), לחץ על **Settings**) הגדרות), לחץ על **Setting Delete Simple** (הגדרת מחיקה פשוטה) ולאחר מכן לחץ על **Details View**) הצג פרטים).
	- **.2** בחר בנכסים שאותם ברצונך למחוק:
- **א.** תחת **options delete Available**) אפשרויות מחיקה זמינות), לחץ על נכס ולאחר מכן לחץ על **Add** (הוסף).
- **ב.** כדי להוסיף נכס מותאם אישית, לחץ על **Option Custom Add**) הוסף אפשרות מותאמת אישית), הזן שם קובץ או שם תיקייה ולאחר מכן לחץ על **OK**) אישור). לחץ על הנכס המותאם אישית ולאחר מכן לחץ על **Add**) הוסף).
	- **הערה:** כדי למחוק נכס מאפשרויות המחיקה הזמינות, לחץ על הנכס ולאחר מכן לחץ על **Delete**) מחק).
	- **.3** תחת **following the Delete**) מחק את הבאים), בחר את תיבת הסימון ליד כל נכס שאותו ברצונך לאשר לפני מחיקה.

**הערה:** להסרת נכס מרשימת המחיקה, לחץ על הנכס ולאחר מכן לחץ על **Remove**) הסר).

**.4** תחת **following the delete not Do**) אל תמחק את הבאים), לחץ על **Add**) הוסף) כדי לבחור את הנכסים הספציפיים שאין ברצונך לכלול במחיקה.

**הערה:** להסרת נכס מרשימת הנכסים שאין לכלול, לחץ על הנכס ולאחר מכן לחץ על **Delete**) מחק).

**.5** כשתסיים להגדיר את פרופיל המחיקה הפשוטה, לחץ על **Apply**) החל) ולאחר מכן לחץ על **OK**) אישור).

# **משימות כלליות**

באפשרותך להשתמש ב-Sanitizer File) מנקה הקבצים) לביצוע המשימות הבאות:

- <span id="page-77-0"></span>שימוש ברצף מקשים להפעלת גריסה - מאפיין זה מאפשר לך ליצור רצף מקשים (לדוגמה, s+alt+ctrl) להפעלת גריסה. לקבלת פרטים, ראה שימוש ברצף מקשים להפעלת גריסה בעמוד .70
- שימוש בסמל Sanitizer File) מנקה הקבצים) להפעלת גריסה מאפיין זה דומה למאפיין הגרירה והשחרור ב- Windows. לקבלת פרטים, ראה <u>[שימוש](#page-78-0)בסמל File Sanitizer</u> (מנקה [הקבצים](#page-78-0)) בעמוד 71.
- גריסה ידנית של נכס ספציפי או של כל הנכסים שנבחרו מאפיינים אלה מאפשרים לך לגרוס פריטים באופן ידני מבלי להמתין להפעלת לוח הזמנים הרגיל לגריסה. לקבלת פרטים, ראה גריסה ידנית של נכס אחד [בעמוד](#page-78-0) 71 או גריסה ידנית של כל [הפריטים](#page-78-0) שנבחרו בעמוד .71
	- הפעלה ידנית של הלבנת שטח פנוי מאפיין זה מאפשר לך להפעיל ידנית את הלבנת השטח הפנוי. לקבלת פרטים, ראה [הפעלה](#page-79-0) ידנית של הלבנת שטח פנוי בעמוד .72
- ביטול פעולה של גריסה או הלבנת שטח פנוי מאפיין זה מאפשר לך לעצור פעולה של גריסה או הלבנת שטח פנוי. לקבלת פרטים, ראה ביטול פעולה של גריסה או [הלבנת](#page-79-0) שטח פנוי בעמוד .72
	- הצגת קובצי היומן מאפיין זה מאפשר לך להציג קובצי יומן של גריסה והלבנת שטח פנוי, המכילים שגיאות או כשלים מהפעולה האחרונה של הגריסה או הלבנת השטח הפנוי. לקבלת פרטים, ראה [הצגת](#page-79-0) קובצי היומן [בעמוד](#page-79-0) .72
	- **הערה:** פעולת הגריסה או הלבנת השטח הפנוי עשויה להימשך זמן רב. למרות שהלבנת שטח פנוי וגריסה מבוצעות ברקע, המחשב עשוי להאט את פעולתו עקב שימוש מוגבר במעבד.

### **שימוש ברצף מקשים להפעלת גריסה**

כדי לציין רצף מקשים, בצע את השלבים הבאים:

- **.1** פתח את Sanitizer File) מנקה הקבצים) ולחץ על **Shred**) גריסה).
	- **.2** בחר את תיבת הסימון **sequence Key**) רצף מקשים).
		- **.3** הזן תו בתיבת הטקסט.
- **.4** בחר בתיבת הסימון **CTRL** או בתיבת הסימון **ALT**, ולאחר מכן בחר בתיבה **SHIFT**.

לדוגמה, כדי להפעיל גריסה אוטומטית באמצעות מקש s ו-shift+ctrl, הזן את התו s בתיבת הטקסט, ולאחר מכן בחר את תיבות הסימון **CTRL** ו-**SHIFT**.

**הערה:** הקפד לבחור רצף מקשים שאינו דומה לכל רצף מקשים אחר שהגדרת.

כדי להפעיל גריסה באמצעות רצף מקשים:

- **.1** לחץ לחיצה ממושכת על מקש shift ועל מקש ctrl או מקש alt) או כל שילוב אחר שציינת) בעת הקשה על התו שבחרת.
	- **.2** אם נפתחת תיבת דו-שיח לאישור, לחץ על **Yes**) כן).

# **שימוש בסמל Sanitizer File) מנקה הקבצים)**

- <span id="page-78-0"></span>**זהירות:** אין אפשרות לשחזר נכסים שנגרסו. חשוב היטב על הפריטים שאתה בוחר לגריסה ידנית.
	- **.1** נווט אל המסמך או התיקייה שברצונך לגרוס.
	- **.2** גרור את הנכס אל סמל **מנקה הקבצים** בשולחן העבודה.
	- **.3** כאשר נפתחת תיבת הדו-שיח לאישור, לחץ על **Yes**) כן).

### **גריסה ידנית של נכס אחד**

**זהירות:** אין אפשרות לשחזר נכסים שנגרסו. חשוב היטב על הפריטים שאתה בוחר לגריסה ידנית.

- **.1** לחץ לחיצה ימנית על סמל **ProtectTools HP** באזור ההודעות בקצה הימני או השמאלי של שורת המשימות, לחץ על **Sanitizer File**) מנקה הקבצים) ולאחר מכן לחץ על **One Shred**) גרוס פריט אחד).
	- **.2** בעת הופעת תיבת הדו-שיח Browse) עיון), נווט אל הנכס שברצונך לגרוס ולאחר מכן לחץ על **OK**) אישור).

**הערה:** הנכס שאתה בוחר יכול להיות קובץ בודד או תיקייה.

**.3** כאשר נפתחת תיבת הדו-שיח לאישור, לחץ על **Yes**) כן).

- לחלופין -

- **.1** לחץ לחיצה ימנית על סמל **Sanitizer File**) מנקה הקבצים) בשולחן העבודה ולאחר מכן לחץ על **One Shred** (גרוס פריט אחד).
	- **.2** בעת הופעת תיבת הדו-שיח Browse) עיון), נווט אל הנכס שברצונך לגרוס ולאחר מכן לחץ על **OK**) אישור).
		- **.3** כאשר נפתחת תיבת הדו-שיח לאישור, לחץ על **Yes**) כן).

- לחלופין -

- **.1** פתח את Sanitizer File) מנקה הקבצים) ולחץ על **Shred**) גריסה).
	- **.2** לחץ על הלחצן **Browse**) עיון).
- **.3** בעת הופעת תיבת הדו-שיח Browse) עיון), נווט אל הנכס שברצונך לגרוס ולאחר מכן לחץ על **OK**) אישור).
	- **.4** כאשר נפתחת תיבת הדו-שיח לאישור, לחץ על **Yes**) כן).

### **גריסה ידנית של כל הפריטים שנבחרו**

- **.1** לחץ לחיצה ימנית על סמל **ProtectTools HP** באזור ההודעות בקצה הימני או השמאלי של שורת המשימות, לחץ על **Sanitizer File**) מנקה הקבצים) ולאחר מכן לחץ על **Now Shred**) גרוס כעת).
	- **.2** כאשר נפתחת תיבת הדו-שיח לאישור, לחץ על **Yes**) כן).

- לחלופין -

- **.1** לחץ לחיצה ימנית על סמל **Sanitizer File**) מנקה הקבצים) בשולחן העבודה ולאחר מכן לחץ על **Now Shred** (גרוס כעת).
	- **.2** כאשר נפתחת תיבת הדו-שיח לאישור, לחץ על **Yes**) כן).

- לחלופין -

- **.1** פתח את Sanitizer File) מנקה הקבצים) ולחץ על **Shred**) גריסה).
	- **.2** לחץ על הלחצן **now Shred**) גרוס כעת).
	- **.3** כאשר נפתחת תיבת הדו-שיח לאישור, לחץ על **Yes**) כן).

### **הפעלה ידנית של הלבנת שטח פנוי**

- <span id="page-79-0"></span>**.1** לחץ לחיצה ימנית על סמל **ProtectTools HP** באזור ההודעות בקצה הימני או השמאלי של שורת המשימות, לחץ על **Sanitizer File**) מנקה הקבצים) ולאחר מכן לחץ על **Now Bleach**) הלבן כעת).
	- **.2** כאשר נפתחת תיבת הדו-שיח לאישור, לחץ על **Yes**) כן).

- לחלופין -

- **.1** פתח את Sanitizer File) מנקה הקבצים) ולחץ על **Bleaching Space Free**) הלבנת שטח פנוי).
	- **.2** לחץ על **Now Bleach**) הלבן כעת).
	- **.3** כאשר נפתחת תיבת הדו-שיח לאישור, לחץ על **Yes**) כן).

### **ביטול פעולה של גריסה או הלבנת שטח פנוי**

כאשר מתבצעת פעולה של גריסה או הלבנת שטח פנוי, מוצגת הודעה מעל סמל Security ProtectTools HP Manager באזור ההודעות. ההודעה מספקת פרטים על תהליך הגריסה או הלבנת השטח הפנוי (אחוז ביצוע) ומאפשרת לך לבטל את הפעולה.

כדי לבטל את הפעולה:

▲ לחץ על ההודעה ולאחר מכן לחץ על **Stop**) עצור) כדי לבטל את הפעולה.

### **הצגת קובצי היומן**

בכל פעם שמתבצעת פעולה של גריסה או הלבנת שטח פנוי, נוצרים קובצי יומן המכילים כל שגיאה או כשל שהתרחשו. קובצי היומן תמיד מעודכנים בהתאם לפעולה האחרונה של הגריסה או הלבנת השטח הפנוי.

**הערה:** קבצים שנגרסו או הולבנו בהצלחה אינם מופיעים בקובצי היומן.

קובץ יומן אחד נוצר עבור פעולות גריסה, וקובץ אחר נוצר עבור פעולות של הלבנת שטח פנוי. שני קובצי היומן ממוקמים בכונן הקשיח תחת:

- C:\Program Files\Hewlett-Packard\File Sanitizer\*[Username]*\_ShredderLog.txt ●
- C:\Program Files\Hewlett-Packard\File Sanitizer\*[Username]*\_DiskBleachLog.txt ●

# <span id="page-80-0"></span>**Device Access Manager for HP 11 ProtectTools) בדגמים נבחרים בלבד)**

מנהלי מערכת ההפעלה RWindows משתמשים ב-ProtectTools HP for Manager Access Device לבקרת גישה להתקנים במערכת ולהגנה מפני גישה בלתי מורשית:

- פרופילי התקן נוצרים עבור כל משתמש כדי להגדיר את ההתקנים שיש או אין לו גישה אליהם.
- משתמשים גם מאורגנים בקבוצות, כגון הקבוצה המוגדרת מראש Administrator Device) מנהלי התקנים), וניתן להגדיר קבוצות באמצעות האפשרות Management Computer) ניהול המחשב) במקטע Administrative Tools) כלי ניהול) של לוח הבקרה.
	- ניתן להעניק או לחסום גישה להתקן בהתבסס על חברות בקבוצה.
	- עבור מחלקות התקנים כגון כונני תקליטורים ו-DVD, ניתן להעניק או לחסום גישת קריאה וגישת כתיבה בנפרד.

כמו כן, ניתן להעניק למספר משתמשים מוגבל את ההרשאה לקרוא ולשנות את מדיניות בקרת הגישה של ההתקנים.

# **הליכי הגדרה**

# **פתיחת Manager Access Device) מנהל הגישה להתקנים)**

כדי לפתוח את Manager Access Device) מנהל הגישה להתקנים)

- <span id="page-81-0"></span>**.1** לחץ על **Start**) התחל), לחץ על **Programs All**) כל התוכניות), לחץ על **HP** ולאחר מכן לחץ על **ProtectTools HP** .**Administrative Console**
	- **.2** בחלונית השמאלית או הימנית, לחץ על **Manager Access Device**) מנהל הגישה להתקנים).

### **הגדרת תצורה של גישה להתקנים**

:תצוגות שלוש מציע Device Access Manager for HP ProtectTools

- התצוגה Configuration Simple) תצורה פשוטה) משמשת להרשאה או לחסימה של גישה למחלקות התקנים עבור חברים בקבוצה Administrator Device) מנהלי התקנים).
- התצוגה Configuration Class Device) תצורת מחלקות התקנים) משמשת להרשאה או לחסימה של גישה לסוגי התקנים או להתקנים ספציפיים עבור משתמשים ספציפיים או קבוצות.
- התצוגה Settings Access User) הגדרות גישת משתמשים) משמשת לציון המשתמשים שיוכלו להציג או לשנות את המידע בתצוגות Configuration Simple) תצורה פשוטה) ו-Configuration Class Device) תצורת מחלקות התקנים).

### **הקבוצה Administrators Device) מנהלי התקנים)**

בעת התקנת Manager Access Device) מנהל הגישה להתקנים), נוצרת קבוצה בשם Administrators Device (מנהלי התקנים).

מנהל המערכת יכול ליישם מדיניות פשוטה של בקרת גישה להתקנים על-ידי חסימת גישה לסדרה של מחלקות התקנים, אלא אם משתמש מוגדר כמשתמש מהימן (מבחינת הגישה להתקנים). הדרך המומלצת להבחנה בין משתמשים מהימנים ובלתי מהימנים "מבחינת התקנים" היא להפוך את כל המשתמשים המהימנים לחברים בקבוצה Device Administrators) מנהלי התקנים). לפיכך, הענקת גישה להתקנים לחברי הקבוצה Administrators Device) מנהלי התקנים) באמצעות התצוגות Configuration Simple) תצורה פשוטה) או Configuration Class Device) תצורת מחלקות התקנים) תבטיח שמשתמשים "מהימנים להתקן" יזכו לגישה מלאה לסדרה שצוינה של מחלקות התקנים.

**הערה:** הוספת משתמש לקבוצה Administrators Device) מנהלי התקנים) אינה מאפשרת למשתמש לגשת להתקנים באופן אוטומטי. עם זאת, ניתן להשתמש בתצוגה Configuration Simple) תצורה פשוטה) כדי להעניק גישה לסדרת מחלקות ההתקנים הרצויה עבור משתמשים "מהימנים להתקן".

כדי להוסיף משתמשים לקבוצה Administrators Device) מנהלי התקנים), בצע את השלבים הבאים:

- Local Users ,MMC של הרגיל Snap-in-ה ביישום השתמש ,XP Professional או Vista ,Windows 7 עבור● Groups and) משתמשים וקבוצות מקומיים).
- עבור גרסאות ביתיות של 7 Windows,® Vista או XP, מחשבון בעל זכויות, הקלד את הטקסט הבא בחלון שורת הפקודה:

c:\> net localgroup "Device Administrators" username /ADD

### **Configuration Simple) תצורה פשוטה)**

מנהלי מערכת ומשתמשים מורשים יכולים להשתמש בתצוגה Configuration Simple) תצורה פשוטה) כדי לשנות גישה למחלקות ההתקנים הבאות עבור כל המשתמשים שאינם מנהלי התקנים: <span id="page-82-0"></span>**הערה:** כדי להשתמש בתצוגה זו לקריאת מידע על גישה להתקנים, יש להעניק למשתמש או לקבוצה גישת "קריאה" בתצוגה **Settings Access User**) הגדרות גישת משתמשים). כדי להשתמש בתצוגה זו לשינוי מידע על גישה להתקנים, יש להעניק למשתמש או לקבוצה גישת "שינוי" בתצוגה **Settings Access User**) הגדרות גישת משתמשים).

- כל המדיה הנשלפת (תקליטונים, כונני flash USB וכולי)
	- כל כונני ה-DVD/CD
	- כל היציאות הטוריות והמקביליות
		- כל התקני Bluetooth®
		- כל התקני האינפרה-אדום
			- כל התקני המודם
			- כל התקני ה-PCMCIA
				- כל התקני ה-1394

כדי לאפשר או לחסום גישה למחלקת התקנים עבור כל המשתמשים שאינם מנהלי התקנים, בצע את השלבים הבאים:

- **.1** בחלונית השמאלית או הימנית של **Console Administrative ProtectTools HP**, לחץ על **Access Device Manager**) מנהל הגישה להתקנים) ולאחר מכן לחץ על **Configuration Simple**) תצורה פשוטה).
	- **.2** בחלונית הימנית או השמאלית, כדי לחסום גישה, בחר את תיבת הסימון של מחלקת התקנים או התקן ספציפי. נקה את תיבת הסימון כדי לאפשר גישה לאותה מחלקת התקנים או לאותו התקן ספציפי.

אם תיבת הסימון אפורה, הערכים שמשפיעים על תרחיש הגישה השתנו מתוך התצוגה Class Device Configuration) תצורת מחלקות התקנים). כדי לאפס את הערכים חזרה להגדרות הפשוטות, לחץ על תיבת הסימון כדי לנקות אותה או להגדיר אותה, ולאחר מכן לחץ על **Yes**) כן) כדי לאשר.

**.3** לחץ על הסמל **Save**) שמור).

**הערה:** אם שירות ברקע אינו מופעל, נפתחת תיבת דו-שיח ששואלת אם ברצונך להפעיל אותו. לחץ על **Yes**) כן).

**.4** לחץ על **OK**) אישור).

### **הפעלת שירות ברקע**

לפני שניתן להחיל פרופילי התקן, Manager Security ProtectTools HP פותח תיבת דו-שיח ששואלת אם ברצונך להפעיל את השירות ברקע Auditing/Locking Device ProtectTools HP. לחץ על **Yes**) כן). השירות ברקע מופעל ולכן יופעל באופן אוטומטי בכל אתחול של המערכת.

**הערה:** יש להגדיר פרופיל התקן לפני הצגת הבקשה של השירות ברקע.

מנהלי מערכת יכולים גם כן להפעיל או להפסיק שירות זה:

- **.1** לחץ על **Start**) התחל) ולאחר מכן לחץ על **Panel Control**) לוח הבקרה).
- **.2** לחץ על **Tools Administrative**) כלי ניהול) ולאחר מכן לחץ על **Services**) שירותים).
	- .**HP ProtectTools Device Locking/Auditing** השירות את חפש **.3**

<span id="page-83-0"></span>הפסקת השירות Auditing/Locking Device) נעילת התקנים/ביקורת) אינה מפסיקה את נעילת ההתקן. שני רכיבים כופים נעילת התקנים:

- שירות Auditing/Locking Device) נעילת התקנים/ביקורת)
	- מנהל ההתקן sys.DAMDrv

הפעלת השירות מפעילה את מנהל ההתקן, אך הפסקת השירות אינה מפסיקה את מנהל ההתקן.

כדי לקבוע אם השירות ברקע פועל, פתח חלון של שורת הפקודה והקלד flcdlock query sc.

כדי לקבוע אם מנהל ההתקן פועל, פתח חלון של שורת הפקודה והקלד damdrv query sc.

### **Configuration Class Device) תצורת מחלקות התקנים)**

מנהלי מערכת ומשתמשים מורשים יכולים להציג ולשנות רשימות של משתמשים וקבוצות שיש או אין להם גישה למחלקות התקנים או להתקנים ספציפיים.

**הערה:** כדי להשתמש בתצוגה זו לקריאת מידע על גישה להתקנים, יש להעניק למשתמש או לקבוצה גישת "קריאה" בתצוגה **Settings Access User**) הגדרות גישת משתמשים). כדי להשתמש בתצוגה זו לשינוי מידע על גישה להתקנים, יש להעניק למשתמש או לקבוצה גישת "שינוי" בתצוגה **Settings Access User**) הגדרות גישת משתמשים).

התצוגה Configuration Class Device) תצורת מחלקות התקנים) כוללת את המקטעים הבאים:

- **List Device**) רשימת התקנים) הרשימה מציגה את כל מחלקות ההתקנים וההתקנים המותקנים במערכת, או שייתכן שהותקנו במערכת בעבר.
	- ניתן בדרך כלל להחיל הגנה על מחלקות התקנים. משתמש או קבוצה שנבחרו יוכלו לגשת לכל התקן ברשימת ההתקנים.
		- ניתן גם להחיל הגנה על התקנים ספציפיים.
- **List User**) רשימת משתמשים) הרשימה מציגה את כל המשתמשים והקבוצות שיש או אין להם גישה למחלקת ההתקנים או להתקן הספציפי שנבחרו.
	- ניתן להוסיף רישום לרשימת המשתמשים של משתמש ספציפי או קבוצה שבה חבר המשתמש.
	- אם רישום של משתמש או קבוצה ברשימת המשתמשים אינו זמין, ההגדרה עברה בירושה ממחלקת ההתקנים ברשימת ההתקנים או מתיקיית המחלקות.
	- מחלקות התקנים מסוימות, כגון התקני DVD/CD, מאפשרות שליטה נוספת על-ידי מתן גישה או חסימת גישה לפעולות קריאה וכתיבה בנפרד.

בהתקנים ומחלקות אחרים, ניתן לקבל בירושה זכויות גישה של קריאה וכתיבה. לדוגמה, ניתן לקבל זכות קריאה בירושה ממחלקה גבוהה יותר, אך ניתן לחסום גישת כתיבה באופן ספציפי עבור משתמש או קבוצה.

**הערה:** אם תיבת הסימון Read) קריאה) ריקה, רישום בקרת הגישה אינו משפיע על גישת קריאה להתקן. הוא אינו מעניק או חוסם גישת קריאה להתקן.

**דוגמה 1** - אם למשתמש או לקבוצה אין גישת כתיבה להתקן או למחלקת התקנים:

אותו משתמש, אותה קבוצה או חבר באותה קבוצה יכולים לקבל גישת כתיבה או גישת קריאה+כתיבה רק עבור התקן שנמצא מתחת להתקן זה בהיררכיית ההתקנים.

**דוגמה 2** - אם למשתמש או לקבוצה יש גישת כתיבה להתקן או למחלקת התקנים:

אותו משתמש, אותה קבוצה או חבר באותה קבוצה יכולים שלא לקבל גישת כתיבה או גישת קריאה+כתיבה רק עבור אותו ההתקן או התקן שנמצא מתחת להתקן זה בהיררכיית ההתקנים. **דוגמה 3** - אם למשתמש או לקבוצה יש גישת קריאה להתקן או למחלקת התקנים:

<span id="page-84-0"></span>אותו משתמש, אותה קבוצה או חבר באותה קבוצה יכולים שלא לקבל גישת קריאה או גישת קריאה+כתיבה רק לאותו ההתקן או להתקן שנמצא מתחת להתקן זה בהיררכיית ההתקנים.

**דוגמה 4** - אם למשתמש או לקבוצה אין גישת קריאה להתקן או למחלקת התקנים:

אותו משתמש, אותה קבוצה או חבר באותה קבוצה יכולים לקבל גישת קריאה או גישת קריאה+כתיבה רק עבור התקן מתחת להתקן זה בהיררכיית ההתקנים.

**דוגמה 5** - אם למשתמש או לקבוצה יש גישת קריאה+כתיבה להתקן או למחלקת התקנים:

אותו משתמש, אותה קבוצה או חבר באותה קבוצה יכולים שלא לקבל גישת כתיבה או גישת קריאה+כתיבה רק עבור אותו ההתקן או התקן שנמצא מתחת להתקן זה בהיררכיית ההתקנים.

**דוגמה 6** - אם למשתמש או לקבוצה אין גישת קריאה+כתיבה להתקן או למחלקת התקנים:

אותו משתמש, אותה קבוצה או חבר באותה קבוצה יכולים לקבל גישת קריאה או גישת קריאה+כתיבה רק עבור התקן שנמצא מתחת להתקן זה בהיררכיית ההתקנים.

#### **חסימת גישה של משתמש או קבוצה**

כדי למנוע ממשתמש או קבוצה לגשת להתקן או למחלקת התקנים, בצע את השלבים הבאים:

- **.1** בחלונית השמאלית או הימנית של **Console Administrative ProtectTools HP**, לחץ על **Access Device Manager**) מנהל הגישה להתקנים) ולאחר מכן לחץ על **Configuration Class Device**) תצורת מחלקות התקנים).
	- **.2** ברשימת ההתקנים, לחץ על מחלקת ההתקנים שברצונך להגדיר.
		- class Device) מחלקת התקנים)
			- devices All) כל ההתקנים)
		- device Individual) התקן יחיד)
	- **.3** תחת **Groups/User**) משתמש/קבוצה), לחץ על המשתמש או הקבוצה שיש לחסום את הגישה שלהם.
		- **.4** לחץ על **Deny**) חסום) ליד משתמש או קבוצה.
			- **.5** לחץ על הסמל **Save**) שמור).

**הערה:** כאשר הגדרות חסימה ומתן גישה מוגדרות באותה רמת התקן עבור משתמש כלשהו, חסימת הגישה מקבלת עדיפות על-פני מתן הגישה.

#### **מתן גישה למשתמש או קבוצה**

כדי להעניק הרשאה למשתמש או לקבוצה לגשת להתקן או למחלקת התקנים, בצע את השלבים הבאים:

- **.1** בחלונית השמאלית או הימנית של **Console Administrative ProtectTools HP**, לחץ על **Access Device Manager**) מנהל הגישה להתקנים) ולאחר מכן לחץ על **Configuration Class Device**) תצורת מחלקות התקנים).
	- **.2** ברשימת ההתקנים, לחץ על אחת מהאפשרויות הבאות:
		- class Device) מחלקת התקנים)
			- devices All) כל ההתקנים)
		- device Individual) התקן יחיד)

**.3** לחץ על **Add**) הוסף).

תיבת הדו-שיח **Groups or Users Select**) בחירת משתמשים או קבוצות) נפתחת.

- <span id="page-85-0"></span>**.4** לחץ על **Advanced**) מתקדם) ולאחר מכן לחץ על **Now Find**) מצא כעת) כדי לחפש אחר משתמשים או קבוצות להוספה.
	- **.5** לחץ על משתמש או קבוצה להוספה לרשימת המשתמשים והקבוצות הזמינים, ולאחר מכן לחץ על **OK**) אישור).
		- **.6** לחץ שוב על **OK**) אישור).
		- **.7** לחץ על **Allow**) אפשר) כדי להעניק גישה למשתמש זה או לקבוצה זו.
			- **.8** לחץ על הסמל **Save**) שמור).

### **הסרת גישה של משתמש או קבוצה**

כדי להסיר הרשאה של משתמש או קבוצה לגשת להתקן או למחלקת התקנים, בצע את השלבים הבאים:

- **.1** בחלונית השמאלית או הימנית של **Console Administrative ProtectTools HP**, לחץ על **Access Device Manager**) מנהל הגישה להתקנים) ולאחר מכן לחץ על **Configuration Class Device**) תצורת מחלקות התקנים).
	- **.2** ברשימת ההתקנים, לחץ על מחלקת ההתקנים שברצונך להגדיר.
		- class Device) מחלקת התקנים)
			- devices All) כל ההתקנים)
		- device Individual) התקן יחיד)
	- **.3** תחת **Groups/User**) משתמש/קבוצה), לחץ על המשתמש או הקבוצה שברצונך להסיר ולאחר מכן לחץ על **Remove**) הסר).
		- **.4** לחץ על הסמל **Save**) שמור).

### **מתן גישה למחלקת התקנים עבור משתמש אחד מתוך קבוצה**

כדי לאפשר למשתמש לגשת למחלקת התקנים תוך חסימת הגישה של כל שאר החברים בקבוצה של אותו משתמש, בצע את השלבים הבאים:

- **.1** בחלונית השמאלית או הימנית של **Console Administrative ProtectTools HP**, לחץ על **Access Device Manager**) מנהל הגישה להתקנים) ולאחר מכן לחץ על **Configuration Class Device**) תצורת מחלקות התקנים).
	- **.2** ברשימת ההתקנים, לחץ על מחלקת ההתקנים שברצונך להגדיר.
		- class Device) מחלקת התקנים)
			- devices All) כל ההתקנים)
		- device Individual) התקן יחיד)
	- **.3** תחת **Groups/User**) משתמש/קבוצה), בחר את הקבוצה לחסימת גישה ולאחר מכן לחץ על **Deny**) חסום).
		- **.4** נווט אל התיקייה מתחת לזו של המחלקה הדרושה ולאחר מכן הוסף את המשתמש הספציפי.
			- **.5** לחץ על **Allow**) אפשר) כדי להעניק גישת משתמש זו.
				- **.6** לחץ על הסמל **Save**) שמור).

#### **הרשאת גישה להתקן ספציפי עבור משתמש אחד מתוך קבוצה**

<span id="page-86-0"></span>למנהלי מערכת יש אפשרות להעניק למשתמש גישה להתקן ספציפי, תוך חסימת הגישה של כל שאר החברים בקבוצה של אותו משתמש לכל ההתקנים במחלקה:

- **.1** בחלונית השמאלית או הימנית של **Console Administrative ProtectTools HP**, לחץ על **Access Device Manager**) מנהל הגישה להתקנים) ולאחר מכן לחץ על **Configuration Class Device**) תצורת מחלקות התקנים).
	- **.2** ברשימת ההתקנים, לחץ על מחלקת ההתקנים שברצונך להגדיר ולאחר מכן נווט אל התיקייה שמתחתיה.
	- **.3** לחץ על **Add**) הוסף). תיבת הדו-שיח **Groups or Users Select**) בחירת משתמשים או קבוצות) נפתחת.
- **.4** לחץ על **Advanced**) מתקדם) ולאחר מכן לחץ על **Now Find**) מצא כעת) כדי לחפש את קבוצת המשתמש שיש לחסום את גישתה לכל ההתקנים במחלקה.
	- **.5** לחץ על הקבוצה ולאחר מכן לחץ על **OK**) אישור).
	- **.6** נווט אל ההתקן הספציפי תחת מחלקת ההתקנים שאליו יוכל המשתמש לגשת.
	- **.7** לחץ על **Add**) הוסף). תיבת הדו-שיח **Groups or Users Select**) בחירת משתמשים או קבוצות) נפתחת.
- **.8** לחץ על **Advanced**) מתקדם) ולאחר מכן לחץ על **Now Find**) מצא כעת) כדי לחפש אחר משתמשים או קבוצות להוספה.
	- **.9** לחץ על המשתמש שיקבל את הגישה ולאחר מכן לחץ על **OK**) אישור).
		- **.10** לחץ על **Allow**) אפשר) כדי להעניק גישת משתמש זו.
			- **.11** לחץ על הסמל **Save**) שמור).

### **איפוס התצורה**

**זהירות:** איפוס התצורה מוחק את כל השינויים שבוצעו בתצורת ההתקנים ומחזיר את כל ההגדרות לערכים שהגדיר היצרן.

כדי לאפס את הגדרות התצורה לערכי היצרן, בצע את השלבים הבאים:

- **.1** בחלונית השמאלית או הימנית של **Console Administrative ProtectTools HP**, לחץ על **Access Device Manager**) מנהל הגישה להתקנים) ולאחר מכן לחץ על **Configuration Class Device**) תצורת מחלקות התקנים).
	- **.2** לחץ על הלחצן **Reset**) איפוס).
		- **.3** לחץ על **Yes**) כן) כדי לאשר.
		- **.4** לחץ על הסמל **Save**) שמור).

# **משימות מתקדמות**

### **בקרת גישה להגדרות התצורה**

<span id="page-87-0"></span>בתצוגה **Settings Access User**) הגדרות גישת משתמשים), מנהלי מערכת מציינים את הקבוצות או המשתמשים המורשים להשתמש בדפים Configuration Simple) תצורה פשוטה) ו-Configuration Class Device) תצורת מחלקות התקנים).

- **הערה:** משתמשים או קבוצות זקוקים לזכויות מסוג rights Administrator User Full) זכויות מלאות של מנהל משתמשים) כדי לשנות את ההגדרות בתצוגה Settings Access User) הגדרות גישת משתמשים).
- יש להעניק למשתמש או לקבוצה גישה מסוג Settings Configuration) only-Read (View) הצגה (קריאה בלבד) של הגדרות תצורה) בתצוגה Settings Access User) הגדרות גישת משתמשים) כדי להציג את המידע בתצוגות Configuration Simple) תצורה פשוטה) ו-Configuration Class Device) תצורת מחלקות התקנים).
- יש להעניק למשתמש או לקבוצה גישה מסוג Settings Configuration Change) שינוי הגדרות תצורה) בתצוגה Settings Access User) הגדרות גישת משתמשים) כדי לשנות את המידע בתצוגות Configuration Simple (תצורה פשוטה) ו-Configuration Class Device) תצורת מחלקות התקנים).
	- **הערה:** גם חברים בקבוצה Administrators) מנהלי מערכת) חייבים לקבל גישת קריאה להצגת התצוגות Simple Configuration) תצורה פשוטה) ו-Configuration Class Device) תצורת מחלקות התקנים) וגישת שינוי לשינוי נתונים באמצעות אותן התצוגות.

**הערה:** לאחר ההערכה של רמות הגישה עבור כל המשתמשים והקבוצות, אם לא צוין Allow) אפשר) או Deny) חסום) ברמת גישה מסוימת עבור משתמש כלשהו, גישת המשתמש נחסמת באותה הרמה.

### **הענקת גישה לקבוצה או משתמש קיימים**

כדי להעניק הרשאה לקבוצה או משתמש קיימים להציג או לשנות את הגדרות התצורה, בצע את השלבים הבאים:

- **.1** בחלונית השמאלית או הימנית של **Console Administrative ProtectTools HP**, לחץ על **Access Device Manager**) מנהל הגישה להתקנים) ולאחר מכן לחץ על **Settings Access User**) הגדרות גישת משתמשים).
	- **.2** לחץ על קבוצה או משתמש כדי לאפשר להם גישה.
	- **.3** תחת **Permissions**) הרשאות), לחץ על **Allow**) אפשר) עבור כל סוג הרשאה שיש להעניק לקבוצה או למשתמש שנבחרו:
- **הערה:** ההרשאות המוענקות הן מצטברות. לדוגמה, משתמש שמקבל הרשאה מסוג Configuration Change Settings) שינוי הגדרות תצורה), מקבל באופן אוטומטי את ההרשאה View (Read-only) Configuration Settings) הצגה (קריאה בלבד) של הגדרות תצורה). משתמש שמקבל את ההרשאה Administrator User Full Rights) זכויות מלאות של מנהל משתמשים), מקבל גם את ההרשאות Settings Configuration Change (שינוי הגדרות תצורה) ו-View (Read-only) Configuration Settings (הצגה (קריאה בלבד) של הגדרות תצורה).
	- (זכויות מלאות של מנהל משתמשים) Full User Administrator Rights
		- Settings Configuration Change) שינוי הגדרות תצורה)
	- Settings Configuration) only-Read (View) הצגה (קריאה בלבד) של הגדרות תצורה)
		- **.4** לחץ על הסמל **Save**) שמור).

### **חסימת גישה של קבוצה או משתמש קיימים**

כדי למנוע מקבוצה או ממשתמש קיימים להציג או לשנות את הגדרות התצורה, בצע את השלבים הבאים:

- <span id="page-88-0"></span>**.1** בחלונית השמאלית או הימנית של **Console Administrative ProtectTools HP**, לחץ על **Access Device Manager**) מנהל הגישה להתקנים) ולאחר מכן לחץ על **Settings Access User**) הגדרות גישת משתמשים).
	- **.2** לחץ על קבוצה או משתמש שיש לחסום את גישתם.
	- **.3** תחת **Permissions**) הרשאות), לחץ על **Deny**) חסום) עבור כל סוג הרשאה שיש לחסום עבור הקבוצה או המשתמש שנבחרו:
		- Rights Administrator User Full) זכויות מלאות של מנהל משתמשים)
			- Settings Configuration Change) שינוי הגדרות תצורה)
		- Settings Configuration) only-Read (View) הצגה (קריאה בלבד) של הגדרות תצורה)
			- **.4** לחץ על הסמל **Save**) שמור).

### **הוספת קבוצה או משתמש חדשים**

כדי להעניק גישה לקבוצה או משתמש חדשים להצגה או שינוי של הגדרות התצורה, בצע את השלבים הבאים:

- **.1** בחלונית השמאלית או הימנית של **Console Administrative ProtectTools HP**, לחץ על **Access Device Manager**) מנהל הגישה להתקנים) ולאחר מכן לחץ על **Settings Access User**) הגדרות גישת משתמשים).
	- **.2** לחץ על **Add**) הוסף). תיבת הדו-שיח **Groups or Users Select**) בחירת משתמשים או קבוצות) נפתחת.
- **.3** לחץ על **Advanced**) מתקדם) ולאחר מכן לחץ על **Now Find**) מצא כעת) כדי לחפש אחר משתמשים או קבוצות להוספה.
	- **.4** לחץ על קבוצה או משתמש, לחץ על **OK**) אישור) ולאחר מכן לחץ שוב על **OK**.
		- **.5** לחץ על **Allow**) אפשר) כדי להעניק גישת משתמש זו.
			- **.6** לחץ על הסמל **Save**) שמור).

### **הסרת גישה של קבוצה או משתמש**

כדי להסיר הרשאה של קבוצה או משתמש להצגה או לשינוי של הגדרות התצורה, בצע את השלבים הבאים:

- **.1** בחלונית השמאלית או הימנית של **Console Administrative ProtectTools HP**, לחץ על **Access Device Manager**) מנהל הגישה להתקנים) ולאחר מכן לחץ על **Settings Access User**) הגדרות גישת משתמשים).
	- **.2** לחץ על קבוצה או משתמש ולאחר מכן לחץ על **Remove**) הסר).
		- **.3** לחץ על הסמל **Save**) שמור).

#### **תיעוד קשור**

HP ProtectTools Enterprise Device הארגוני למוצר תואם Device Access Manager for HP ProtectTools מאפשר Device Access Manager for HP ProtectTools ,הארגוני המוצר עם העבודה בעת .Access Manager גישת קריאה בלבד למאפיינים שלו.

[http://www.hp.com/](http://www.hp.com/hps/security/products) בכתובת באינטרנט זמין Device Access Manager for HP ProtectTools אודות נוסף מידע [.hps/security/products](http://www.hp.com/hps/security/products)

# <span id="page-89-0"></span>**LoJack Pro for HP ProtectTools 12**

קו מוצרי Computrace של Software Absolute מאפשר למשתמשים לעקוב אחר מחשבי ה-HP שלהם ולשפר את ההגנה על הנתונים. כמו-כן, מוצרי LoJack של Computrace מצמצמים את אובדן המחשבים ומסייעים בשחזור של מחשבים שנגנבו.

כדי להפעיל את מוצר Computrace, פעל בהתאם להוראות הבאות:

- **.1** לחץ על **Start**) התחל), לחץ על **Programs All**) כל התוכניות), ולאחר מכן לחץ על **Security ProtectTools HP** .**Manager**
	- **.2** לחץ על **Recovery Theft**) שחזור מגניבה), ולאחר מכן לחץ על **Now Activate**) הפעל כעת).

דפדפן האינטרנט המוגדר כברירת מחדל פותח אתר אינטרנט לרישום שבו תוכל לבחור ולרכוש אחד משלושת מוצרי Computrace הזמינים עם ProtectTools HP:

- **Delete Data Computrace**) מחיקת נתוני Computrace—(כולל מחיקת נתונים מרוחקים, הקפאת התקן וכן מעקב ודיווח על נכסים בסיסיים.
- **Pro LoJack Computrace**—כולל מחיקת נתונים מרוחקים, הקפאת התקן, מעקב ודיווח על נכסים בסיסיים וכן שחזור מנוהל מגניבה.
- **Premium Pro LoJack Computrace**—כולל מחיקת נתונים מרוחקים, הקפאת התקן, מעקב ודיווח מתקדמים על נכסים, מיקום גיאוגרפי וגידור גיאוגרפי ושחזור מנוהל מגניבה.

Agent Computrace) סוכן Computrace (משובץ ב-BIOS של מחשבים ניידים עסקיים של HP, על אף שה-Agent (סוכן) מושבת בעת שליחת המחשב. לאחר רכישת המנוי, ניתן להפעיל את ה-Agent) סוכן). ה-Agent) סוכן) המשובץ יכול להתקין מחדש את מערכת ההפעלה ולאתחל מחדש כוננים קשיחים.

**הערה:** תקופות מינוי החל משנה ועד 5 שנים זמינות. עיין בהסכם המנוי של Software Absolute לקבלת פרטים נוספים. מאפיין השחזור תלוי במיקום הגיאוגרפי שלך. מעקב GPS נתמך בדגמים נבחרים עם התוספת WWAN.

# **13 פתרון בעיות**

# **HP ProtectTools Security Manager**

<span id="page-90-0"></span>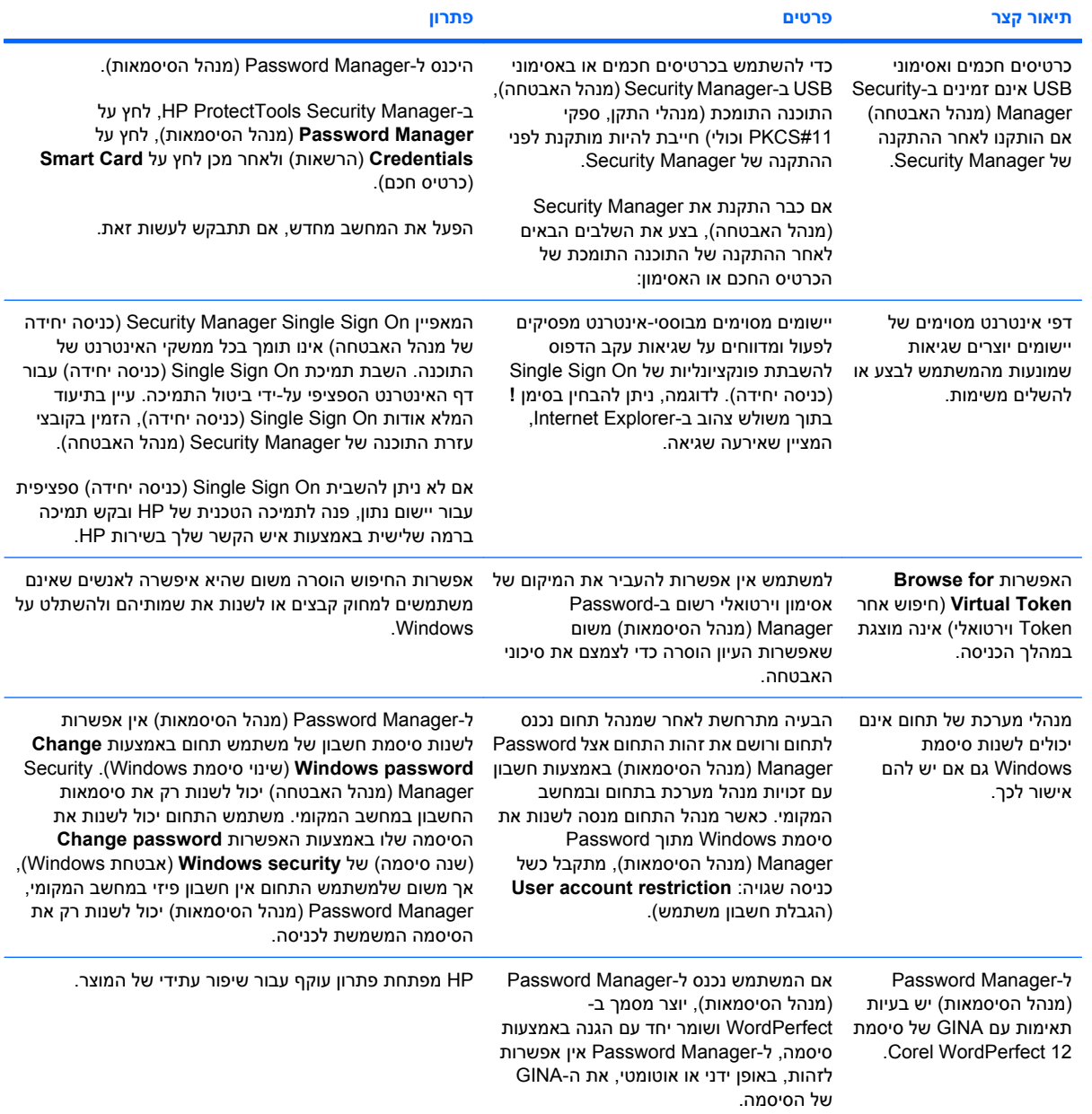

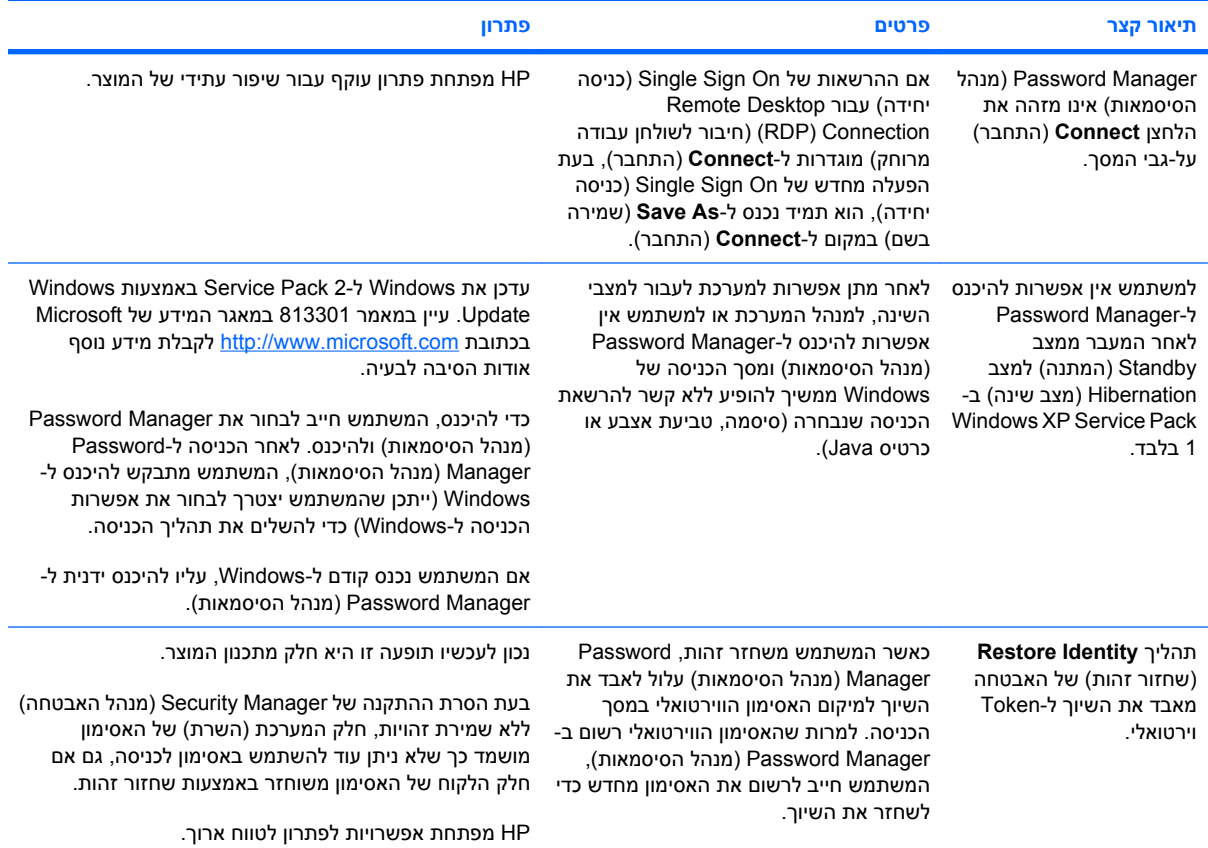

# **Device Access Manager for HP ProtectTools**

### <span id="page-92-0"></span>**גישת משתמשים להתקנים נחסמה בתוך Manager Access Device) מנהל הגישה להתקנים), אך ההתקנים עדיין נגישים.**

- **הסבר** נעשה שימוש ב-Configuration Simple) תצורה פשוטה) ו/או ב-Configuration Class Device (תצורת מחלקות התקנים) בתוך Manager Access Device) מנהל הגישה להתקנים) לחסימת גישת משתמשים להתקנים. למרות חסימת הגישה, למשתמשים עדיין יש גישה להתקנים.
	- **פתרון:**
	- .הופעל HP ProtectTools Device Locking ששירות ודא◦
	- בתור משתמש ניהולי, לחץ על **Panel Control**) לוח הבקרה) ולאחר מכן לחץ על **and System Maintenance**) מערכת ותחזוקה). בחלון Tools Administrative) כלי ניהול), לחץ על **Services** (שירותים) וחפש את השירות **Auditing/Locking Device ProtectTools HP**. ודא שהשירות הופעל ושסוג האתחול הוא **Automatic**) אוטומטי).

### **למשתמש יש גישה לא צפויה להתקן או שגישתו להתקן נחסמה באופן לא צפוי.**

- **הסבר** Manager Access Device) מנהל הגישה להתקנים) שימש לחסימת גישת משתמשים להתקנים מסוימים ולמתן גישה למשתמשים להתקנים אחרים. בעת השימוש במערכת, למשתמש יש אפשרות לגשת להתקנים שלדעתו Manager Access Device) מנהל הגישה להתקנים) חסם את הגישה אליהם ולהיפך.
	- **פתרון:**
- השתמש ב-Configuration Class Device) תצורת מחלקות התקנים) ב-Manager Access Device (מנהל הגישה להתקנים) כדי לחקור את הגדרות ההתקנים של המשתמש.
- לחץ על **Manager Security**) מנהל האבטחה), לחץ על **Manager Access Device**) מנהל הגישה להתקנים) ולאחר מכן לחץ על **Configuration Class Device**) תצורת מחלקות התקנים). הרחב את הרמות בעץ מחלקות ההתקנים וסקור את ההגדרות שחלות על משתמש זה. חפש הרשאות מסוג Deny (חסום) שייתכן שהוגדרו עבור המשתמש או קבוצת Windows שבה הוא חבר, למשל Users) משתמשים) או Administrators) מנהלי מערכת).

### **מתן אפשרות או חסימה, מי מקבל עדיפות?**

- **הסבר** ב-Configuration Class Device) תצורת מחלקות התקנים), מוגדרת התצורה הבאה:
- ההרשאה Allow) אפשר) הוענקה לקבוצת Windows) למשל, Administrators\BUILTIN (וההרשאה Deny) חסום) הוענקה לקבוצת Windows אחרת (למשל, Users\BUILTIN (באותה רמה בהיררכיית מחלקת ההתקנים (למשל, כונני CD/DVD(.
	- אם משתמש כלשהו חבר בשתי הקבוצות (כגון מנהל מערכת), מי מהן מקבלת עדיפות?

### ● **פתרון:**

- גישת המשתמש להתקן נחסמת. חסימה עדיפה על מתן אפשרות.
- הגישה נחסמת בשל הדרך שבה Windows מברר את ההרשאה הישימה עבור ההתקן. קבוצה אחת נחסמת וקבוצה אחת מקבלת גישה, אך המשתמש חבר בשתי הקבוצות. המשתמש נחסם משום שחסימת גישה מקבלת עדיפות על-פני מתן גישה.
- פתרון עוקף אחד לכך הוא לחסום את הגישה של קבוצת Users) משתמשים) ברמה ROM-CD/DVD Drives) כונני DVD/CD (ולהתיר את הגישה של קבוצת Administrators) מנהלי מערכת) ברמה שמתחת .DVD/CD-ROM Drives-ל
	- פתרון עוקף חלופי הוא יצירת קבוצות Windows ספציפיות, האחת למתן גישה ל-CD/DVD והאחרת לחסימת הגישה להתקנים אלה. לאחר מכן, ניתן יהיה להוסיף משתמשים ספציפיים לקבוצה המתאימה.

### **התצוגה Configuration Simple) תצורה פשוטה) שימשה להגדרת מדיניות בקרת גישה להתקנים, אך משתמשים ניהוליים לא מסוגלים לגשת להתקנים.**

- **הסבר** Configuration Simple) תצורה פשוטה) חוסמת גישה של משתמשים ואורחים ומאפשרת גישה של מנהלי התקנים.
	- **פתרון:** הוסף את המשתמש הניהולי לקבוצה Administrators Device) מנהלי התקנים).

# **שונות**

<span id="page-94-0"></span>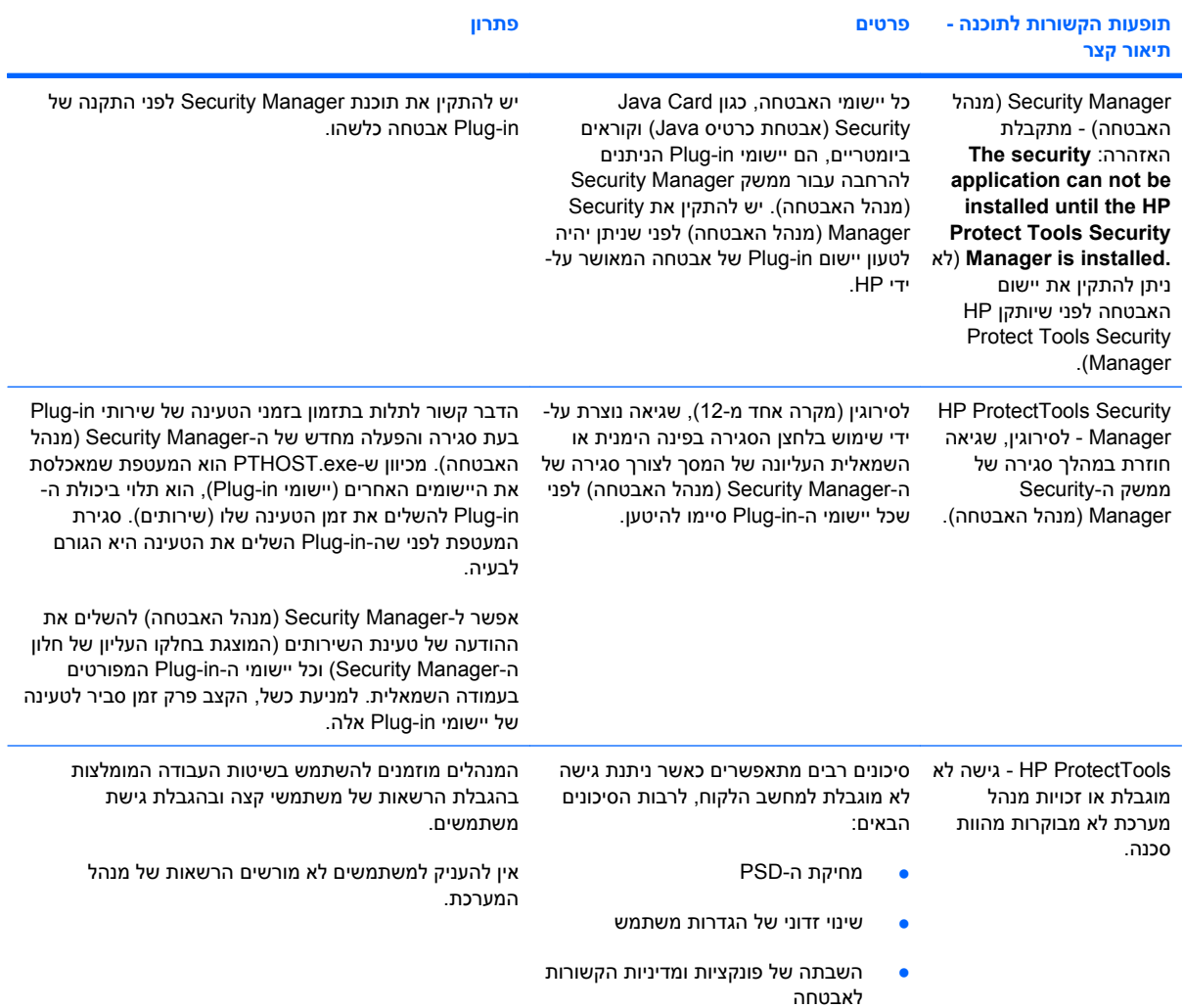

# **מילון מונחים**

**ATM** Manager Technology Automatic) מנהל טכנולוגיות אוטומטי), המאפשר למנהלי רשתות לנהל מערכות מרחוק ברמת ה-BIOS.

**Encryption Drive) הצפנת כונן)** המאפיין מגן על הנתונים על-ידי הצפנת הכוננים הקשיחים והפיכת המידע לבלתי קריא לאנשים ללא הרשאה מתאימה.

**DriveLock** מאפיין אבטחה המקשר את הכונן הקשיח למשתמש ודורש מהמשתמש להקליד את הסיסמה הנכונה של DriveLock כאשר המחשב מופעל.

**System File Encryption) EFS) (מערכת הצפנת קבצים)** מערכת המצפינה את כל הקבצים ותיקיות המשנה בתוך התיקייה הנבחרת.

**SpareKey HP** עותק גיבוי של מפתח הצפנת כונן.

**Card Java** כרטיס שניתן להסרה המוכנס למחשב. הוא מכיל פרטי זיהוי לצורך כניסה. על מנת לבצע כניסה בעזרת כרטיס Java Card במסך הכניסה של Encryption Drive) הצפנת כונן) עליך להכניס כרטיס Card Java ולהקליד את שם המשתמש ומספר הזיהוי האישי (PIN) של כרטיס Java Card.

**Viewer History Messenger Live** רכיב של Chat Manager Privacy) צ'אט של מנהל פרטיות) המאפשר לך לחפש אחר שיחות מוצפנות בהיסטוריית הצ'אט ולהציג אותן.

**PIN) מספר זיהוי אישי)** מספר זיהוי אישי.

**PKI** תקן של Infrastructure Key Public) תשתית מפתחות ציבורית) המגדיר את הממשקים ליצירה, שימוש וניהול של אישורים ומפתחות קריפטוגרפיים.

**PSD** כונן מאובטח אישי המספק אזור אחסון מוגן למידע רגיש.

**On Sign Single) כניסה יחידה)** מאפיין המאחסן מידע אימות ומאפשר לך להשתמש ב-Manager Security) מנהל האבטחה) כדי לגשת לאינטרנט וליישומי Windows הדורשים אימות סיסמה.

**Token** ראה 'שיטת כניסה מאובטחת'.

**Token וירטואלי** מאפיין אבטחה הפועל באופן דומה לכרטיס Card Java וקורא כרטיסים. ה-Token נשמר בכונן הקשיח של המחשב או ברישום של Windows. כאשר אתה מבצע כניסה באמצעות Token וירטואלי, אתה מתבקש להזין מספר זיהוי אישי (PIN (של משתמש כדי להשלים את האימות.

**Token מסוג USB** התקן אבטחה המאחסן פרטי זיהוי אודות משתמש. בדומה לכרטיס Card Java או קורא ביומטרי, הוא משמש לאימות הבעלים של המחשב.

**Contact Trusted) איש קשר מהימן)** אדם שקיבל הזמנה ל-Contact Trusted) איש קשר מהימן).

.(מהימנה הפעלה טכנולוגיית (Trusted Execution Technology **TXT**

**Security Logon Windows) אבטחת כניסה של Windows (**מאפיין שמגן על חשבונות Windows על-ידי דרישת שימוש בהרשאות ספציפיות לקבלת גישה. **אימות** תהליך של אימות הרשאת משתמש לביצוע משימה כגון גישה למחשב, שינוי הגדרות עבור תוכנית מסוימת או הצגה של נתונים מאובטחים.

**אימות במהלך הפעלה** מאפיין אבטחה הדורש סוג מסוים של אימות, כגון כרטיס Card Java, שבב אבטחה או סיסמה, כאשר המחשב מופעל.

**אישור דיגיטלי** הרשאות אלקטרוניות המאשרות את זהותם של אדם או חברה באמצעות כבילת הזהות של בעל האישור הדיגיטלי לזוג מפתחות אלקטרוניים המשמשים לחתימה על מידע דיגיטלי.

**אישור של Manager Privacy) מנהל הפרטיות)** אישור דיגיטלי הדורש אימות בכל פעם שאתה משתמש בו לצורך ביצוע פעולות קריפטוגרפיות, כגון חתימה והצפנה של הודעות דואר אלקטרוני ומסמכים של Office Microsoft.

**ארכיון שחזור חירום** אזור אחסון מוגן המאפשר הצפנה מחדש של מפתחות המשתמש הבסיסיים ממפתח של בעל פלטפורמה אחד לאחר.

**אתחול** תהליך הפעלה מחדש של המחשב.

**ביומטרי** קטגוריה של הרשאות אימות המשתמשות במאפיין פיזי, כגון טביעת אצבע, לצורך זיהוי המשתמש.

**גיבוי** השתמש במאפיין הגיבוי לשמירת עותק של מידע חשוב של תוכנית במיקום מחוץ לתוכנית. לאחר מכן, ניתן להשתמש במאפיין לשחזור המידע בשלב מאוחר יותר באותו המחשב או במחשב אחר.

**גילוי** משימה המאפשרת למשתמש לפענח שיחה אחת או יותר מתוך היסטוריית הצ'אט, תוך הצגת ה-Name Screen Contact (שם המסך של איש הקשר) כטקסט רגיל והפיכת השיחה לזמינה לצורך הצגה.

**גריסה** הפעלה של אלגוריתם שיוצר ערפול של הנתונים שבתוך הנכס.

**גריסה אוטומטית** גריסה מתוזמנת שהמשתמש מגדיר ב-Sanitizer File) מנקה הקבצים).

**גריסה ידנית** גריסה מיידית של נכס או נכסים נבחרים, העוקפת את תזמון הגריסה האוטומטי.

**הודעה מהימנה** התקשרות שבמהלכה הודעות מהימנות נשלחות משולח מהימן ל-Contact Trusted) איש קשר מהימן).

**הזמנה ל-Contact Trusted) איש קשר מהימן)** דואר אלקטרוני שנשלח לאדם, המבקש ממנו להפוך ל-Contact Trusted) איש קשר מהימן).

**הלבנת שטח פנוי** כתיבה מאובטחת של נתונים אקראיים על-גבי נכסים שנמחקו כדי לעוות את התוכן של הנכס שנמחק.

**העברה** משימה המאפשרת ניהול, שחזור והעברה של Certificates Manager Privacy) אישורים של מנהל הפרטיות) ו-Trusted Contacts) אנשי קשר מהימנים).

**הפעלה** המשימה שיש לבצע לפני שניתן לגשת לכל מאפיין שהוא ב-Encryption Drive) הצפנת כונן). המאפיין Drive Encryption) הצפנת כונן) מופעל באמצעות אשף ההתקנה של ProtectTools HP. רק מנהל מערכת יכול להפעיל את Drive Encryption) הצפנת כונן). תהליך ההפעלה כולל הפעלה של התוכנה, הצפנה של הכונן, יצירת חשבון משתמש ויצירת מפתח ההצפנה עבור הגיבוי ההתחלתי על-גבי התקן אחסון נשלף.

**הפעלת היסטוריית צ'אט** קובץ מוצפן המכיל תיעוד של שני הצדדים בשיחה במהלך צ'אט.

**הצפנה** הליך, כגון שימוש באלגוריתם, המשמש בקריפטוגרפיה לצורך המרה של טקסט רגיל לטקסט מוצפן במטרה למנוע מנמענים לא מורשים לקרוא נתונים אלה. ישנם סוגים רבים של הצפנת נתונים והם מהווים בסיס לאבטחת רשת. סוגים נפוצים כוללים את Standard Encryption Data) תקן הצפנת נתונים) והצפנה של מפתח ציבורי.

**הרשאות** שיטה שלפיה משתמש מוכיח שהוא מורשה לבצע משימה מסוימת בתהליך האימות.

**זהות** ב-Manager Security ProtectTools HP, קבוצה של הרשאות והגדרות המנוהלת כמו חשבון או פרופיל עבור משתמש מסוים.

**חותם מוצע** משתמש הממונה על-ידי הבעלים של מסמך ב-Word Microsoft או Excel Microsoft להוסיף שורת חתימה למסמך.

**חותם עבור אנשי קשר מהימנים** משימה המוסיפה חתימה דיגיטלית, מצפינה את הדואר האלקטרוני ושולחת אותו לאחר שביצעת אימות באמצעות שיטת הכניסה המאובטחת שבחרת.

**חשבון משתמש של Windows** פרופיל עבור אדם המורשה להתחבר לרשת או למחשב נפרד.

**חשבון רשת** חשבון של משתמש או מנהל מערכת ב-Windows, במחשב מקומי, בקבוצת עבודה או בתחום.

**חתימה דיגיטלית** נתונים הנשלחים יחד עם קובץ המאמתים את זהותו של האדם השולח את החומר, ומוודאים שלא בוצעו שינויים בקובץ לאחר שנחתם.

**טביעת אצבע** דימוי דיגיטלי של תמונת טביעת אצבע. תמונת טביעת האצבע הממשית לעולם אינה מאוחסנת ב-Security Manager) מנהל האבטחה).

**כניסה** אובייקט ב-Manager Security) מנהל האבטחה) המורכב משם משתמש וסיסמה (ייתכן שבנוסף למידע אחר שנבחר) שיכול לשמש לכניסה לאתרי אינטרנט או תוכניות אחרות.

**כרטיס זיהוי** אביזר של הסרגל הצידי של Windows אשר משמש לזיהוי חזותי של שולחן העבודה שלך באמצעות שם המשתמש שלך ותמונה שבחרת. לחץ על כרטיס הזיהוי כדי לפתוח את Console Administrative ProtectTools HP.

**כרטיס חכם** רכיב חומרה קטן, דומה בגודלו ובצורתו לכרטיס אשראי, המאחסן פרטי זיהוי של בעל הכרטיס. משמש לאימות בעל הכרטיס במחשב.

**לוח מחוונים** מקום מרכזי שממנו ניתן לגשת ולנהל את המאפיינים ואת ההגדרות ב-Manager Security) מנהל האבטחה) עבור .HP ProtectTools

**לחצן Security Send) אבטחת שליחה)** לחצן תוכנה המוצג בסרגל הכלים של הודעות הדואר האלקטרוני ב-Microsoft Outlook. לחיצה על הלחצן מאפשרת לך לחתום ו/או להצפין הודעת דואר אלקטרוני של Outlook Microsoft.

**לחצן Encrypt and Sign) חתום והצפן)** לחצן תוכנה המוצג בסרגל הכלים של יישומי Office Microsoft. לחיצה על הלחצן מאפשרת לך לחתום, להצפין או להסיר הצפנה במסמך של Office Microsoft.

**מדיניות בקרת גישה להתקנים** רשימת ההתקנים שהגישה אליהם מותרת או חסומה.

**מחזור גריסה** מספר הפעמים שבהן אלגוריתם הגריסה מופעל בכל נכס. ככל שמספר מחזורי הגריסה שתבחר יהיה גבוה יותר, כך המחשב יהיה מאובטח יותר.

**מחיקה פשוטה** מחיקה של התייחסות לנכס ב-Windows. תוכן הנכס נשאר בכונן הקשיח עד שנתונים מערפלים נכתבים על-גביו באמצעות הלבנה של שטח פנוי.

**מחלקת התקנים** כל ההתקנים מסוג מסוים, כגון כוננים.

**מנהל מערכת** *ראה* 'מנהל מערכת של Windows'.

**מנהל מערכת של Windows** משתמש בעל זכויות מלאות לשינוי הרשאות ולניהול משתמשים אחרים.

**מסוף** מקום מרכזי שממנו ניתן לגשת ולנהל את המאפיינים ואת ההגדרות ב-Console Administrative ProtectTools HP.

**מסך כניסה של Encryption Drive) הצפנת כונן)** מסך כניסה המוצג לפני ש-Windows מופעל. על המשתמשים להזין את שם המשתמש והסיסמה שלהם ב-Windows או את מספר הזיהוי האישי (PIN (של כרטיס Card Java שברשותם. ברוב המקרים, הזנת הפרטים הנכונים במסך הכניסה של Encryption Drive) הצפנת כונן) מאפשרת גישה ישירה ל-Windows ללא צורך לבצע כניסה שנית במסך הכניסה של Windows.

**מצב התקן SATA** מצב העברת נתונים בין המחשב לבין התקני אחסון גדולים, כגון כוננים קשיחים וכוננים אופטיים.

**משתמש** כל אדם שרשום ב-Encryption Drive) הצפנת כונן). למשתמשים שאינם מנהל מערכת יש זכויות מוגבלות ב-Drive Encryption) הצפנת כונן). הם יכולים להירשם (באישור מנהל המערכת) ולהיכנס בלבד.

**משתמש מורשה** משתמש שקיבל הרשאה בתצוגה Settings Access User) הגדרות גישת משתמשים) להציג או לשנות הגדרות תצורה בתצוגות Configuration Simple) תצורה פשוטה) או Configuration Class Device) תצורת מחלקות התקנים). **נכס** רכיב נתונים המורכב ממידע פרטי או קבצים, נתונים היסטוריים או נתונים הקשורים לאינטרנט וכו', הממוקם בכונן הקשיח.

**נמען של Contact Trusted) איש קשר מהימן)** אדם המקבל הזמנה להפוך ל-Contact Trusted) איש קשר מהימן).

**סיסמת ביטול** סיסמה שנוצרת כאשר משתמש מבקש אישור דיגיטלי. הסיסמה דרושה כאשר משתמש רוצה לבטל את האישור הדיגיטלי שלו. הדבר מבטיח שרק המשתמש יוכל לבטל את האישור.

**סמכות אישור** שירות שמנפיק את האישורים הדרושים להפעלה של תשתית מפתחות ציבורית.

**ספק שירות קריפטוגרפיה (CSP (**ספק או ספרייה של אלגוריתמים קריפטוגרפיים שניתן להשתמש בהם בממשק מוגדר היטב לצורך ביצוע פונקציות קריפטוגרפיות מסוימות.

**סצינה** צילום של משתמש רשום המשמש לאימות.

**פרופיל גריסה** שיטת מחיקה מסוימת ורשימת נכסים.

**קבוצה** קבוצת משתמשים בעלי אותה רמת גישה או חסימה למחלקת התקנים או התקן ספציפי.

**קריפטוגרפיה** שימוש בנתוני הצפנה ופענוח באופן שבו רק אנשים מסוימים יכולים לפענח אותם.

**רצף מקשים** שילוב של מקשים מסוימים אשר בעת לחיצה עליהם יוזם גריסה אוטומטית - לדוגמה, ctrl+alt+s.

**רשימת Contact Trusted) איש קשר מהימן)** רשימה של אנשי קשר מהימנים.

**שולח מהימן** איש קשר מהימן השולח הודעות דואר אלקטרוני ומסמכים של Office Microsoft שנחתמו ו/או הוצפנו.

**שורת חתימה** שדה המיועד לתצוגה החזותית של חתימה דיגיטלית. כאשר מסמך נחתם, שמו של החותם ושיטת האימות מוצגים. כמו כן, ניתן לכלול את תאריך החתימה ואת תפקידו של החותם.

**שחזור** תהליך המעתיק מידע של תוכנית מקובץ גיבוי שנשמר בעבר לתוך תוכנית זו.

**שיטת כניסה מאובטחת** השיטה המשמשת לצורך כניסה למחשב.

**שירות ברקע** השירות ברקע Auditing/Locking Device ProtectTools HP, שחייב לפעול כדי להחיל מדיניות בקרת גישה להתקנים. ניתן להציגו מתוך היישום Services) שירותים) תחת האפשרות Tools Administrative) כלי ניהול) בלוח הבקרה. אם הוא אינו פועל, Manager Security ProtectTools HP מנסה להפעילו בעת החלה של מדיניות בקרת גישה להתקנים.

**תחום** קבוצה של מחשבים המהווים חלק מרשת וחולקים מסד נתונים משותף של ספריות. לכל תחום שם ייחודי משלו, וכל תחום כולל סדרה של כללים והליכים משותפים.

**תיאור** הליך שנעשה בו שימוש בקריפטוגרפיה כדי להמיר נתונים מוצפנים לטקסט רגיל.

**תקשורת הודעות מיידיות (IM (מהימנה** התקשרות שבמהלכה הודעות מהימנות נשלחות משולח מהימן ל-Contact Trusted (איש קשר מהימן).

# **אינדקס**

### **א**

אבטחה מטרות מרכזיות סיכום תפקידים אימות איפוס אישור, מוקצה מראש אישור Manager Privacy) מנהל הפרטיות) ביטול בקשה הגדרת ברירת מחדל הצגת פרטים התקנה חידוש מחיקה קבלה שחזור אישור דיגיטלי ביטול בקשה הגדרת ברירת מחדל הצגת פרטים התקנה חידוש מחיקה קבלה שחזור אנשי קשר מהימנים בדיקת מצב ביטול הוספה הצגת פרטים מחיקה אשף HP ProtectTools התקנת אשף התקנה

### **ב**

בחירה נכסים לגריסה פרופיל גריסה ביטול פעולת גריסה או הלבנה בקרת גישה להתקנים בקשת אישור דיגיטלי

#### **ג** גיבוי

אישורי Manager Privacy) מנהל הפרטיות) אנשי קשר מהימנים HP ProtectTools הרשאות נתונים גישה בקרה הענקה לקבוצות או משתמשים קיימים חסימה חסימה של קבוצות או משתמשים קיימים מניעה של גישה לא מורשית מתן גישה לא מורשית, מניעה גניבה, הגנה מפני גריסה ידנית כל הפריטים שנבחרו נכס אחד

### **ד**

דרישות מערכת

### **ה**

הגבלה גישה להתקנים גישה לנתונים רגישים הגדרה לוח זמנים לגריסה לוח זמנים להלבנת שטח פנוי

נכסים לאישור לפני הגריסה נכסים לאישור לפני המחיקה הגדרות הוספה ,[20](#page-27-0) [,25](#page-32-0) הכרטיסייה General) כללי) יישומים ,[20](#page-27-0) [,25](#page-32-0) משתמש מתקדם מתקדמות סמל הגדרות הכרטיסייה Applications (יישומים) [,20](#page-27-0) הגדרות התקן טביעת אצבע כרטיס חכם פנים ציון הגדרות לוח מחוונים הגדרת תצורה HP ProtectTools Administrative Console Manager Privacy) מנהל הפרטיות) Microsoft Outlook עבור Manager Privacy) מנהל הפרטיות) Windows Live עבור Messenger Manager Privacy) מנהל הפרטיות) עבור מסמך Microsoft Office איפוס בקרת גישה גישה להתקנים הגדרות יישומים מחלקת התקנים הגנה על נכסים מפני גריסה אוטומטית הודעת דואר אלקטרוני הוספת חותם עבור אנשי קשר מהימנים

הצגת הודעה עם חותם חתימה הוספה חותמים מוצעים משתמש קבוצה שורת חתימה שורת חתימה של חותם מוצע הוספת חותם הוצאת נכסים ממחיקה אוטומטית היסטוריית צ'אטים, הצגה הכרטיסייה General) כללי), הגדרות הלבנת שטח פנוי הסרה גישת משתמש גישת קבוצה הצפנה ממסמך Microsoft Office העדפות, הגדרה הפעלה הצפנת (Drive Encryption כונן) הלבנת שטח פנוי הצגה הודעת דואר אלקטרוני עם חותם היסטוריית צ'אטים מסמך חתום של Microsoft Office מסמך מוצפן של Microsoft Office קובצי יומן הצפנה כוננים [,37](#page-44-0) ,[40](#page-47-0) Microsoft Office מסמך הרשאות [,33](#page-40-0) הרשאות, רישום השבתת Encryption Drive) הצפנת כונן) התאמה אישית פרופיל גריסה פרופיל מחיקה פשוטה התחלת הפעלת צ'אט של Privacy Manager) מנהל הפרטיות) התקן, מתן גישה למשתמש

### **נ**

משתמש

**ח**

חותם מוצע

חתימה

**ט**

**י**

**כ**

**מ**

יצירה

הוספה

חסימת גישה

טביעות אצבע הגדרות רישום

הוספת שורת חתימה

הודעת דואר אלקטרוני Microsoft Office מסמך

יישומים, הגדרת תצורה

מפתחות גיבוי פרופיל גריסה

כלים, הוספה כלי ניהול, הוספה כניסה למחשב כרטיס זיהוי כרטיס חכם

הגדרות

מחזור גריסה מחיקה פשוטה מחלקת התקנים

מטרות, אבטחה מטרות אבטחה מרכזיות מפתחות גיבוי, יצירה מצב הצפנה, הצגה מצב יישומי אבטחה

> הסרה חסימת גישה מתן גישה מתן גישה

 HP ProtectTools מאפייני HP ProtectTools ,מאפיינים

> הגדרת תצורה מתן גישה למשתמש

> > ניהול הרשאות

משתמשים סיסמאות [,20](#page-27-0) ניהול מרכזי ניהול צ'אטים בחלון התקשורת נתונים גיבוי הגבלת גישה אל שחזור

### **ס**

סיסמה HP ProtectTools הנחיות מאובטחת ניהול עוצמה קווי המדיניות שינוי סיסמת כניסה של Windows סצינה רישום

### **ע**

עדכונים והודעות [,22](#page-29-0) **פ**

פנים הגדרות רישום סצינות פענוח כוננים [,37](#page-44-0) פרופיל גריסה מוגדר מראש פרטי כניסה הוספה ניהול עריכה קטגוריות פתיחה Device Access Manager for HP ProtectTools Drive Encryption for HP ProtectTools File Sanitizer for HP ProtectTools HP ProtectTools Administrative Console HP ProtectTools Security Manager Privacy Manager for HP ProtectTools

# פתרון בעיות

מנהל (Device Access Manager הגישה להתקנים) [85](#page-92-0) מנהל (Security Manager האבטחה) [83](#page-90-0) שונות [87](#page-94-0)

### **צ**

ציון הגדרת אבטחה [14](#page-21-0)

### **ק**

קבוצה הסרה [78](#page-85-0) חסימת גישה [77](#page-84-0) מתן גישה [77](#page-84-0) קביעת תצורה פשוטה [74](#page-81-0)

# **ר**

רישום טביעות אצבע [26](#page-33-0) סצינות [26](#page-33-0) רישום הרשאות [26](#page-33-0) רצף מקשים [70](#page-77-0)

### **ש**

שחזור אישורים ואנשי קשר מהימנים של מנהל (Privacy Manager הפרטיות) [62](#page-69-0) [6](#page-13-0) HP ProtectTools הרשאות נתונים [35](#page-42-0) שחזור, ביצוע [42](#page-49-0) שימוש HP ProtectTools Administrative [11](#page-18-0) Console שירות ברקע [75](#page-82-0) שליחת מסמך מוצפן של Microsoft Office בדואר אלקטרוני [55](#page-62-0)

# **ת**

תפקידי אבטחה [5](#page-12-0)

# **D**

Device Access Manager for HP [73](#page-80-0) ProtectTools Device Access Manager for HP ProtectTools פתיחה [74](#page-81-0) פתרון בעיות [85](#page-92-0) more Discover) גלה עוד) [36](#page-43-0)

Drive Encryption for HP **ProtectTools** הצפנת כוננים בודדים [41](#page-48-0) ניהול Encryption Drive) הצפנת כונן) [41](#page-48-0) פענוח כוננים בודדים [41](#page-48-0) פתיחה [38](#page-45-0) Drive Encryption for HP **ProtectTools** גיבוי ושחזור [41](#page-48-0) הפעלה [39](#page-46-0) השבתה [39](#page-46-0) כניסה לאחר הפעלת Drive Encryption) הצפנת כונן) [39](#page-46-0)

# **E**

Excel, הוספת שורת חתימה [53](#page-60-0)

# **F**

File Sanitizer for HP ProtectTools הליכי הגדרה [67](#page-74-0) סמל [71](#page-78-0) פתיחה [67](#page-74-0)

# **H**

HP ProtectTools Administrative Console הגדרת תצורה [12](#page-19-0) פתיחה [10](#page-17-0) שימוש [11](#page-18-0) HP ProtectTools Security Manager הליכי הגדרה [26](#page-33-0) סיסמת הגיבוי והשחזור [5](#page-12-0) פתיחה [24](#page-31-0) פתרון בעיות [83](#page-90-0)

# **J**

Java Card Security for HP [5](#page-12-0) PIN ,ProtectTools

# **L**

Logons) פרטי כניסה) תפריט [31](#page-38-0) [82](#page-89-0) LoJack Pro

# **M**

Excel Microsoft, הוספת שורת חתימה [53](#page-60-0) Microsoft Office הסרת הצפנה [55](#page-62-0) הצגת מסמך חתום [55](#page-62-0)

הצגת מסמך מוצפן [56](#page-63-0) הצפנת מסמך [54](#page-61-0) חתימה על מסמך [53](#page-60-0) שליחת מסמך מוצפן בדואר אלקטרוני [55](#page-62-0) Microsoft Word, הוספת שורת חתימה [53](#page-60-0)

# **P**

[29](#page-36-0) Password Manager מנהל (Password Manager הסיסמאות) [29](#page-36-0) Manager Privacy) מנהל הפרטיות) שימוש ב-Live Windows [56](#page-63-0) Messenger שימוש עם Outlook Microsoft [51](#page-58-0) שימוש עם מסמך של Microsoft [52](#page-59-0) Office 2007 Privacy Manager for HP ProtectTools הליכי הגדרה [44](#page-51-0) Privacy Manager העברת Certificates) אישורים של מנהל הפרטיות) ו-Contacts Trusted (אנשי קשר מהימנים) למחשב אחר [62](#page-69-0) Privacy Manager for HP ProtectTools אישור Manager Privacy) מנהל הפרטיות) [44](#page-51-0) דרישות מערכת [43](#page-50-0) ניהול אישורים של Privacy Manager) מנהל הפרטיות) [44](#page-51-0) ניהול אנשי קשר מהימנים [47](#page-54-0) פתיחה [44](#page-51-0) שיטות אימות [43](#page-50-0) שיטות כניסה מאובטחת [43](#page-50-0)

# **S**

תצורה) Simple Configuration פשוטה) [74](#page-81-0)

# **W**

ניהול ,Windows Live Messenger צ'אטים [57](#page-64-0) Word, הוספת שורת חתימה [53](#page-60-0)